# **OPEN***view* **ControlPanel**

**User Manual (Last updated 2015-03-23)**

**Version 1.12i**

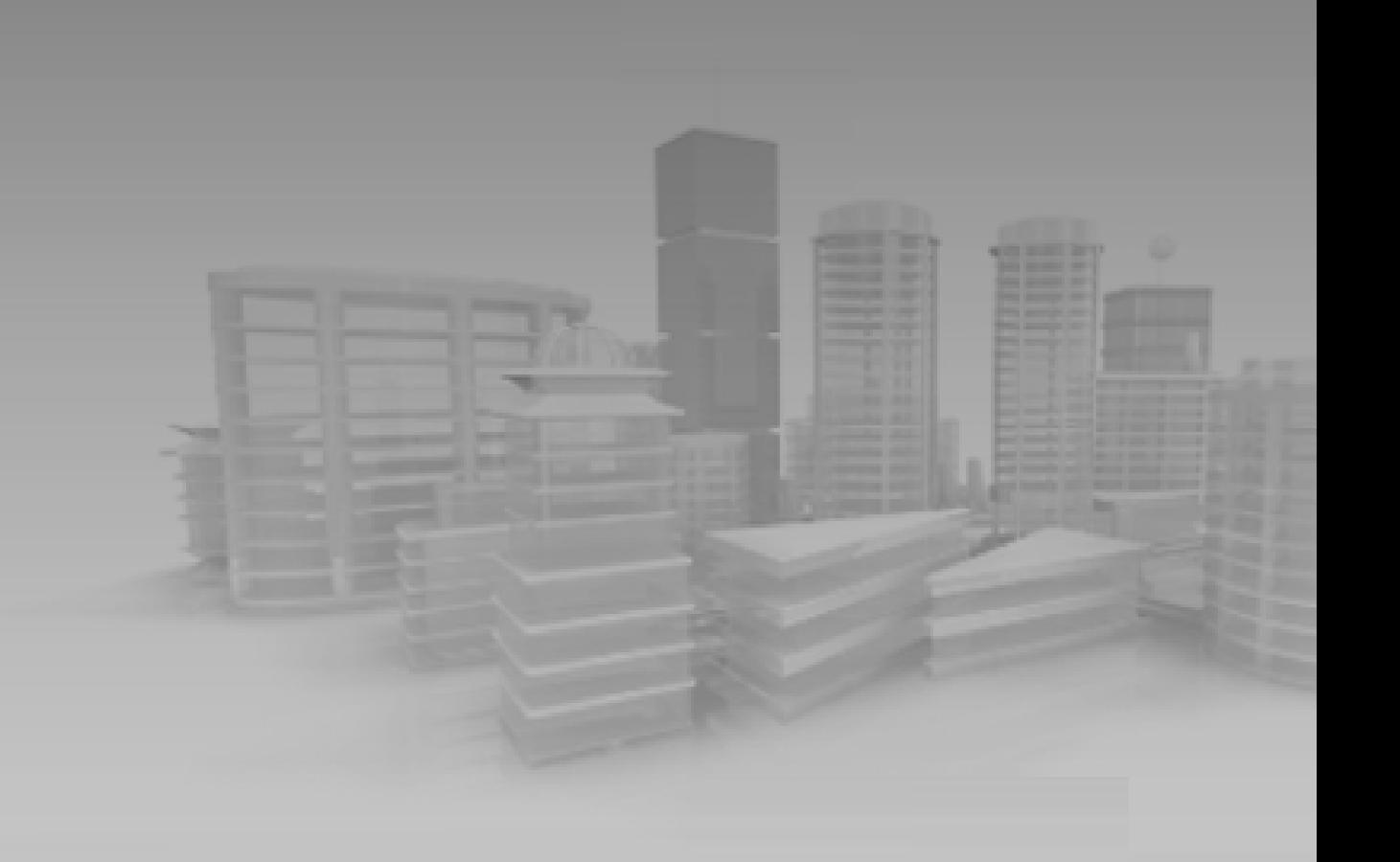

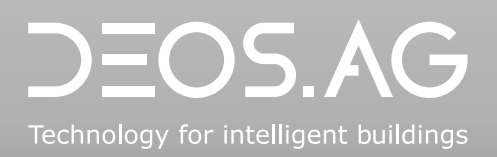

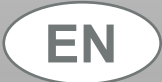

# **Technology for intelligent buildings**

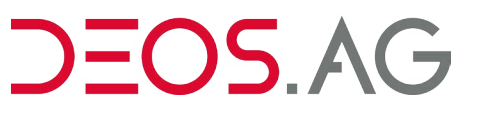

DEOS control systems GmbH  $\quad$  +49 5971 91133-20 Birkenallee 76 48432 Rheine Germany

昌 +49 5971 91133-2995 info@deos-ag.com www.deos-ag.com

#### **© Copyright 2015 DEOS control systems GmbH**

This manual was prepared with the utmost care. DEOS control systems GmbH, however, is not liable for damage or losses resulting from or in connection with errors, ambiguities or other circumstances. Errors and changes excepted.

#### **Note:**

We are pointing out that the software and hardware names and brand names of the respective companies used in this manual are generally protected by brand, trademark or patent laws.

## **Table of Contents**

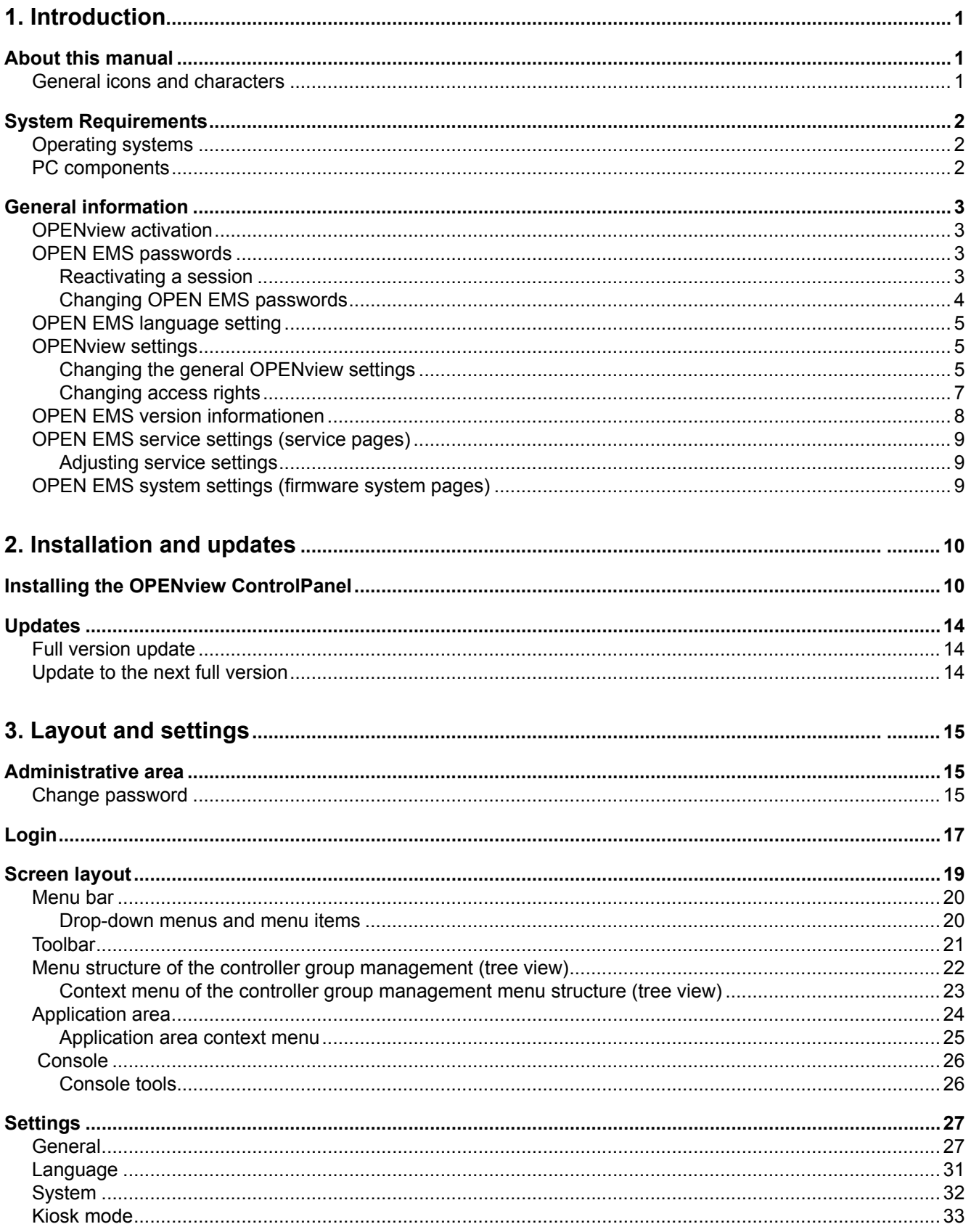

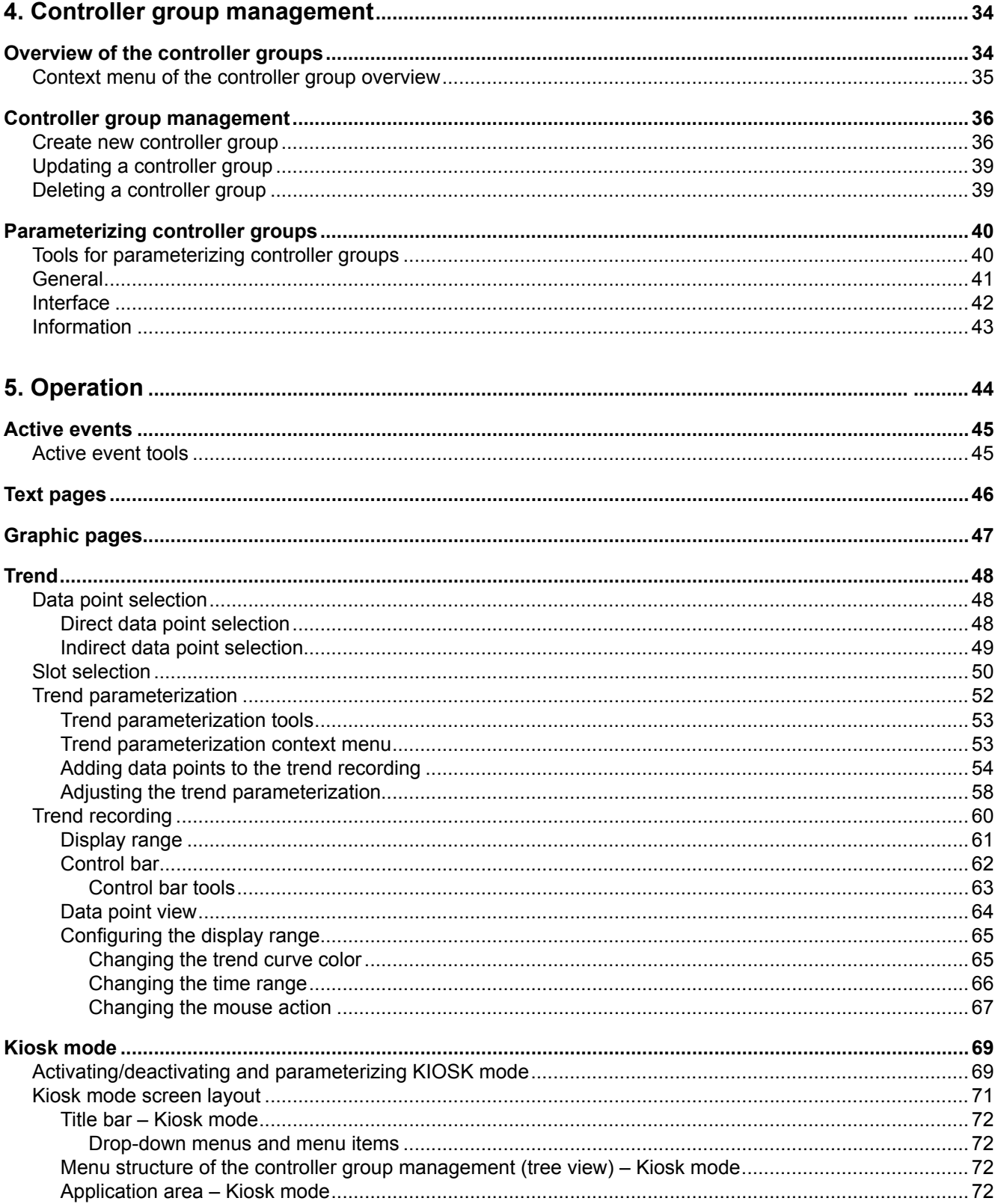

## **1. Introduction**

About this manual [System Requirements](#page-5-0) General information

## **About this manual**

General icons and characters

This manual is for system technicians. You must have knowledge about the special features of OPEN EMS (Energy Management Station), where it is used as well as the Windows operating system, control technology and you must also have IT experience. The manual provides support in the administration, maintenance, system monitoring and servicing of OPEN EMS via the OPENview ControlPanel.

## **General icons and characters**

General icons and characters mark additional comments as additions to the basic contents of this manual. Graphic icons of the OPENview ControlPanel are provided in section .

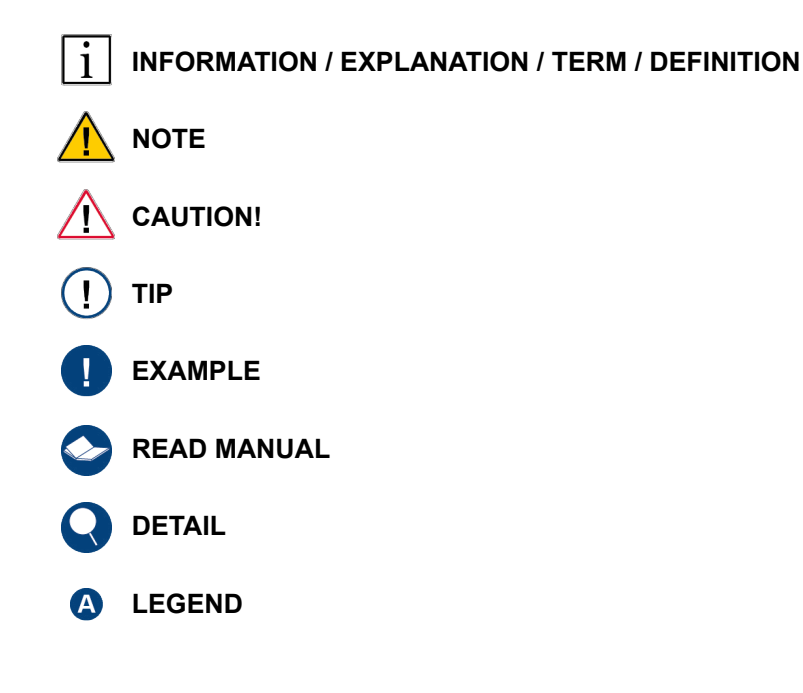

## <span id="page-5-0"></span>**System Requirements**

[Operating systems](#page-5-1) [PC components](#page-5-2)

To operate the OPENview ControlPanel in order to use an OPEN EMS, the corresponding requirements concerning the operating system and the corresponding PC components must be satisfied.

### <span id="page-5-1"></span>**Operating systems**

- Windows 7 Professional SP1 (32-bit / 64-bit)
- Windows 7 Ultimate SP1 (32-bit / 64-bit)
- Windows 8 Professional (32-bit / 64-bit)
- Windows 8 Enterprise (32-bit / 64-bit)
- Windows 8.1 Professional (32-bit / 64-bit)
- Windows 8.1 Enterprise (32-bit / 64-bit)
- Windows Server 2008 R2 (32-bit / 64-bit)
- Windows Server 2012 R2

### <span id="page-5-2"></span>**PC components**

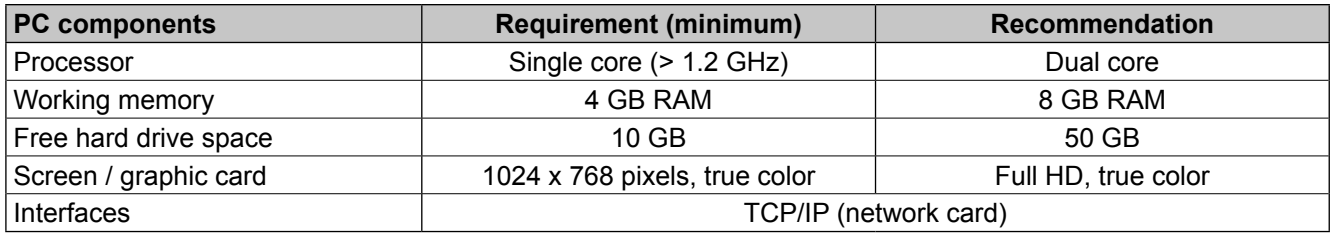

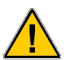

#### **Firewall:**

If the firewall prevents the program from starting, check the IT network rules and adjust them, if necessary.

## EOS AG

## **General information**

[OPENview activation](#page-6-0) [OPEN EMS passwords](#page-6-1) [OPEN EMS language setting](#page-8-0) [OPENview settings](#page-8-1) [OPEN EMS version informationen](#page-11-0) [OPEN EMS service settings \(service pages\)](#page-12-0) [OPEN EMS system settings \(firmware system pages\)](#page-12-1)

### <span id="page-6-0"></span>**OPENview activation**

An OPEN EMS is delivered with OPENview already activated.

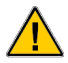

The OPENview graphic user interface is subject to charges. For test purposes, it is activated as standard for 6 months, i.e. of "pure" live operating time.

A new device code is required to subsequently activate the OPENview graphic user interface on an OPEN EMS. It is sent to you by e-mail after you place your order. Detailed information for this is located in the current price list or on our homepage *[www.deos-ag.com](http://www.deos-ag.com)*.

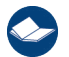

Details about OPENview are provided in the OPENview user manual.

### <span id="page-6-1"></span>**OPEN EMS passwords**

Each user must be assigned a password level with the corresponding access rights to the OPEN EMS. Different OPEN EMS functions are enabled after entering the corresponding password, depending on the access level.

Passwords and access rights can be changed changed by "E" and "F" access level users.

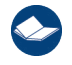

Details on this are located in sections *["Changing OPEN EMS passwords" on page 4](#page-7-0)* and *["Changing](#page-10-1)  [access rights" on page 7](#page-10-1)*.

Information on the preset access levels and passwords is provided in FUP XL in the "HTMLConf" area. To open the "HTMLConf" area, open the context menu of the desired OPEN EMS and select the "Configuration → HTML" menu item. In the tree view of the "HTMLConf" area, select the "Passwords" menu item.

### **Reactivating a session**

After you successfully log in, you are provided access to the OPEN EMS. If the OPEN EMS is not operated for more than 5 minutes during a session, the password of the access level that was last authenticated must be entered again.

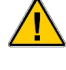

Data can only be transferred to the controller during an active session. If a session expires, the session must be reactivated by entering the password of the access level that was last authenticated.

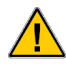

The inactivity period can be changed by "E" and "F" access level users using the "Service Controller  $\rightarrow$ System  $\rightarrow$  Service" (standard path) menu item.

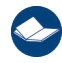

Details on this are located in section *["Changing the general OPENview settings" on page 5](#page-8-2)*.

#### <span id="page-7-0"></span>**Changing OPEN EMS passwords**

Passwords and access rights can be changed changed by "E" and "F" access level users.

Data can only be transferred to the controller during an active session. If a session expires, the session must be reactivated by entering the password of the access level that was last authenticated.

#### **Procedure:**

The OPENview display depends on the available user interface and may deviate from this documentation.

**1.** Start the OPENview user interface and open the "E" or "F" access level by entering the respective password. To change the password of this access level, click "Password" in the tree view.

#### **Text-based user interface:**

In the application area, enter the "password" password under "(\*\*\*\*\*)" and confirm with "Enter".

#### **Graphic user interface:**

To enter the password, first click the "Change user" button. In the login window, enter the "password" password and confirm with "Login".

The window for changing the password opens.

Figure graphic user interface

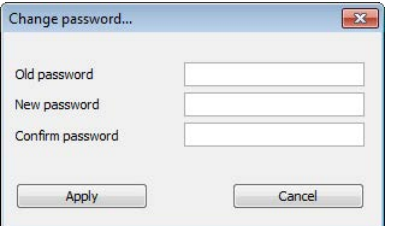

#### **2. Text-based user interface:**

Enter the old and new password in the corresponding input fields and confirm with "OK".

#### **Graphic user interface:**

Enter the old and new password in the corresponding input fields and confirm with "Apply".

Figure graphic user interface

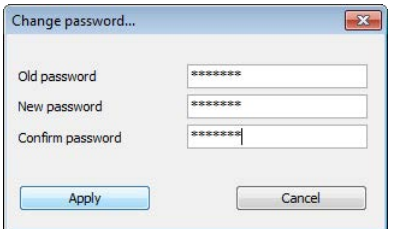

**3.** If the password was successfully changed, confirm the message with "OK".

Figure graphic user interface

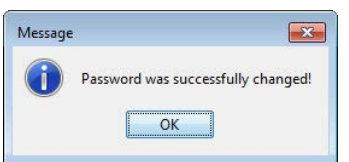

### <span id="page-8-0"></span>**OPEN EMS language setting**

The OPEN EMS language setting does not affect the display of the OPENview ControlPanel. It only affects the OPENview user interface.

EOS AG

### <span id="page-8-1"></span>**OPENview settings**

#### <span id="page-8-2"></span>**Changing the general OPENview settings**

The OPENview settings can be changed changed by "E" and "F" access level users.

Data can only be transferred to the controller during an active session. If a session expires, the session must be reactivated by entering the password of the access level that was last authenticated.

#### **Procedure:**

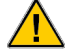

The OPENview display depends on the available user interface and may deviate from this documentation.

**1.** Start the OPENview user interface and open the "E" or "F" access level by entering the respective password. To change the access rights in the tree view, select the "Service Controller  $\rightarrow$  System  $\rightarrow$ Service" (standard path) menu item.

#### **Text-based user interface:**

Set the OPENview settings by entering the corresponding letters. The entries are saved and forwarded to the controller for processing.

#### **Graphic user interface:**

Set the OPENview settings by selecting or deselecting the checkbox. The entries are saved and forwarded to the controller for processing.

Figure graphic user interface

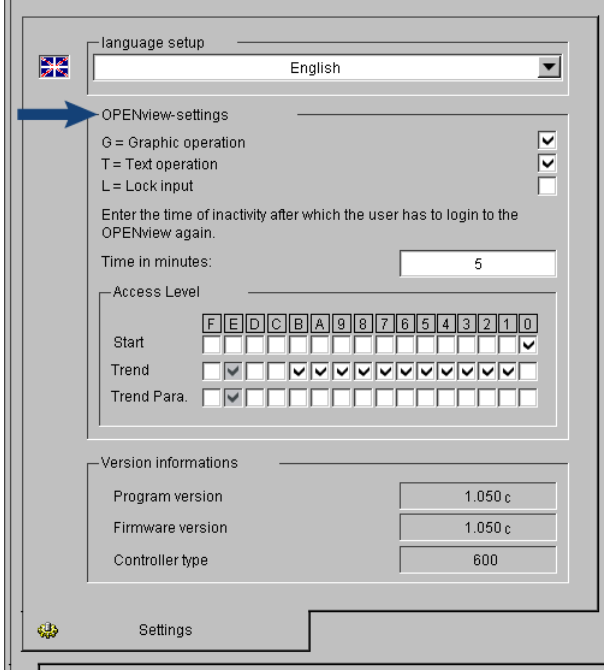

#### **G = Graphic operation:**

Activates or deactivates the OPENview graphic user interface.

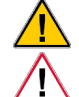

 $\mathbf{1}$ 

Changes only take affect after an update is carried out using the OPENview ControlPanel.

If this function is deactivated, only text pages are displayed in the OPENview ControlPanel. You can reactivate this function using the OPENview text-based user interface.

## $-OSAG$

#### **T = Text operation:**

Activates or deactivates the OPENview text-based user interface.

Changes only take affect after an update is carried out using the OPENview ControlPanel.

#### **L = Lock input:**

In conjunction with the OPENweb log book function, this function can be used to prevent unlogged value changes.

If the function is activated, **no** additional entries or changes can be made using OPENview. This ⁄ ( applies to all users and access levels. **This function can only be reactivated using OPENweb or the Touch User Panel (TUP)!**

**2.** If the OPEN EMS is not operated for a certain period during a session, the password of the access level that was last authenticated must be entered again. To change the duration of a session, enter the desired time (time in minutes). The entries are saved and forwarded to the controller for processing so that the duration of the current session is immediately updated.

Figure graphic user interface

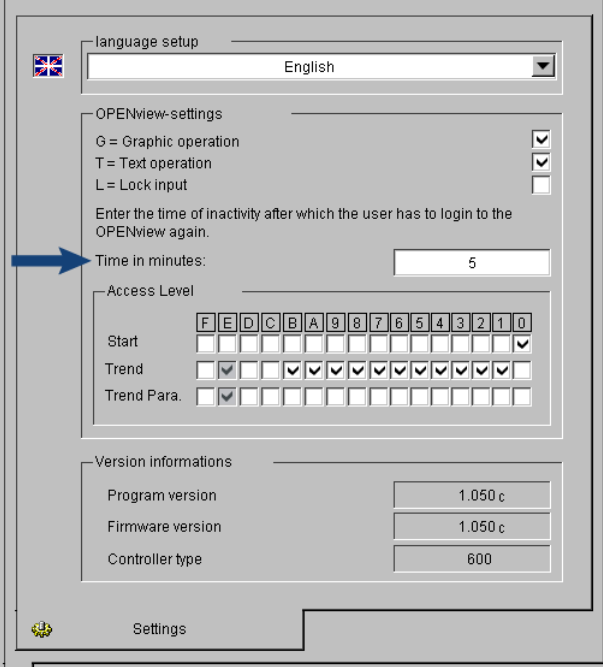

### <span id="page-10-1"></span><span id="page-10-0"></span>**Changing access rights**

Access rights can be changed changed by "E" and "F" access level users.

Data can only be transferred to the controller during an active session. If a session expires, the session must be reactivated by entering the password of the access level that was last authenticated.

#### **Procedure:**

The OPENview display depends on the available user interface and may deviate from this documentation.

**1.** Start the OPENview user interface and open the "E" or "F" access level by entering the respective password. To change the access rights in the tree view, select the "Service Controller  $\rightarrow$  System  $\rightarrow$ Service" (standard path) menu item.

#### **Text-based user interface:**

Assign the access rights of the access levels (0 - F) by entering the corresponding numbers or letters. The entries are saved and forwarded to the controller for processing.

#### **Graphic user interface:**

Assign the access rights of the access levels (0 - F) by selecting or deselecting the checkbox. The entries are saved and forwarded to the controller for processing.

Figure graphic user interface

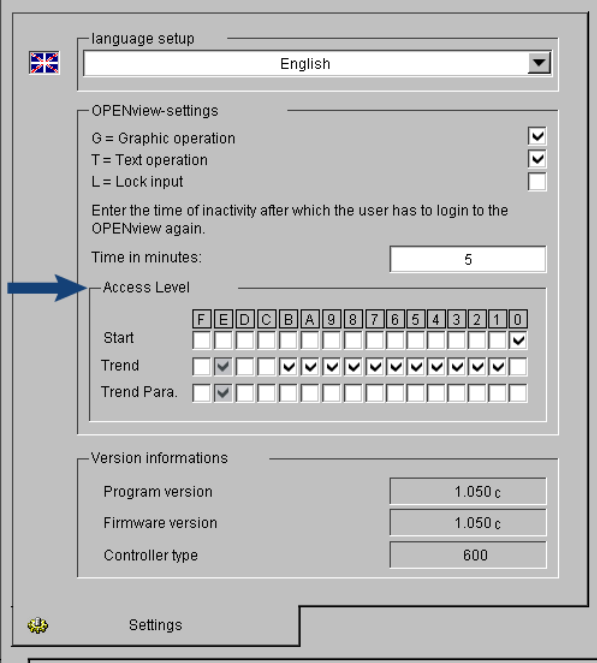

#### **Start:**

i.

Select the starting access level (standard "0").

You cannot skip this step, since **a** starting access level must always be selected.

#### **Trend:**

Assign or cancel access rights to the "Trend export" function for access level users (0 - F). (Multiple selections are possible)

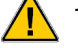

This function is assigned to access level "E" users by default and cannot be canceled.

#### **Trend Para.:**

Assign or cancel access rights to the "Trend parameterization" function for access level users (0 - F). (Multiple selections are possible)

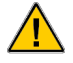

This function is assigned to access level "E" users by default and cannot be canceled.

### <span id="page-11-0"></span>**OPEN EMS version informationen**

Figure graphic user interface

#### **Procedure:**

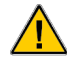

The OPENview display depends on the available user interface and may deviate from this documentation.

 $-OSAG$ 

**1.** Start the OPENview user interface and open the "E" or "F" access level by entering the respective password. To change the access rights in the tree view, select the "Service Controller  $\rightarrow$  System  $\rightarrow$ Service" (standard path) menu item. The OPEN EMS version information is displayed.

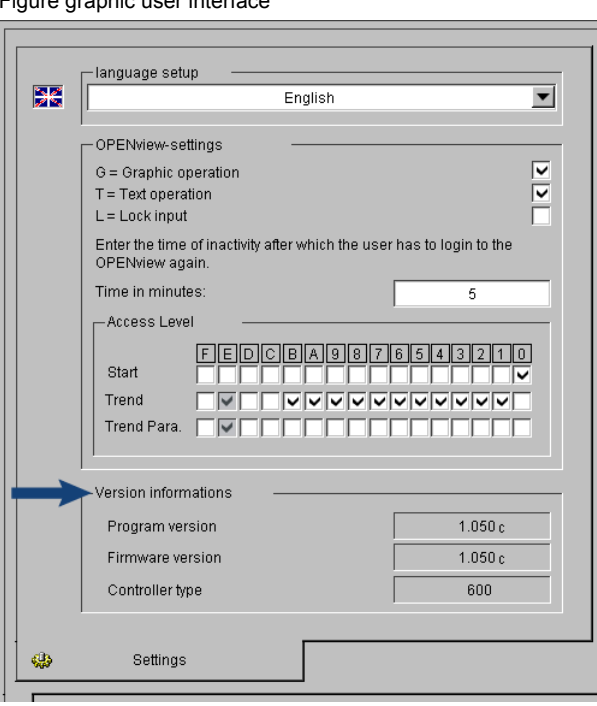

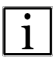

#### **Program version:**

Displays the version of the controller program created on the OPEN EMS using FUP XL.

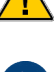

The version of the controller program must match the firmware version. These versions can only be changed or updated using FUP XL.

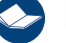

Details about this are provided in the "FUP XL" and "OPEN EMS firmware" user manuals.

#### **Firmware version:**

Displays the OPEN EMS firmware version.

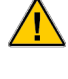

The version of the controller program must match the firmware version. These versions can only be changed or updated using FUP XL.

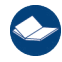

Details about this are provided in the "FUP XL" and "OPEN EMS firmware" user manuals.

#### **Controller type:**

Displays the OPEN EMS type.

## **EOS AG**

### <span id="page-12-0"></span>**OPEN EMS service settings (service pages)**

Details about the OPEN EMS service settings are provided in the "FUP XL" user manual.

### **Adjusting service settings**

#### **Procedure:**

- **1.** Start the OPENview user interface and open the "E" access level by entering the password.
- **2.** To open the desired system page for adjusting the service settings, select the corresponding menu item in the tree view. The corresponding service page opens in the application area.

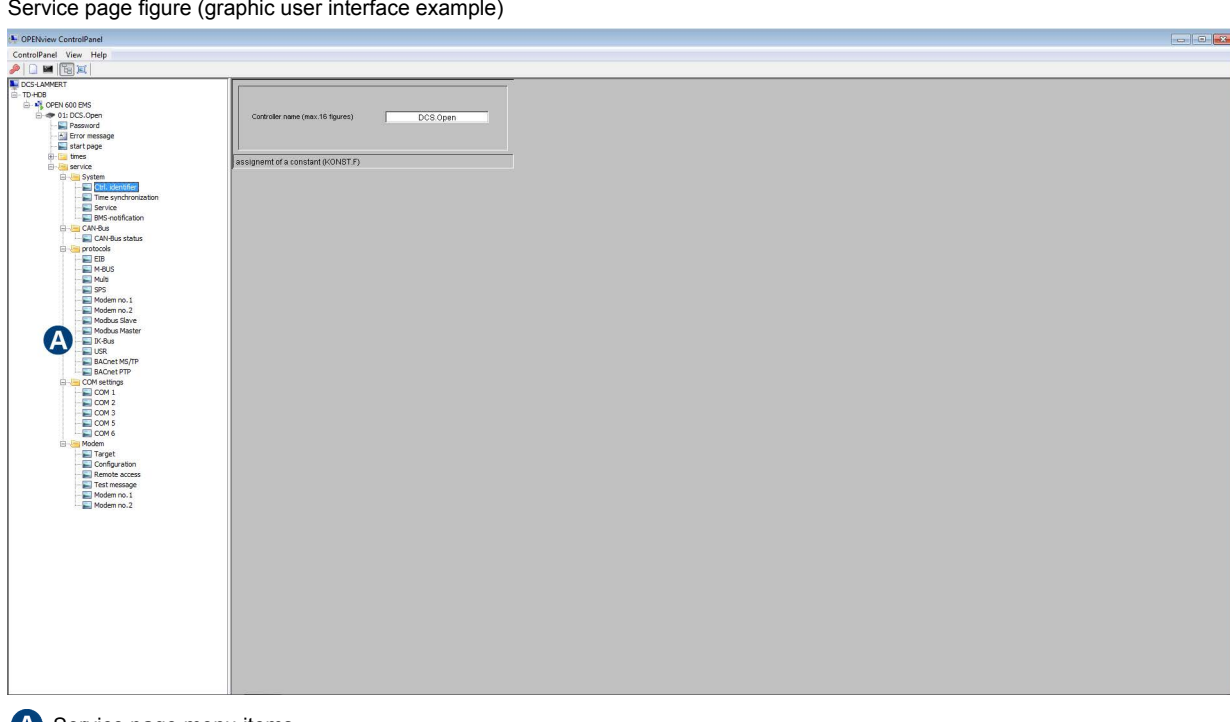

**A** Service page menu items

**3.** The entries are forwarded to the controller for processing.

Data can only be transferred to the controller during an active session. If a session expires, the session must be reactivated by entering the password of the access level that was last authenticated.

### <span id="page-12-1"></span>**OPEN EMS system settings (firmware system pages)**

Before you can start configuring the building management systems on the OPEN EMS, you must first configure internal system settings and provide information for adjusting the OPEN EMS to the requirements for the individual working environment.

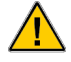

 $\sqrt{N}$ 

The system settings of an OPEN EMS can only be adjusted to the requirements of the individual working environment using the integrated OPENview web server via Internet Explorer and with the access rights of the "E" and "F" access levels.

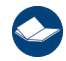

Details about adjusting the system settings of an OPEN EMS are provided in the "OPEN EMS firmware" user manual.

# OS AG

## **2. Installation and updates**

[Installing the OPENview ControlPanel](#page-13-0) Updates

The following sections guide you through the installation and how to update the OPENview ControlPanel.

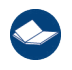

Carefully read these sections before you start installing or updating the OPENview ControlPanel.

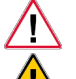

All messages during the installation process must be carefully read and observed.

All other programs should be closed before you start installing or updating the OPENview ControlPanel. You can replace specific system files without restarting the program.

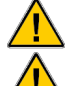

The installation is not automatically started.

The installation is completely canceled if you click the "Cancel" button during the installation.

## <span id="page-13-0"></span>**Installing the OPENview ControlPanel**

- **1.** To install the OPENview ControlPanel, the installation file must be downloaded from the download area of our homepage.
- 2. Open the corresponding folder on the PC and select the installation file "OPENview ControlPanel x.xxa. exe".

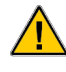

The designation of the installation file may have a different version number "xxa" e.g. "OPENview ControlPanel\_1.12i.exe".

**3.** Start the installation by double-clicking the installation file "OPENview ControlPanel x.xxa.exe" or the corresponding icon.

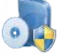

**4.** Confirm the query of the user account control asking whether program changes are to be allowed on the computer with "Yes".

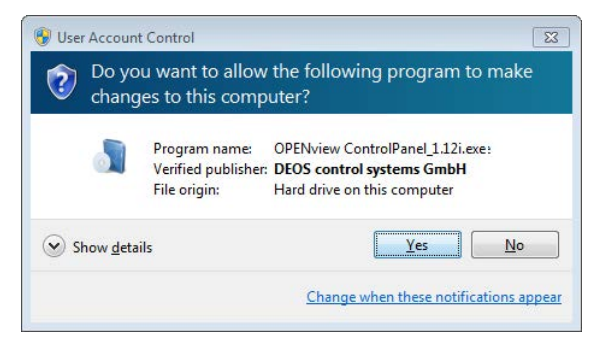

**5.** The setup program is loaded and started.

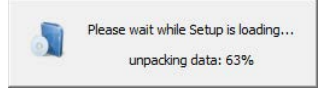

**6.** There is a selection of various translations available for the language setting of the installation wizard. Select the desired language via the drop-down list and confirm with "OK".

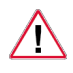

The language setting of the installation wizard does not affect the content and specifications of the controller program or the OPENview ControlPanel display. It only affects the language setting of the installation wizard.

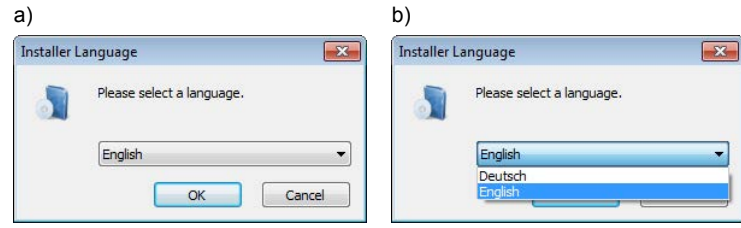

**7.** Start the installation wizard, click "Next".

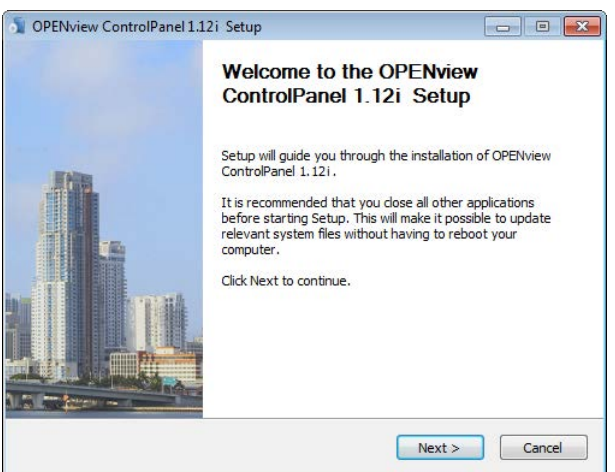

**8.** You should carefully read the License Agreement. Set the checkmark in front of "I accept the terms of the License Agreement". By setting the checkmark, you confirm acceptance of the License Agreement terms. To continue with the installation, click "Next".

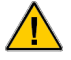

The License Agreement terms must be accepted to install the OPENview ControlPanel.

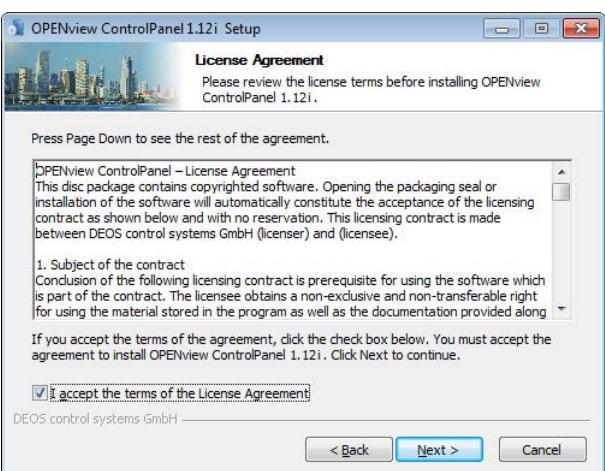

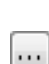

**9.** The target directories for the program directory and the data directory are already preset. To continue with the installation, click "Next".

To install the corresponding data in another directory, click the button and select the desired directory. When selecting the data directory, make sure that the OPENview ControlPanel subsequently assigns write access to this directory.

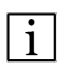

#### **Program directory:**

Files that are necessary for the software to function are installed in the program directory. (default: C:\Program Files (x86)\DEOS\COSMOview ControlPanel)

#### **Data directory:**

The individual project data is saved in the data directory. (default: C:\Users\Public\Documents\DEOS\COSMOview)

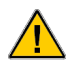

If an older version of the OPENview ControlPanel was already installed, this version of the OPENview ControlPanel is written to the directory already in use. In this case, the installation path cannot be changed.

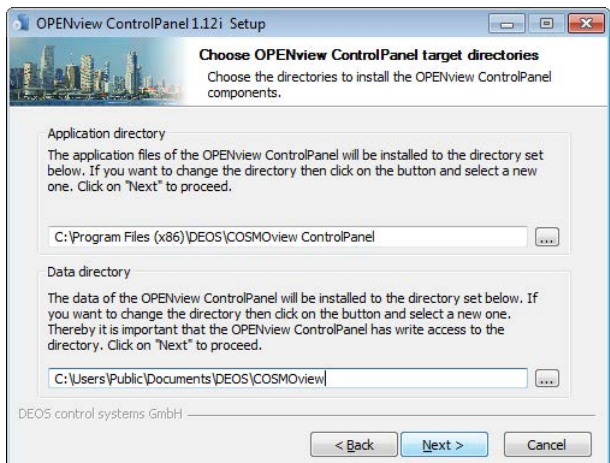

**10.** Select the Start menu folder for the program links. The name of the Start menu folder is already preset. To create a new folder, enter the desired name. To continue with the installation, click "Install".

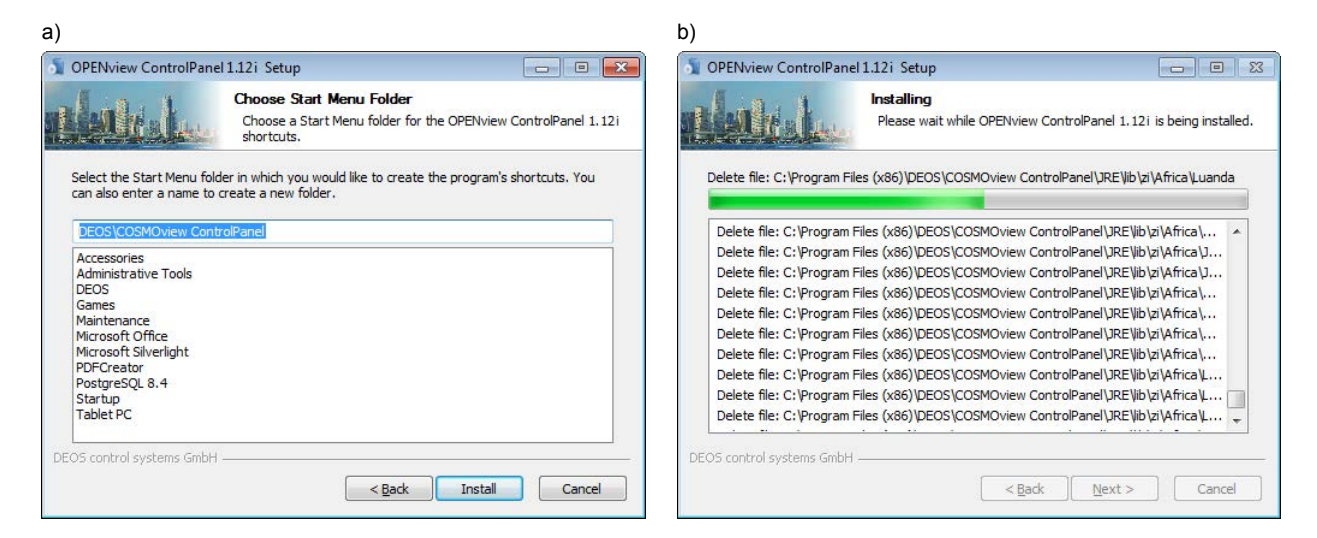

The installation status is displayed according to the progress of the operation. This procedure can take several minutes.

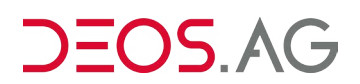

**11.** To close the installation wizard and complete the installation of the OPENview ControlPanel, click "Finish".

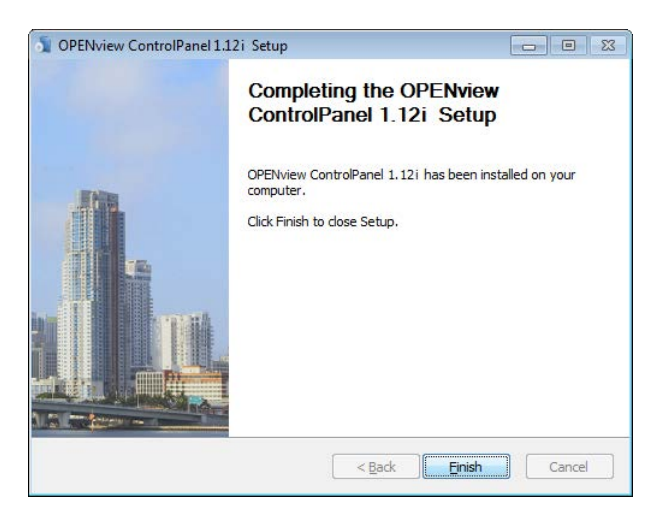

**12.** After you have completed the installation, all functions of the OPENview ControlPanel are available.

 $\bullet$ Details on this are located in the following sections.

## **Updates**

[Full version update](#page-17-0) [Update to the next full version](#page-17-1)

## <span id="page-17-0"></span>**Full version update**

Updates to a full version of the OPENview ControlPanel in which the installation file is marked by the letter after the version number, e.g. "OPENview ControlPanel 1.11b.exe", can be downloaded from the download area of your homepage at any time.

Updates to a full version contain corrections of existing functions. New functions are not included.

## <span id="page-17-1"></span>**Update to the next full version**

Updates to the next higher full version of the OPENview ControlPanel in which the installation file is marked by the digits after the release number, e.g. "OPENview ControlPanel\_1.12.a.exe", can be downloaded from the download area of your homepage at any time.

Updates to the next full version contain new functions.

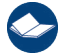

Details on this are located in the following sections.

## EOS AG

## **3. Layout and settings**

[Administrative area](#page-18-0) [Login](#page-20-0) [Screen layout](#page-22-0) **[Settings](#page-30-0)** 

The OPENview ControlPanel is the DEOS proprietary visualization program for OPENview. The OPENview ControlPanel can be used as an alternative to web browsers (Internet Explorer, Firefox) so that the OPEN EMS can be operated independently from the browser provider updates. In addition, the OPENview ControlPanel allows you to simultaneously monitor several controller groups, the trend display of data points as well as the display on touch screen-capable screens.

After you start the OPENview ControlPanel, you should first configure a few basic settings to set up the OPENview ControlPanel for the requirements of your individual working environment.

The following sections provide you with a guide through the OPENview ControlPanel and contain information about the various program settings.

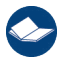

Carefully read the sections before you start using the OPENview ControlPanel.

## <span id="page-18-0"></span>**Administrative area**

[Change password](#page-18-1)

To access the administrative area of the OPENview ControlPanel, you have to log in by entering your user name and the corresponding password.

### <span id="page-18-1"></span>**Change password**

This function is only available in the administrative area of the OPENview ControlPanel.

This function is not available when Kiosk mode is disabled.

#### **Procedure:**

**1.** To change the password, navigate to the menu bar and select the "ControlPanel → Change password" menu item. The window for changing the password opens.

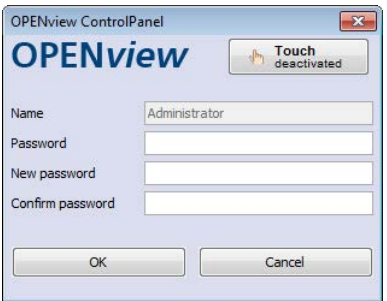

**2.** Enter the old and new password in the corresponding input fields and confirm with "OK".

 $\sqrt{1}$ The user name cannot be changed.

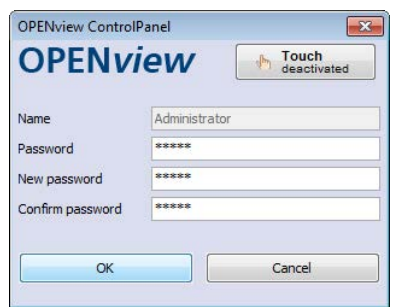

**3.** If the password was successfully changed, confirm the message with "OK".

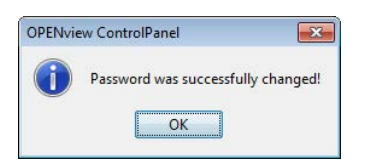

## <span id="page-20-0"></span>**Login**

After you have successfully installed the OPENview ControlPanel, the OPENview ControlPanel is available for operating the system via OPENview. The OPENview ControlPanel can now be commissioned.

#### **Procedure:**

**1.** Start the OPENview ControlPanel.

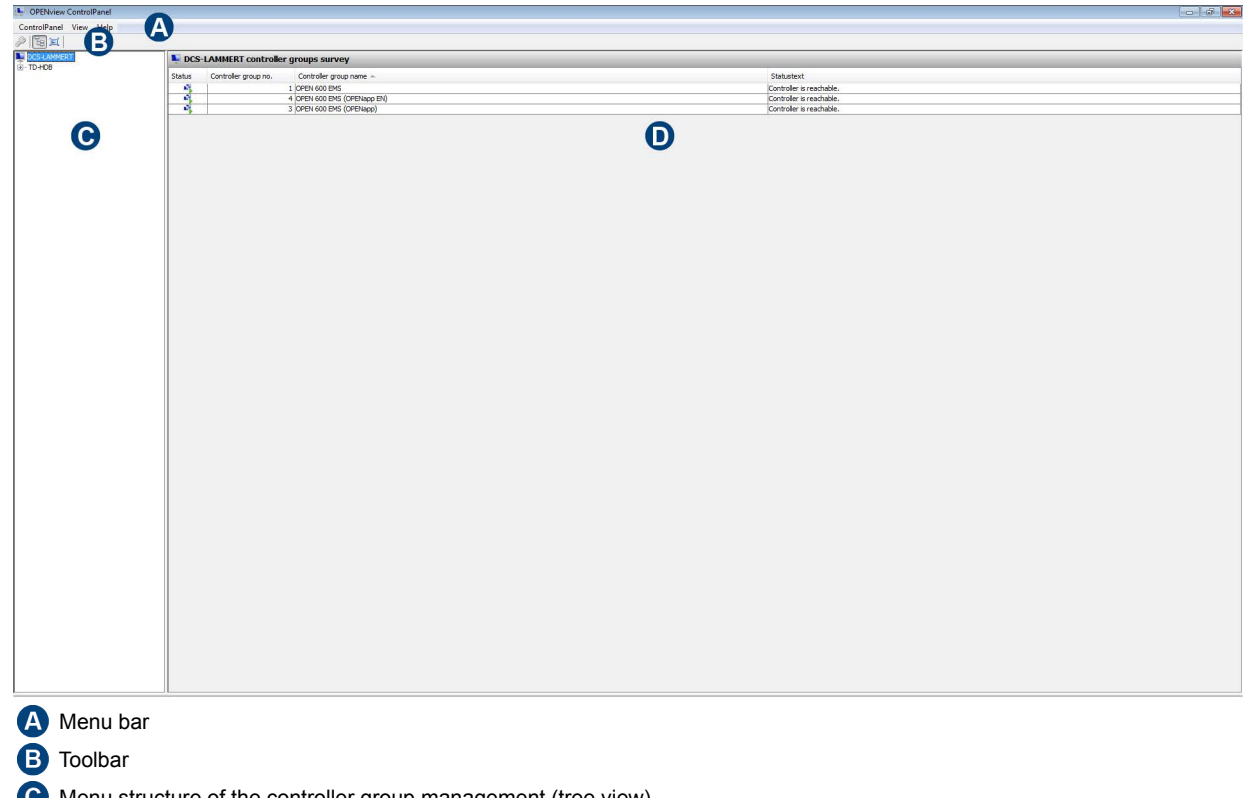

- Menu structure of the controller group management (tree view)
- **D** Application area
- **2.** To access the administrative area of the OPENview ControlPanel, you have to log in by entering your user name and the corresponding password. To log in, navigate to the menu bar and select the "ControlPanel → Login" menu item. The login window opens. In the login window, enter the user name and the password and confirm with "OK".

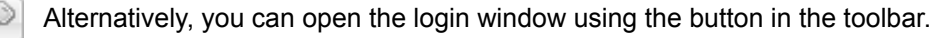

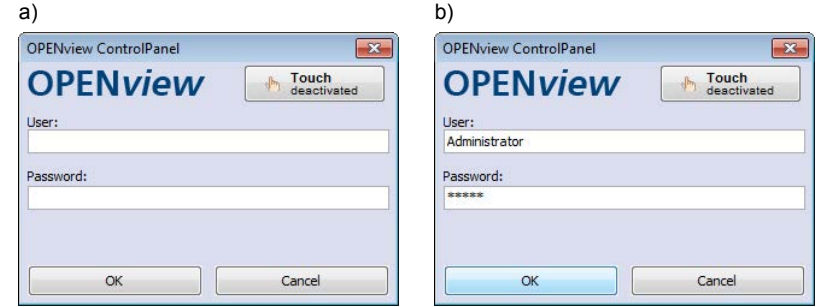

The Touch mode for logging into the administrative area can be activated **once** using the "Touch activated" button. To authenticate, click in the "Name" input field so that an on-screen keyboard is displayed.

**3.** The administrative area of the OPENview ControlPanel opens. The scope of OPENview ControlPanel functions is completely available.

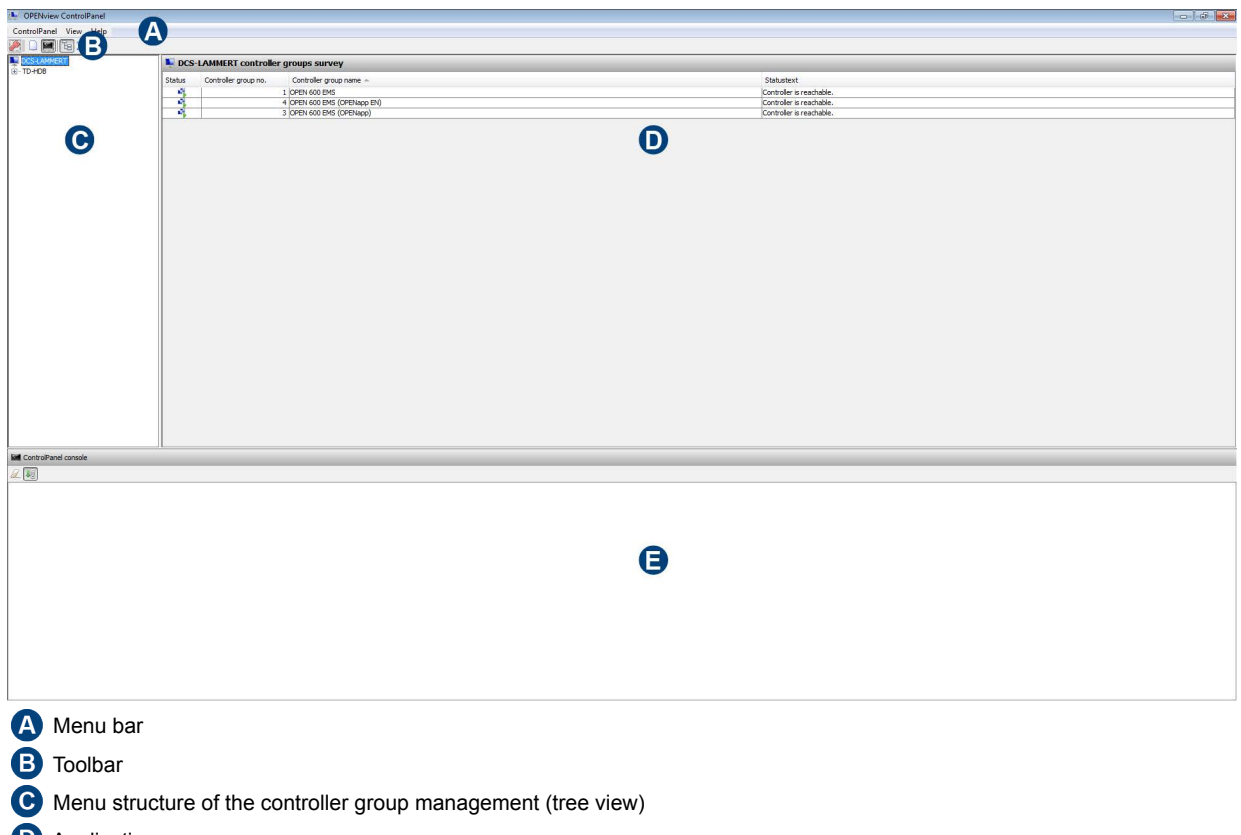

- **D** Application area
- **C** Console
- **4.** To log out, navigate to the menu bar and select the "ControlPanel → Log out" menu item.

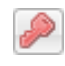

- Alternatively, you can log out using the button in the toolbar.
- **5.** To close the OPENview ControlPanel, navigate to the menu bar and select the "ControlPanel → Close" so that the OPENview ControlPanel closes.

Alternatively, you can close the OPENview ControlPanel using the button.  $-x -$ 

If the logged in user does not log out before closing the OPENview ControlPanel, he is automatically logged out.

## <span id="page-22-0"></span>**Screen layout**

[Menu bar](#page-23-0) [Toolbar](#page-24-0) [Menu structure of the controller group management \(tree view\)](#page-25-0) [Application area](#page-27-0) [Console](#page-29-0)

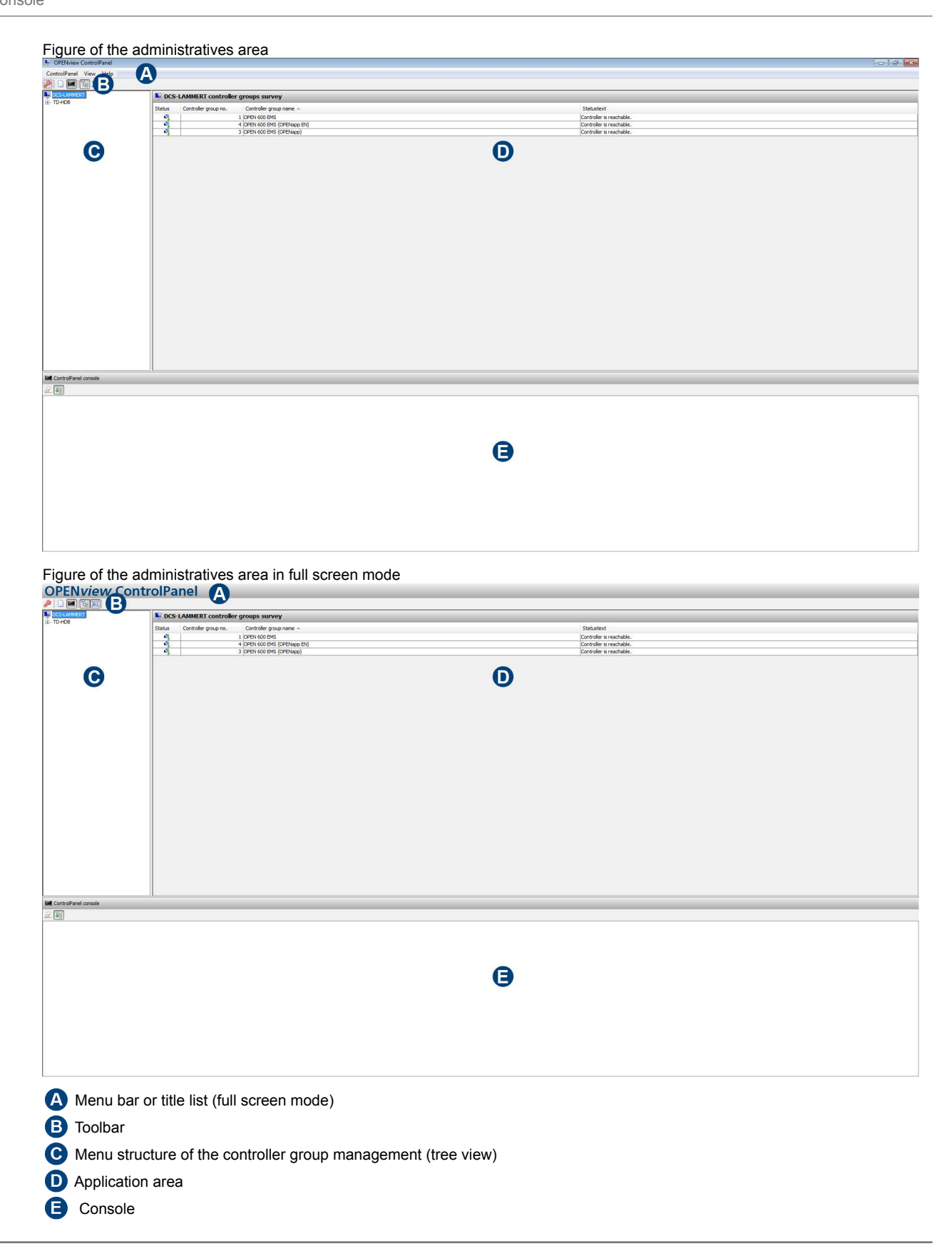

### <span id="page-23-0"></span>**Menu bar**

Various drop-down menus are available in the menu bar. Each drop-down menu contains individual menu items with functions and settings for operating the OPENview ControlPanel.

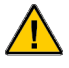

When the full screen or Kiosk mode is activated, the entire area of the screen is used to display the OPENview ControlPanel. The menu bar is hidden at the same time. In this case, the content of the menu bars can be called up using a "hidden" drop-down menu. To do this, left-click the title bar.

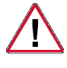

*When* Kiosk mode is activated, the content of the drop-down menus of the title bar is different from the description in this section. Details on this are located in section *["Kiosk mode" on page 69](#page-72-0)*.

#### **Drop-down menus and menu items**

#### **ControlPanel:**

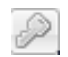

**Login:**  The window for logging into the administrative area opens.

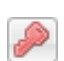

**Logout:** 

The logged in user is logged out.

This function does not affect the active OPEN EMS access level.

#### **Change password:**

The window for changing the password for access to the administrative area opens.

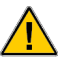

This function is only available in the administrative area of the OPENview ControlPanel.

#### **Settings:**

The current OPENview ControlPanel settings are displayed in a separate window.

#### **Close:**

The OPENview ControlPanel closes.

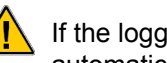

If the logged in user does not log out before closing the OPENview ControlPanel, he is automatically logged out.

#### **View:**

#### **Toolbar:**

The toolbar is shown or hidden.

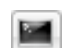

**Console:** 

The console is shown or hidden.

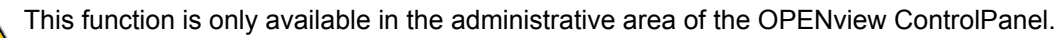

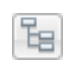

冝

#### **Show/hide tree view:**

The menu structure of the controller group management (tree view) is shown/hidden.

#### **Activate/deactivate full screen mode:**

The OPENview ControlPanel full screen mode is activated or deactivated.

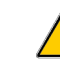

When the full screen mode is activated, the entire area of the screen is used to display the OPENview ControlPanel. The menu bar is hidden at the same time. In this case, the content of the menu bar can be called up using the title bar ( $\rightarrow$  left-click).

# EOS AG

#### **Help:**

#### **Help topics:**

The OPENview ControlPanel user manual opens as a pdf file.

To do this, there must be software available on the PC for displaying pdf files.

#### **Information:**

Information about the current OPENview ControlPanel version is displayed.

### <span id="page-24-0"></span>**Toolbar**

Various tools for operating the OPENview ControlPanel are provided using the toolbar icons.

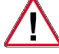

#### **Login:**

**Logout:** 

The window for logging into the administrative area opens.

The toolbar is not available when Kiosk mode is enabled.

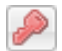

The administrative area closes.

#### **New controller group:**

The wizard for creating a new controller group opens.

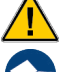

This function is only available in the administrative area of the OPENview ControlPanel.

Details on this are located in section ["Create new controller group" on page 36](#page-39-0).

#### **Console:**

The console is shown or hidden.

This function is only available in the administrative area of the OPENview ControlPanel.

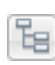

宜

IM.

#### **Show/hide tree view:**

The menu structure of the controller group management (tree view) is shown/hidden.

#### **Activate/deactivate full screen mode:**

The OPENview ControlPanel full screen mode is activated or deactivated.

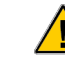

When the full screen mode is activated, the entire area of the screen is used to display the OPENview ControlPanel. The menu bar is hidden at the same time. In this case, the content of the menu bar can be called up using the title bar ( $\rightarrow$  left-click).

#### **Trend recording:**

The window for selecting an available slot that is already used for the trend recording opens. Select the desired controller group first and then the slot. Confirm the selection with "OK". The "Trend recording" window opens.

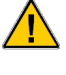

This function is only available if the logged in user simultaneously has the corresponding access rights.

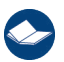

Details on the trend recording are located in section *"Trend recording" on page 60*.

# FOS AG

### <span id="page-25-0"></span>**Menu structure of the controller group management (tree view)**

Using the menu structure of the controller group management (tree view), you can display the individual elements of an OPEN EMS unit with various functions and settings. The arrangement of these elements here corresponds to the project already defined in FUP-XL with the corresponding structure.

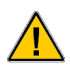

If necessary, you can arrange the controller program elements under an individually defined folder structure.

To open the lower level content of an element and visualize graphic and text pages in the application area, click the desired element.

#### **Content of the menu structure:**

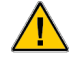

The availability or activation of the content of the controller group management (tree view) menu structure depends on the details of the project created via FUP XL as well as the current access level of the respective controller. Due to these various factors, the content of the controller group management (tree view) may deviate from the documentation.

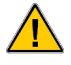

The system settings of an OPEN EMS can only be adjusted to the requirements of the individual working environment using the integrated OPENview web server via Internet Explorer in connection with the corresponding access rights.

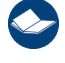

Details about the system settings of an OPEN EMS are provided in the "OPEN EMS firmware" user manual.

#### **Tree view elements and icons:**

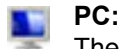

The menu structure of the PC's controller group management (tree view) is shown/hidden.

#### **Controller group:**

Lower-level elements of the controller group are shown or hidden. At the same time, the connection status between OPENview ControlPanel and the Controller group is displayed.

#### **Connection status display**

r. The controller group can be accessed from the OPENview ControlPanel.

The controller group cannot be accessed from the OPENview ControlPanel.

The data of the controller group is read.

۰, The settings and/or controller program of the controller group have been changed.

#### **Controller:**

Lower-level elements of the controller are shown or hidden.

### **Folder:**

Display of elements with lower level content.

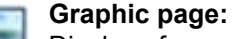

Display of a graphic page.

Graphic pages are only available with OPEN EMS units whose graphic user interface is activated.

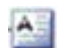

#### **Text page:**

Displays a text page.

### **Context menu of the controller group management menu structure (tree view)**

The various elements of the tree view each feature a separate context menu that is available using the right mouse button.

#### **PC / Project / Controller:**

#### **New controller group:**

The wizard for creating a new controller group opens.

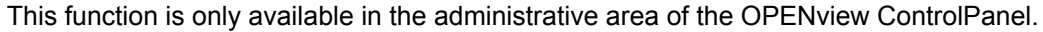

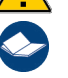

Details on creating a new controller group are located in section "Create new controller group" on *[page 36](#page-39-0)*.

#### **Controller group:**

#### **Update controller group:**

The data of the selected controller group is read again.

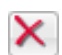

Q

#### **Delete controller group:**

The selected controller group is deleted from the OPENview ControlPanel.

This function is only available in the administrative area of the OPENview ControlPanel.

#### **Graphic and text page:**

#### **Open in new window:**

The selected graphic and text page are opened in a new window and automatically adopt the size of the graphic page.

## <span id="page-27-0"></span>**Application area**

Depending on the selected element or icon, the following content is displayed in the application area:

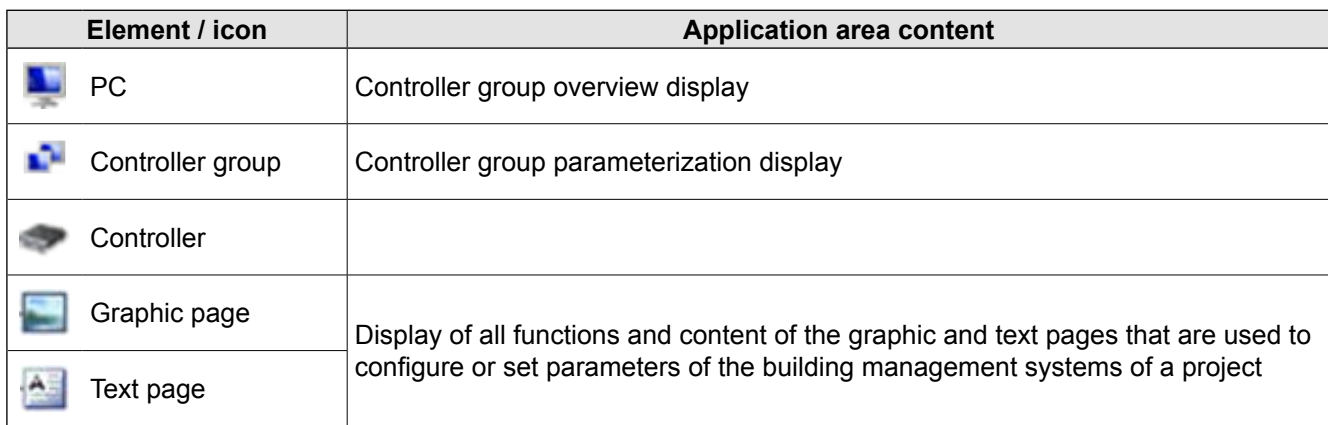

The unit is then operated and configured using the respective input fields, buttons, icons and drop-down lists of the graphic and text elements. The entries are saved and forwarded to the controller for processing.

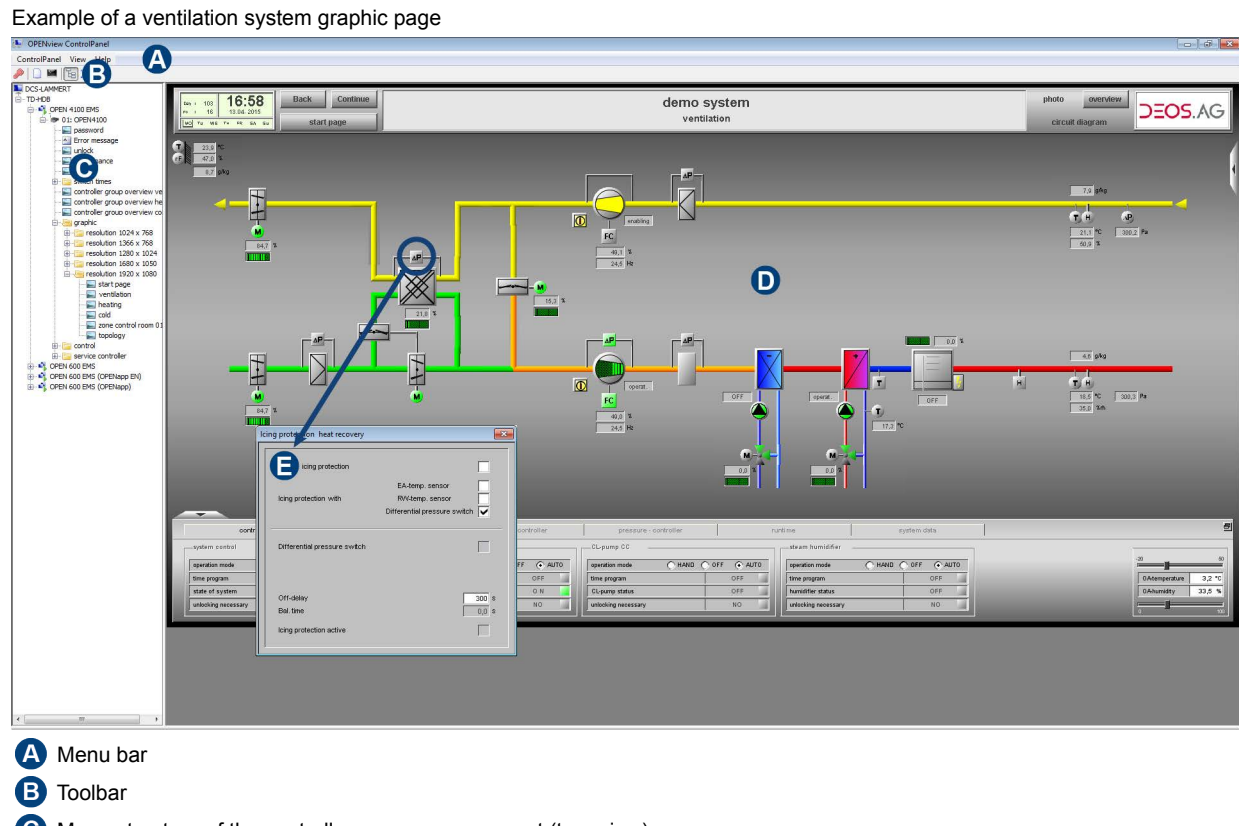

- Menu structure of the controller group management (tree view)
- Application area  $\mathbf 0$
- Example of a dialog call Modal dialog

#### **Application area context menu**

If a graphic page is displayed, the application area also features a context menu, which is displayed by rightclicking.

#### **Zoom:**

 $\mathbf{i}$ 

The graphic representation can either be adjusted automatically or through pre-defined zoom levels to the size of the individual working environment.

 $OSAC$ 

#### **Trend:**

All the controller's data points linked to the current graphic page can be added, parameterized and shown in a graphic display for the trend recording.

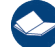

### Details on this are located in section "Trend recording" on page 60.

#### **Selecting a data point:**

All the controller's data points linked to the current graphic page are listed in the window for the indirect data point selection.

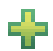

#### **Creating a parameterization for the trend recording:**

There is no parameterization for recording trend data available yet for this data point. To create a parameterization for this data point to record trend data, the window to the data point selection opens.

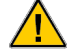

This function is only available if the mouse pointer is positioned over a graphic element, which is linked to a data point and for which no parameterization has been yet been created for recording trend data.

#### **Open trend recording of data point:**

Trend data of this data point is already available. To display the recorded trend data, the "Trend recording" window opens.

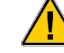

This function is only available if the mouse pointer is positioned over a graphic element, which is linked to a data point and if there is trend data already available for it.

#### **Print:**

The current graphic page is printed.

### <span id="page-29-0"></span> **Console**

This function is only available in the administrative area of the OPENview ControlPanel.

#### **Procedure:**

**1.** Additional information is displayed in the console for technical support. To show or display the console, select the "View  $\rightarrow$  Console" menu item.

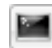

**Alternatively, you can show or hide the console using the button in the toolbar.** 

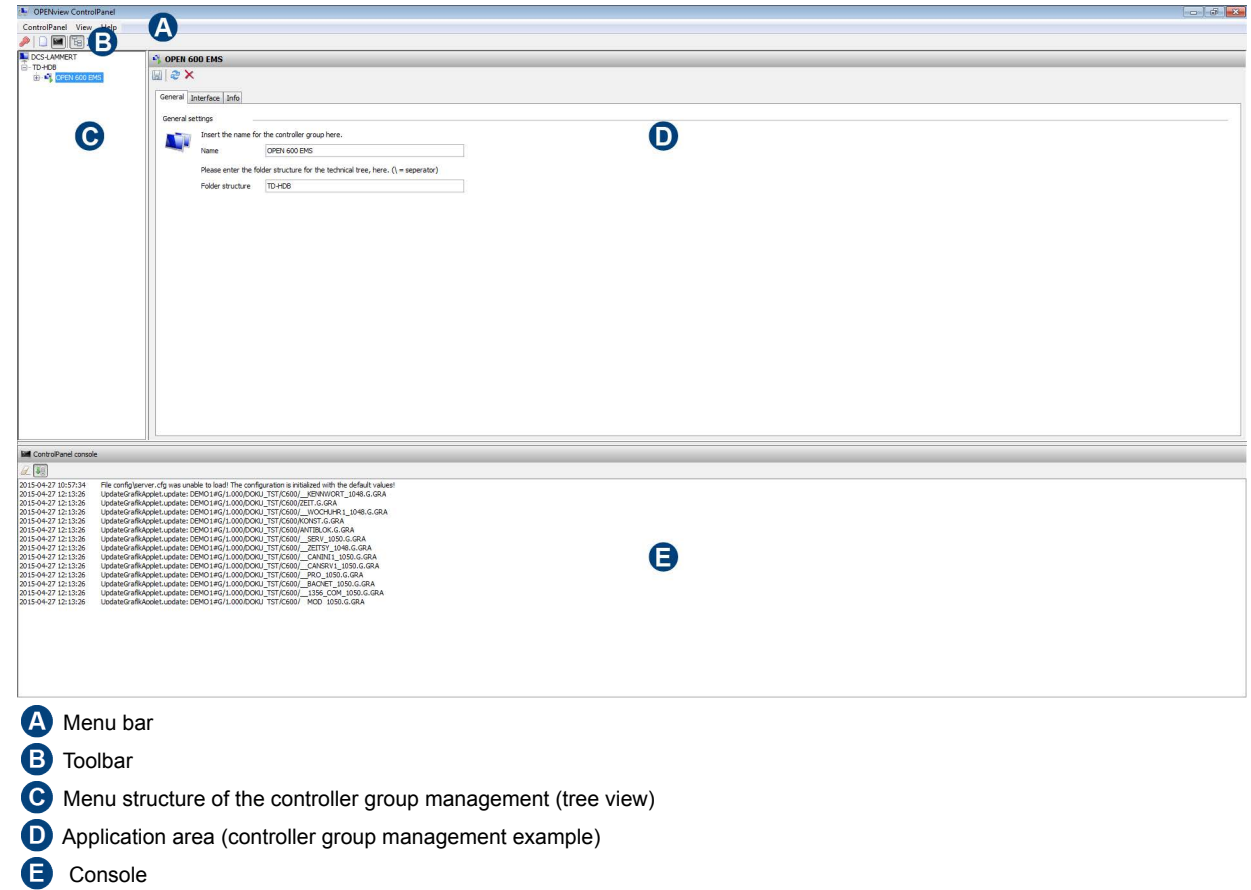

#### **Console tools**

The control features separate tools that are made available using the following functions:

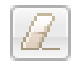

#### **Delete console:**

The displayed additional information is deleted from the console.

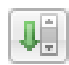

#### **Auto scroll on / off:**

The "Auto scroll" function is activated or deactivated. When the "Auto scroll" function is activated, the scrollbar is automatically slid to the end once the additional information is added by the processes executed in the console.

## EOS AG

## <span id="page-30-0"></span>**Settings**

[General](#page-30-1) [System](#page-35-0) [Language](#page-34-0) [Kiosk mode](#page-36-0)

There is a selection of various options available for configuring the OPENview ControlPanel.

## <span id="page-30-1"></span>**General**

#### **Procedure:**

**1.** To display and edit the current configuration of the OPENview ControlPanel, navigate to the menu bar and select the " ControlPanel  $\rightarrow$  Settings" menu item. Open the "General" tab.

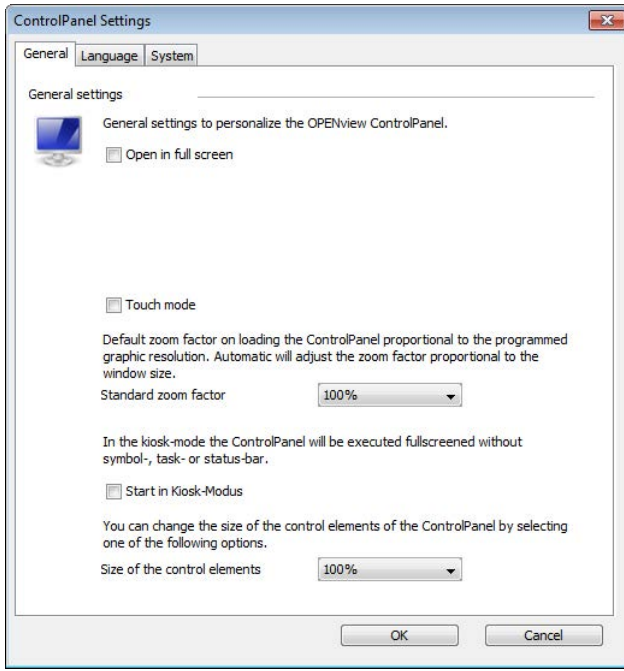

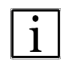

#### **Open in full screen:**

Activates or deactivates the full screen mode.

#### **Touch mode:**

Activates or deactivates the Touch mode for operating the OPENview ControlPanel using touch screencapable screens.

#### **Standard zoom factor:**

Selects the standard zoom factors via a drop-down list.

#### **Start in Kiosk mode:**

Activates or deactivates Kiosk mode.

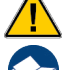

This option is only available in the administrative area.

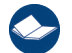

Details on this are located in section ["Kiosk mode" on page 69](#page-72-0).

#### **Control element size:**

Selection of the control element size via a drop-down list.

**2.** Select the desired options via the drop-down list or activate by selecting the option fields and confirm with "OK".

Changes only take affect after the OPENview ControlPanel is restarted.

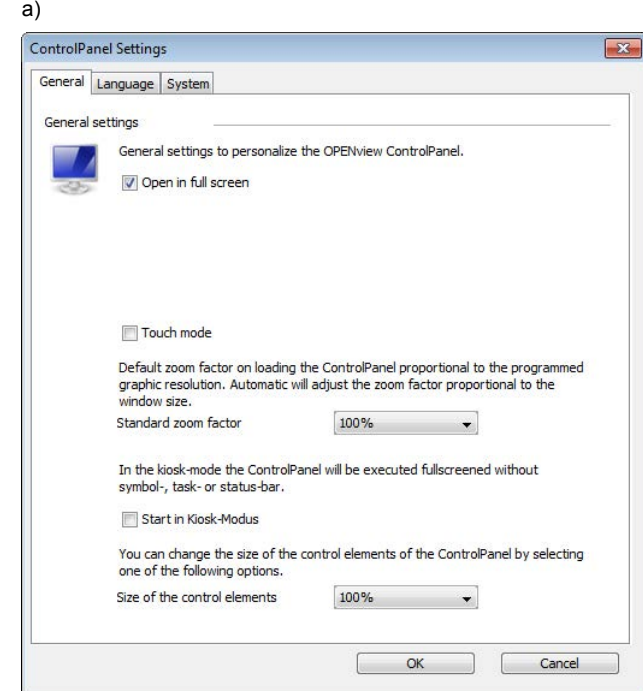

#### **Open in full screen:**

 $\mathbf{ii}$ 

Activates or deactivates the full screen mode. When the full screen mode is activated, the entire area of the screen is used to display the OPENview ControlPanel. The menu bar is hidden at the same time. In this case, the content of the menu bar can be called up using the title bar ( $\rightarrow$  left-click).

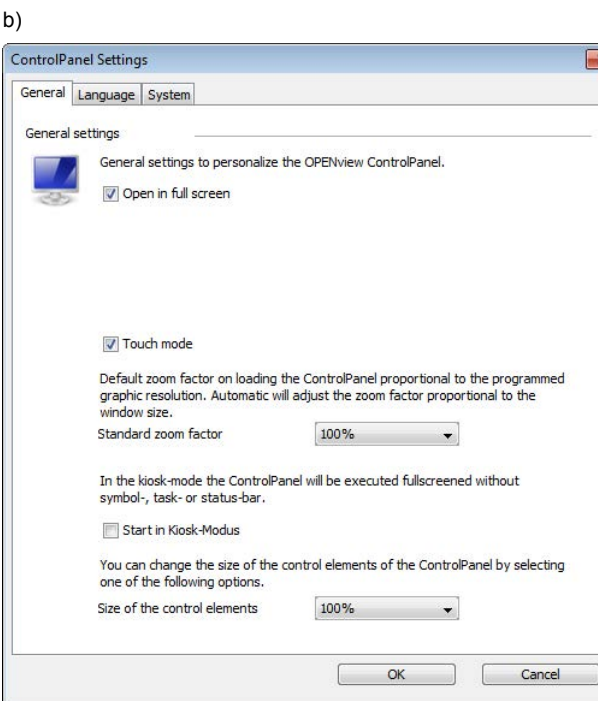

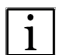

#### **Touch mode:**

Activates or deactivates the Touch function for operating the OPENview ControlPanel using touch screencapable screens.In Touch mode, all non-modal dialog calls of graphic pages are converted into modal dialog calls. An on-screen keyboard is displayed for the entries.

## **DEOS AG**

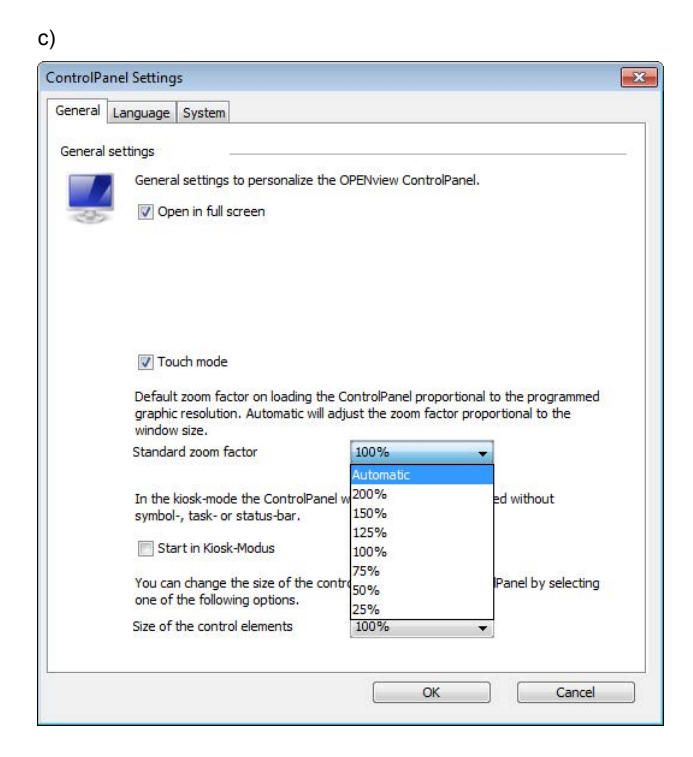

#### **Standard zoom factor:**   $\mathbf{i}$

Selects the standard zoom factor via a drop-down list. Using the standard zoom factor, the ration of the programmed graphic resolution is defined for the window size, i.e. graphic pages are zoomed by the selected factor. (Standard 100 %)

**Exception:** when you select the "Automatic" option, the graphic page is adjusted to the respective available size of the application area. The page ratio remains the same.

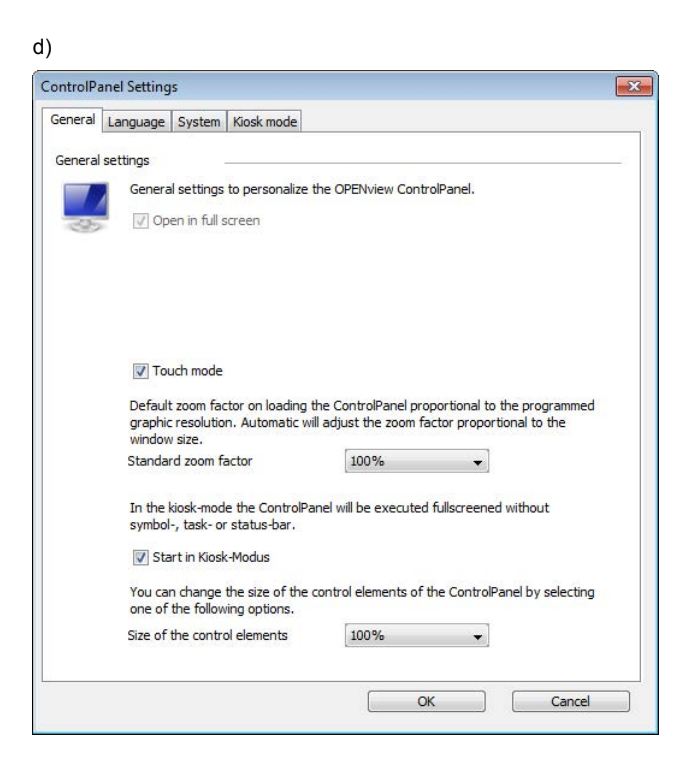

#### **Start in Kiosk mode:**

Activates or deactivates Kiosk mode. When Kiosk mode is activated, the entire area of the screen is used to display the OPENview ControlPanel. At the same time, the OPENview ControlPanel is executed with a limited user menu, i.e. without a menu bar and toolbar. In this case, the operator guidance is performed using a menu in the title bar.

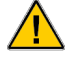

 $\mathbf{i}$ 

This option is only available in the administrative area.

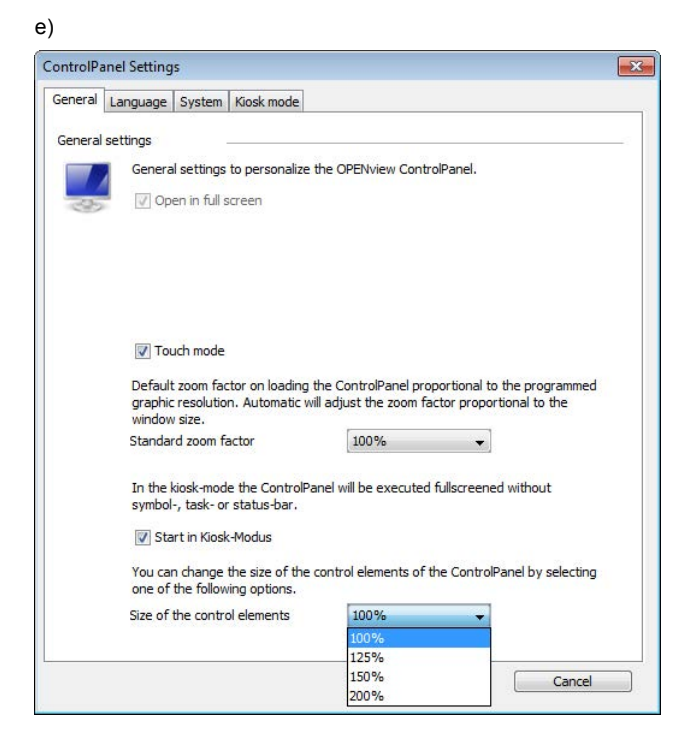

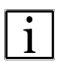

#### **Control element size:**

Selection of the control element size via a drop-down list. To simplify the operation of the OPENview ControlPanel – especially with touch screen-capable screens – next to the toolbar icons, the elements of the menu bar, tree view and the context menu are enlarged by the selected factor. (Standard 100 %)

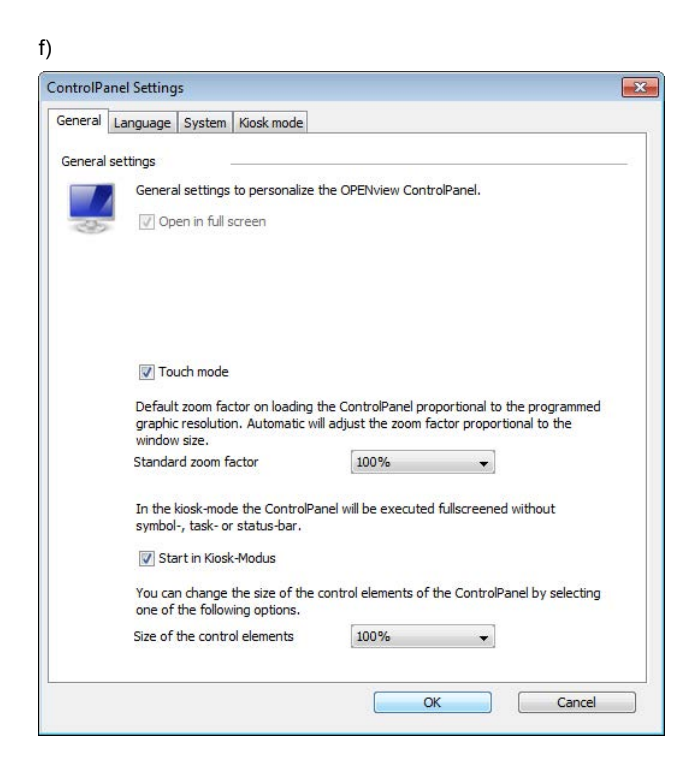

## DEOS AG

### <span id="page-34-0"></span>**Language**

There is a selection of various translations available for using the OPENview ControlPanel.

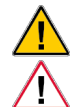

This setting can only be changed in the administrative area of the OPENview ControlPanel.

The language setting does not affect the content and specifications of the controller program. It only affects the OPENview ControlPanel user interface.

#### **Procedure:**

**1.** To display and edit the current configuration of the OPENview ControlPanel, navigate to the menu bar and select the " ControlPanel  $\rightarrow$  Settings" menu item. Open the "Language" tab.

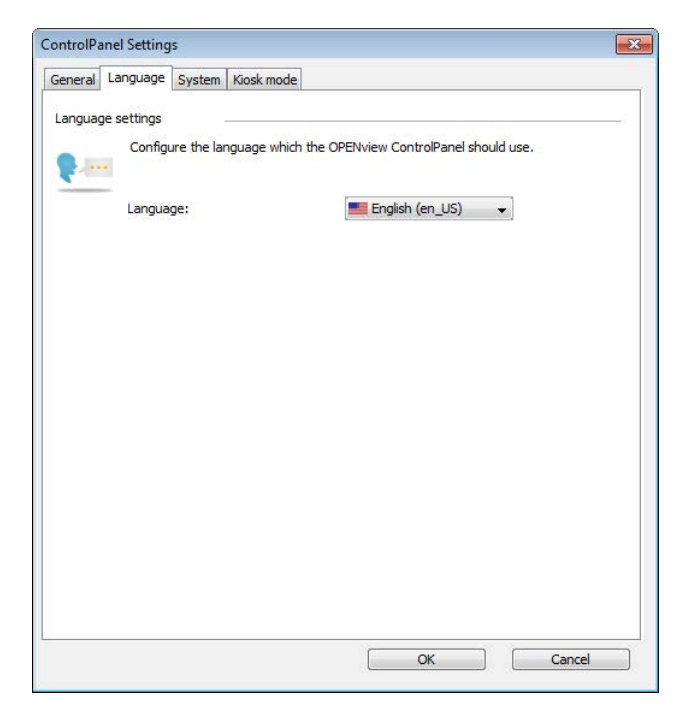

**2.** Select the desired language via the drop-down list and confirm with "OK".

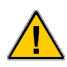

Changes only take affect after the OPENview ControlPanel is restarted.

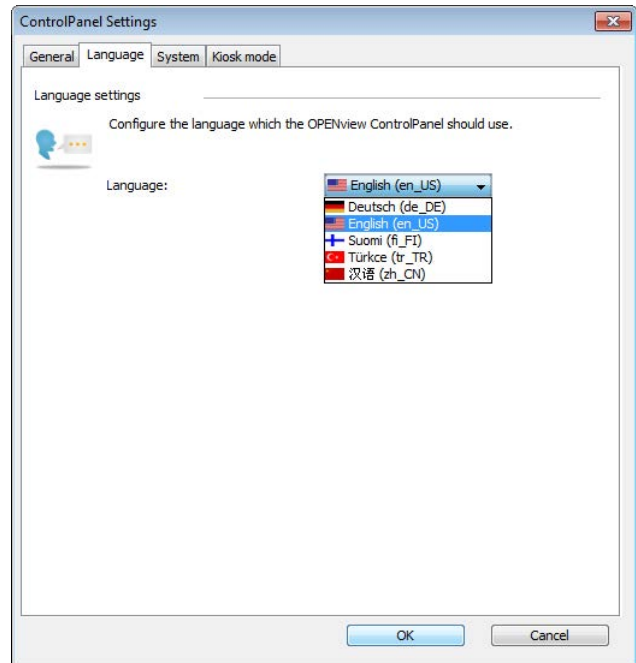

## **DEOS AG**

### <span id="page-35-0"></span>**System**

The maximum amount of RAM assigned to the program is determined for using the OPENview ControlPanel.

This setting can only be changed in the administrative area of the OPENview ControlPanel.

#### **Procedure:**

**1.** To display and edit the current configuration of the OPENview ControlPanel, navigate to the menu bar and select the " ControlPanel  $\rightarrow$  Settings" menu item. Open the "System" tab.

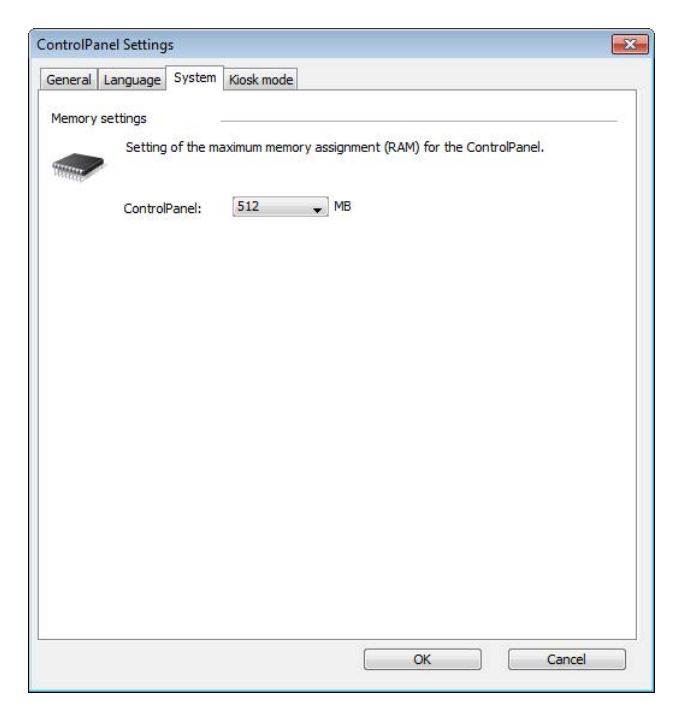

**2.** Select the maximum amount of RAM that the program is to be assigned via the drop-down list and confirm with "OK".

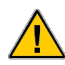

Changes only take affect after the OPENview ControlPanel is restarted.

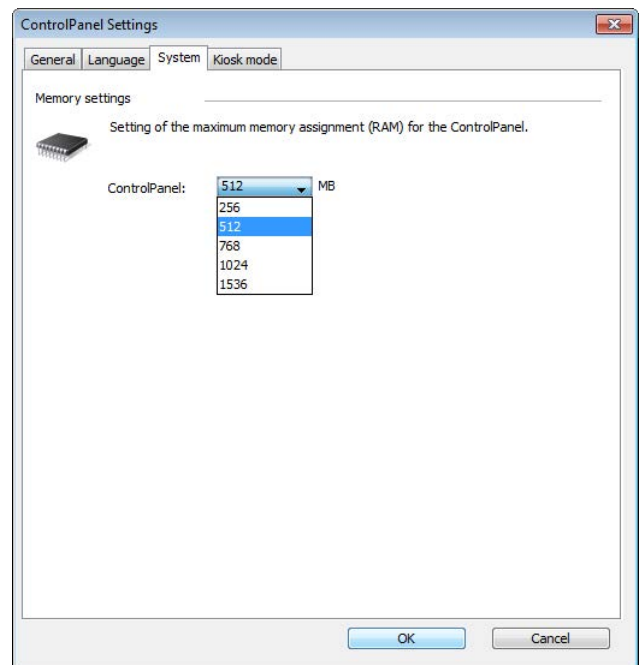
### **Kiosk mode**

Additional options can be activated for using the OPENview ControlPanel in Kiosk mode.

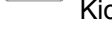

This setting can only be changed in the administrative area of the OPENview ControlPanel and when Kiosk mode ("General" tab) is activated.

### **Procedure:**

- **1.** To display and edit the current configuration of the Kiosk mode, navigate to the menu bar and select the "ControlPanel → Settings" menu item. Open the "Kiosk mode" tab.
- **2.** Select the desired options that are also to be activated in Kiosk mode by selecting the corresponding option fields and confirm with "OK".

Changes only take affect after the OPENview ControlPanel is restarted.

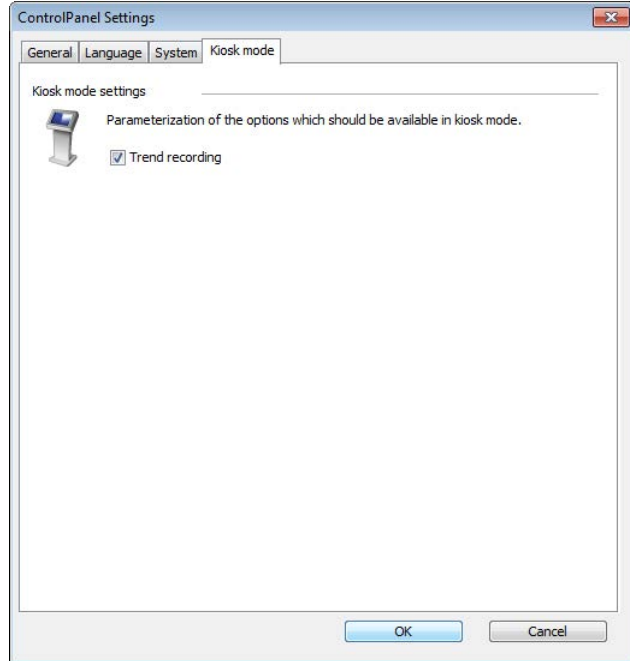

## $\mathbf{1}$

### **Trend recording:**

Activates or deactivates the trend recording in the OPENview ControlPanel. If this function is activated and if the logged in user simultaneously has the corresponding access rights, the trend recording is displayed via the drop-down menu of the title bar.

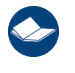

Details on this are located in sections *["Changing access rights" on page 7](#page-10-0)* and *["Trend" on page](#page-51-0)  [48](#page-51-0)*.

# EOS AG

## **4. Controller group management**

[Overview of the controller groups](#page-37-0) [Controller group management](#page-39-0) [Parameterizing controller groups](#page-43-0)

## <span id="page-37-0"></span>**Overview of the controller groups**

[Context menu of the controller group overview](#page-38-0)

### **Procedure:**

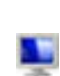

 $\bigcirc$ 

**1.** All controller groups that are created in the OPENview ControlPanel can be displayed and edited in a tabular overview in the application area.

To display this tabular overview, select the "PC" element in the tree view.

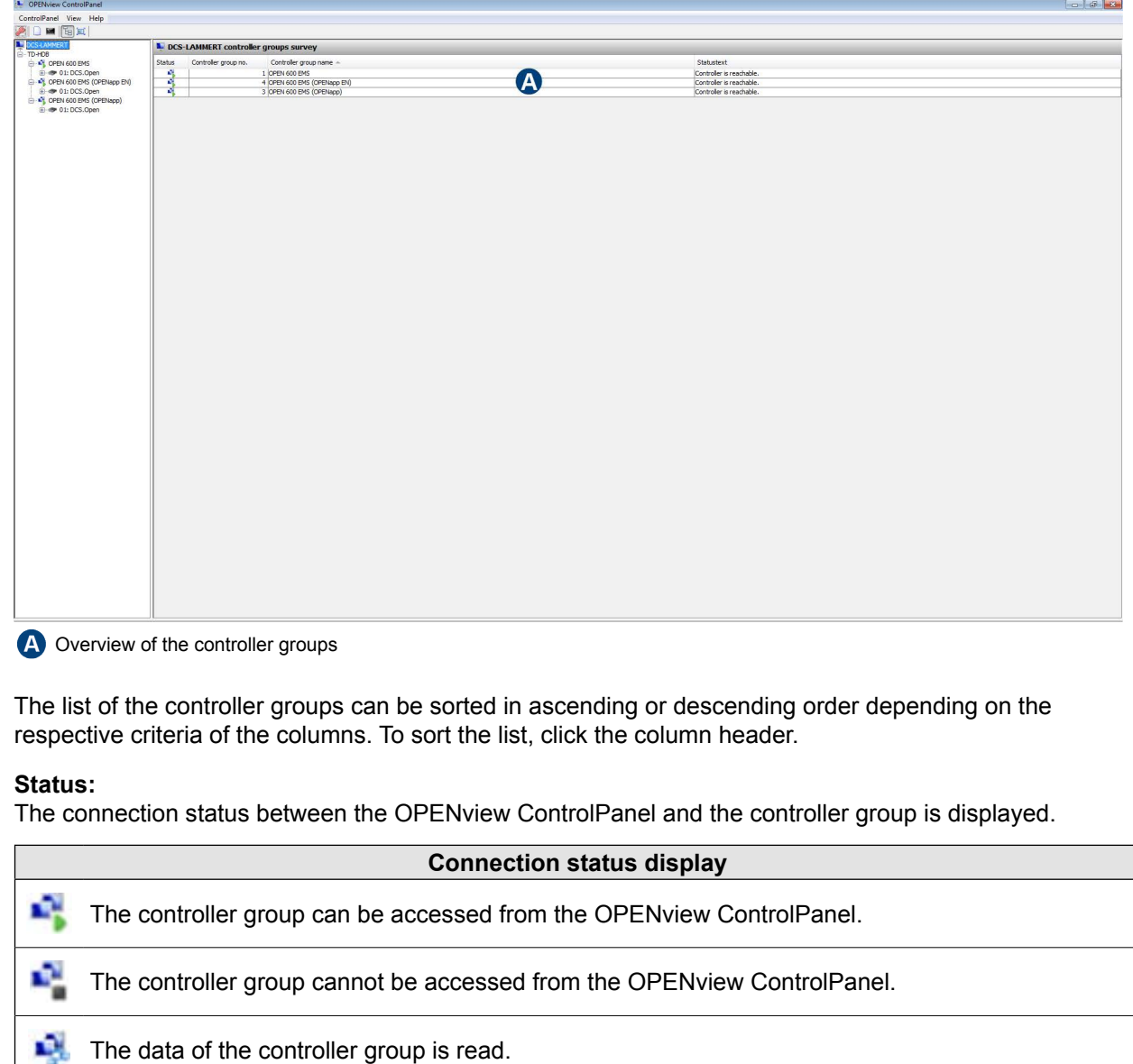

噅 The settings and/or controller program of the controller group have been changed.

### **Controller groups ID:**

Display of the controller group ID number assigned by the OPENview ControlPanel.

### **Controller group name:**

Display of the controller group name.

### **Status text:**

Display of the description of the current connection status of the controller group.

### <span id="page-38-0"></span>**Context menu of the controller group overview**

The selected (marked) controller groups of the overview are accessed via a context menu, which is displayed by right-clicking.

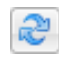

 $\sqrt{1}$ 

### **Update controller group:**

The data of the selected controller group is read again.

### **Delete controller group:**

The selected controller group is deleted from the OPENview ControlPanel.

This function is only available in the administrative area of the OPENview ControlPanel.

# EOS AG

## <span id="page-39-0"></span>**Controller group management**

[Create new controller group](#page-39-1) [Updating a controller group](#page-42-0) [Deleting a controller group](#page-42-1)

### <span id="page-39-1"></span>**Create new controller group**

This function is only available in the administrative area of the OPENview ControlPanel.

### **Procedure:**

**1.** In the context menu, select the "New controller group" menu item. The wizard for creating a new controller group opens.

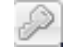

Alternatively, the wizard for creating a new controller group can be opened using the button in the toolbar. (**Exception:** Kiosk mode)

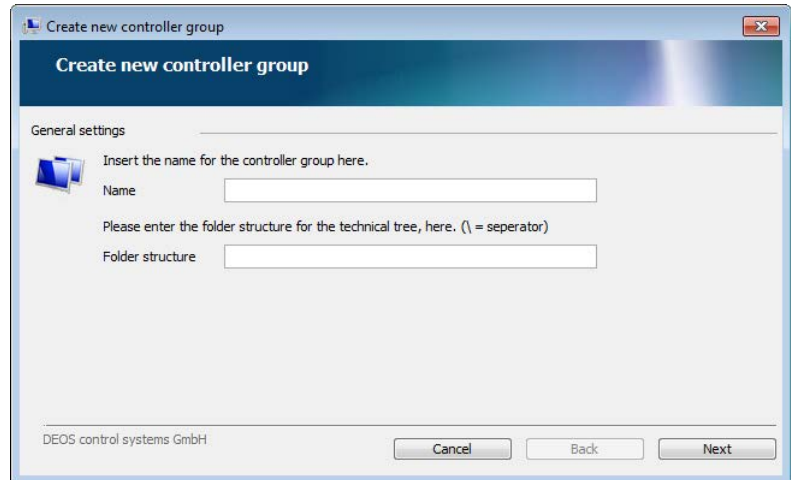

**2.** To designate the controller group, the name must be entered. If necessary, you can arrange the controller group of an individually defined folder structure in the lower level in the tree view. Enter the name and if necessary, the folder structure in the corresponding input fields and confirm with "Next".

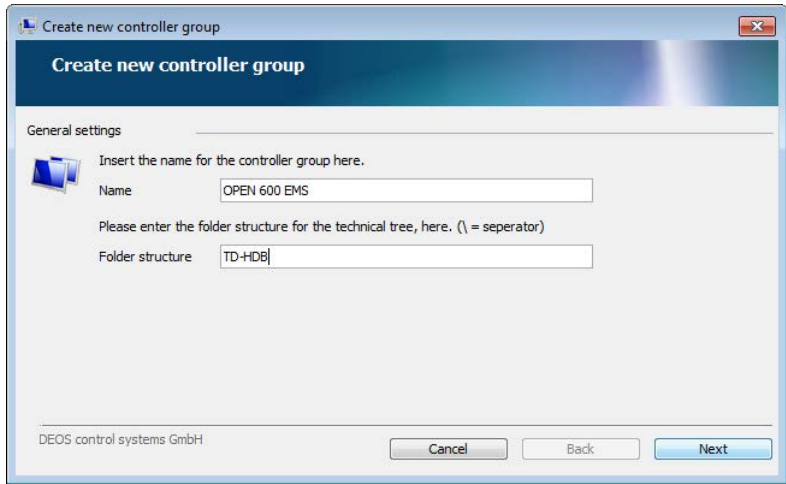

### Ť

**Name:** 

Information of the controller group name.

### **Folder structure:**

Optional information of the controller group location in the tree view. To do this, the character "\" (backslash) must be used as a separator. (Example: TD-HDB\OPENapp\...)

**3.** To establish the communication with the controller group, all the necessary connection information must be defined. Define the connection information via the drop-down list or the input fields and confirm with "Next".

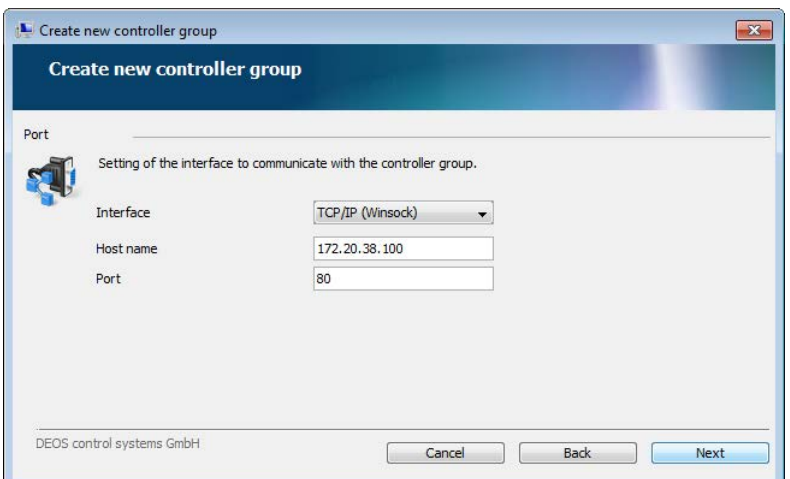

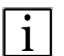

### **Interface:**

Selection the interface, e.g. TCP/IP (Winsock), through which OPENview ControlPanel is to communicate with the controller group.

### **Host name:**

Information of the controller group host name information, e.g. the IP address.

#### **Port:**

Information of the port through which OPENview ControlPanel is to communicate with the controller group.

**4.** To read out the controller group and save the data in the data folder of the OPENview ControlPanel, confirm the summary of the entered parameters of the controller group with "Next".

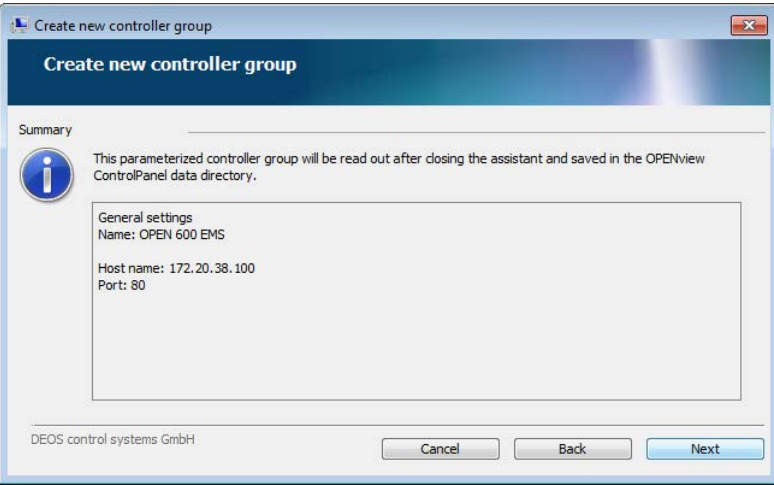

**5.** The window for defining the project ID opens. The existing project ID is displayed. If the displayed project ID is still to be used, confirm it with "OK".

The project ID may only contain the characters "a -  $z$ ", "A -  $Z$ ", "0 -  $9$ " and ".

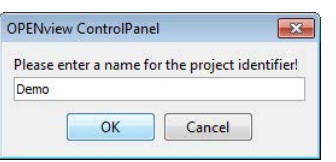

The project ID is saved for the ID in the OPENweb server ControlPanel in the OPEN EMS. Before the project ID is changed, you should ensure that the existing project ID is not being used by other systems, e.g. OPENweb, since otherwise this assignment is no longer possible there. If the project ID is still changed, the additional security prompt must be confirmed with "OK".

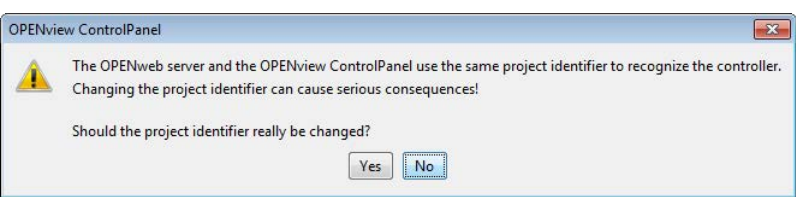

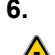

**6.** The connection to the controller group is established and the data is read out.

This procedure can take a minute, depending on the data volume to be processed and/or the connection quality.

**7.** If the data of the controller group is completely read, the controller group is added to the menu structure of the control panel (tree view) and the page for parameterizing the controller group opens in the navigation area. At the same time, the connection status between OPENview ControlPanel and the Controller group is displayed.

Details on the connection status are located in sections *["Menu structure of the controller group](#page-25-0)  [management \(tree view\)" on page 22](#page-25-0)* and *["Overview of the controller groups" on page 34](#page-37-0)*.

Details on parameterizing controller groups are provided in section *["Trend parameterization" on page](#page-55-0)  [52](#page-55-0)*.

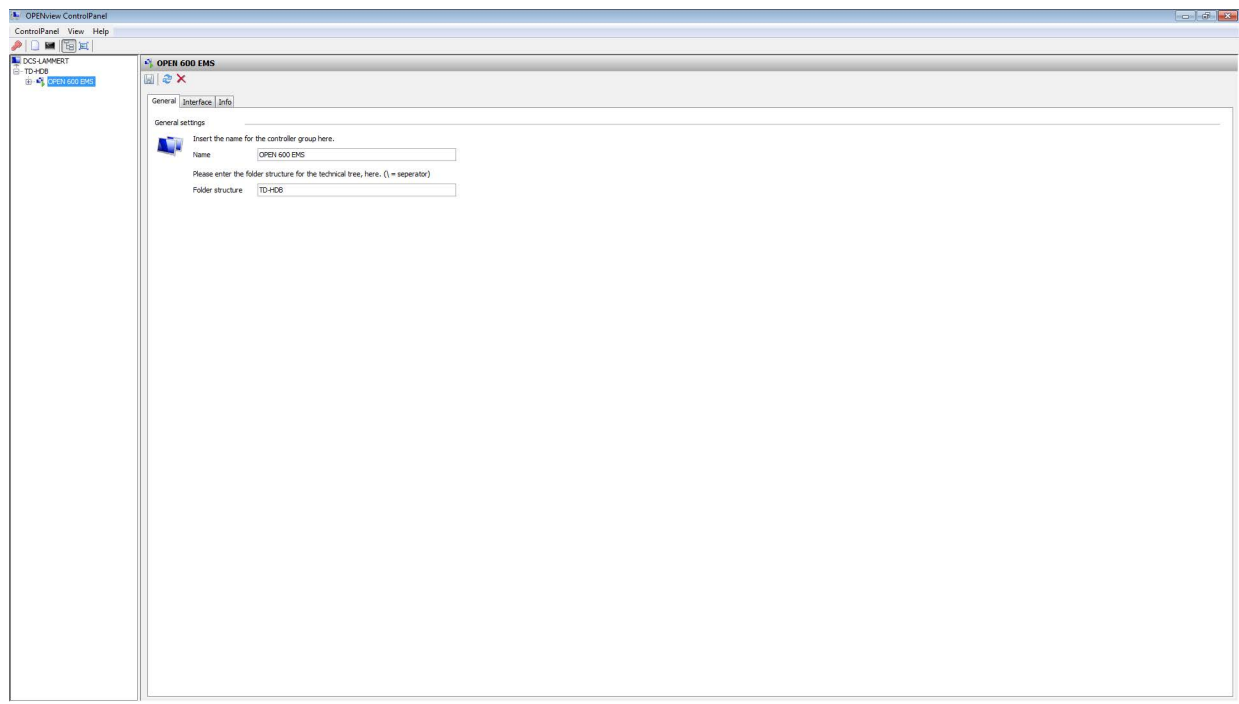

### <span id="page-42-0"></span>**Updating a controller group**

### **Procedure:**

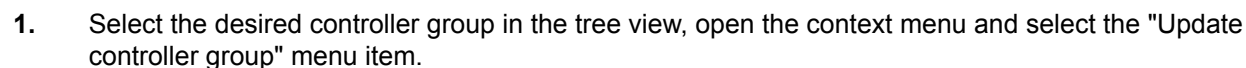

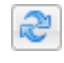

Alternatively, a controller group can be parameterized in the toolbar of the control group parameterization. (**Exception:** Kiosk mode)

OS AG

**2.** The controller group is updated.

This procedure can take a minute, depending on the data volume to be processed and/or the connection quality.

### <span id="page-42-1"></span>**Deleting a controller group**

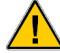

This function is only available in the administrative area of the OPENview ControlPanel.

### **Procedure:**

**1.** Select the desired controller group in the tree view, open the context menu and select the "Delete controller group" menu item.

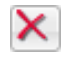

Alternatively, a controller group can be deleted in the toolbar of the control group parameterization. (**Exception:** Kiosk mode)

**2.** If the controller group is to be irrevocably deleted, you have to confirm the additional security query with "Yes". The controller group is deleted.

This procedure can take a minute, depending on the data volume to be processed and/or the connection quality.

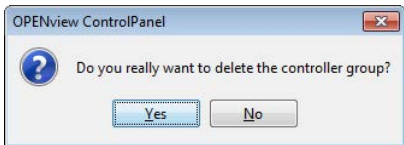

## FOS AG

## <span id="page-43-0"></span>**Parameterizing controller groups**

[Tools for parameterizing controller groups](#page-43-1) [General](#page-44-0) [Interface](#page-45-0) [Information](#page-46-0)

On the page for parameterizing a controller group, settings, etc. can be adjusted, information to the controller group can be displayed and the trend data can be visualized or parameterized.

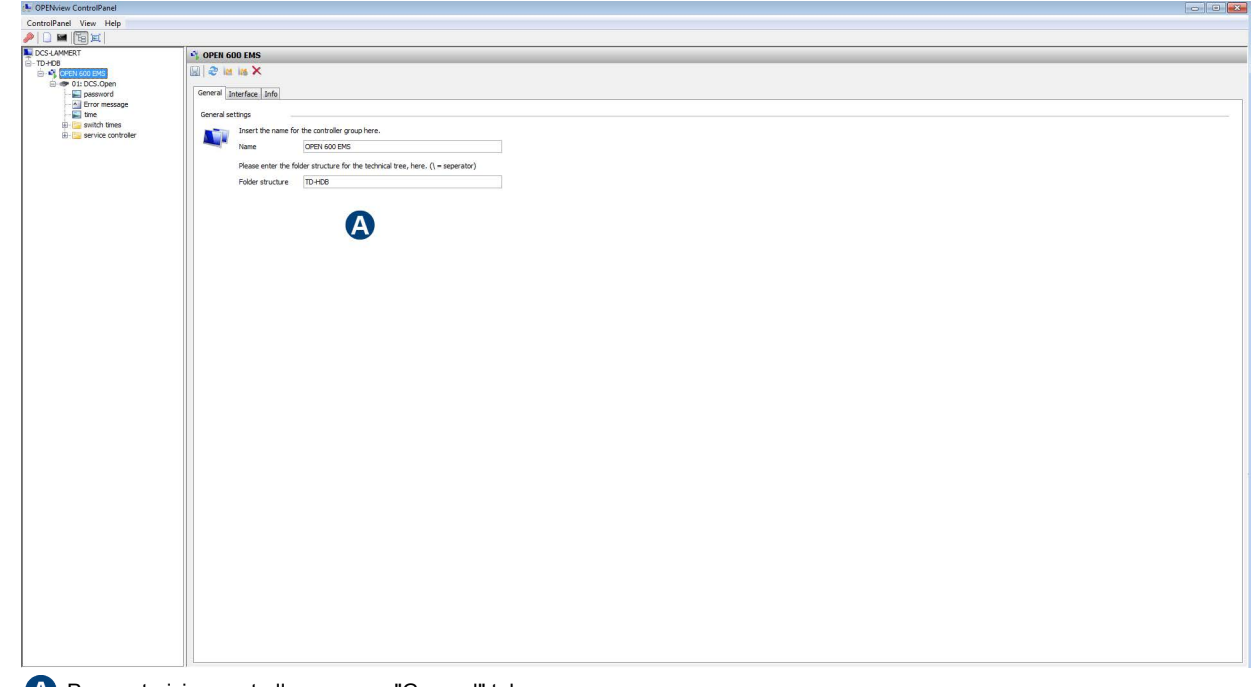

**A** Parameterizing controller groups - "General" tab

## <span id="page-43-1"></span>**Tools for parameterizing controller groups**

The page for parameterizing the controll group features separate tools that can be executed using the following functions (commands):

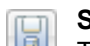

**Save:** 

The controller group settings are saved.

This function is only available in the administrative area of the OPENview ControlPanel.

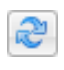

×.

İΜ.

IM.

### **Update the controller group:**

The selected controller group is updated.

### **Delete controller group:**

The selected controller group is deleted.

This function is only available in the administrative area of the OPENview ControlPanel.

### **Trend recording:**

The trend recording of a data point is opened in a separate window.

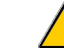

The availability of this function depends on the access rights of the logged in user to OPEN EMS.

### **Trend configuration:**

The trend configuration of the controller group is opened in a separate window.

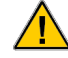

The availability of this function depends on the access rights of the logged in user to OPEN EMS.

### <span id="page-44-0"></span>**General**

This function is only available in the administrative area of the OPENview ControlPanel.

### **Procedure:**

- 阊
- **1.** The designation and location of the controller group in the menu structure of the controller group management (tree view) can be changed at any time. To save the changes, click the button.

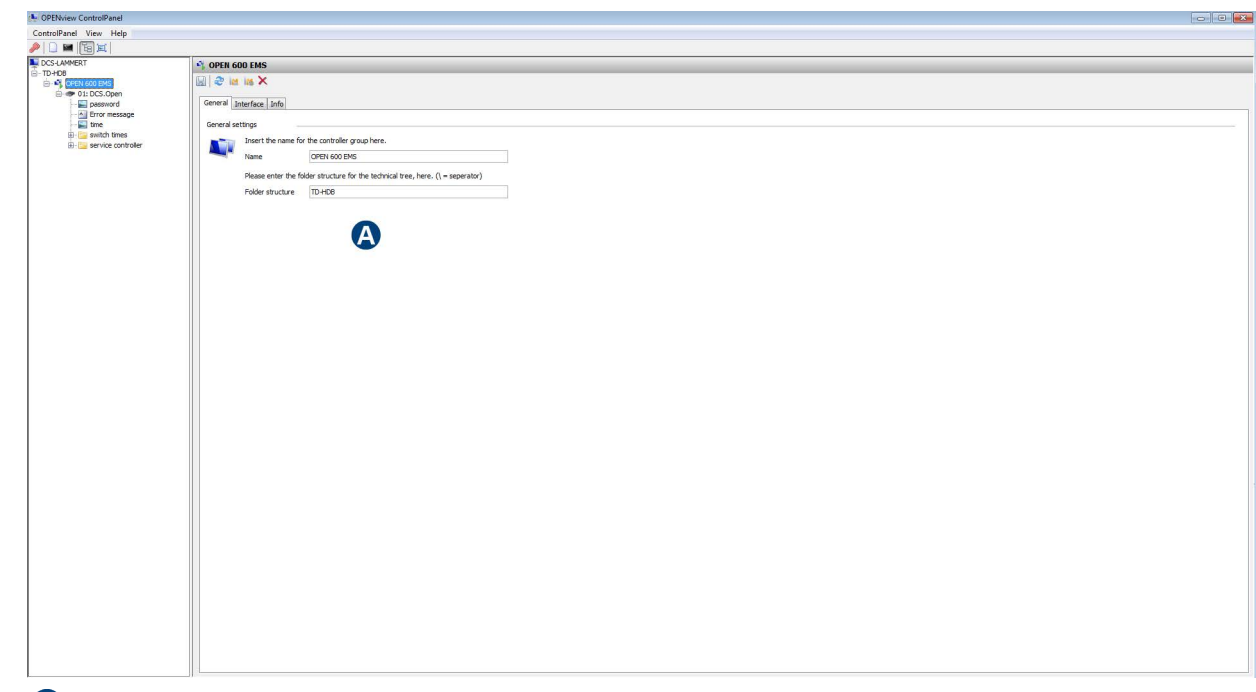

Parameterizing controller groups - "General" tab

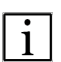

### **Name:**

Information of the controller group name.

### **Folder structure:**

Information of the controller group location in the tree view. If necessary, you can arrange the controller group of an individually defined folder structure in the lower level in the tree view. To do this, the character "\" (backslash) must be used as a separator. (Example: TD-HDB\OPENapp\...)

### <span id="page-45-0"></span>**Interface**

This function is only available in the administrative area of the OPENview ControlPanel.

### **Procedure:**

- **1.** The communication information of the controller group can be changed at any time.
- To save the changes, click the button. 圖

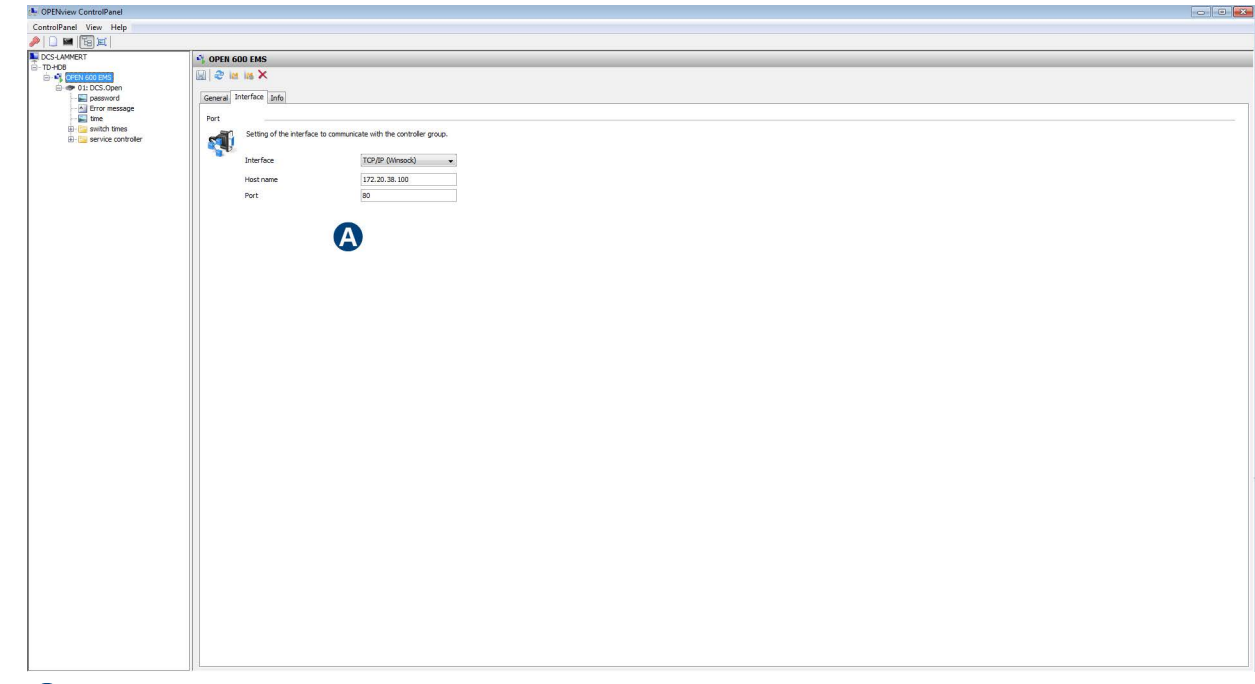

Parameterizing controller groups - "Interface" tab

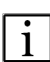

### **Interface:**

Selection the interface, e.g. TCP/IP (Winsock), through which OPENview ControlPanel is to communicate with the controller group.

### **Host name:**

Information of the controller group host name information, e.g. the IP address.

### **Port:**

Information of the port through which OPENview ControlPanel is to communicate with the controller group.

### <span id="page-46-0"></span>**Information**

Information about the controller group is displayed.

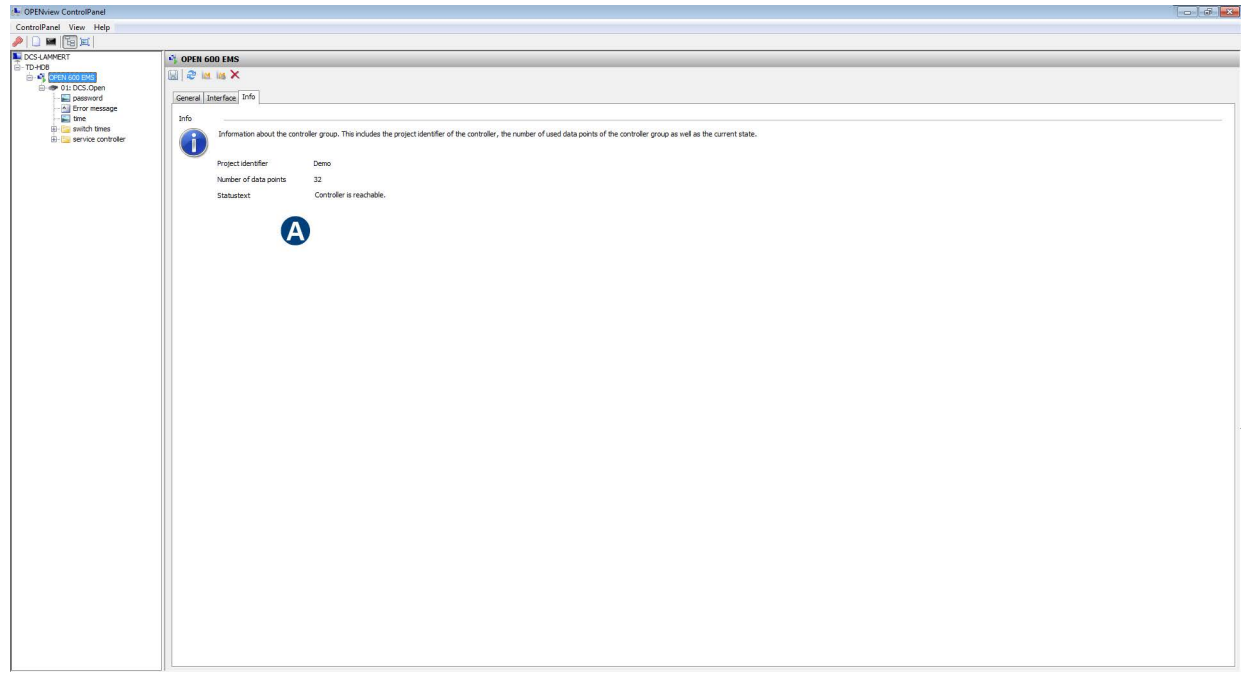

Parameterizing controller groups - "Info" tab

### **Project ID:**

Display on the project ID.

### **Number of data points:**

Display of the number of all physical data points.

### **Status text:**

Display of the current status of the controller group.

# **JEOS AG**

## **5. Operation**

[Active events](#page-48-0) [Text pages](#page-49-0) [Graphic pages](#page-50-0) [Trend](#page-51-0) [Kiosk mode](#page-72-0)

Using the menu structure of the controller group management (tree view), you can display the individual elements of an OPEN EMS unit with various functions and settings. The arrangement of these elements here corresponds to the project already defined in FUP-XL with the corresponding structure.

To open the lower level content of an element and visualize graphic and text pages in the application area, click the desired element.

The unit is then operated and configured using the respective input fields of the graphic and text elements. The entries are saved and forwarded to the controller for processing.

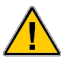

Data can only be transferred to the controller during an active session. If a session expires, the session must be reactivated by entering the password of the access level that was last authenticated.

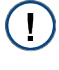

There are additional buttons, icons and drop-down lists available in the OPENview user interface for operating, configuring and parameterizing graphic elements.

## <span id="page-48-0"></span>**Active events**

[Active event tools](#page-48-1)

Active events of an OPEN EMS are displayed on the "Fault message" text page in a table overview specifying the date and time and the event text. The content of the tabular overview can be sorted using the respective column headers.

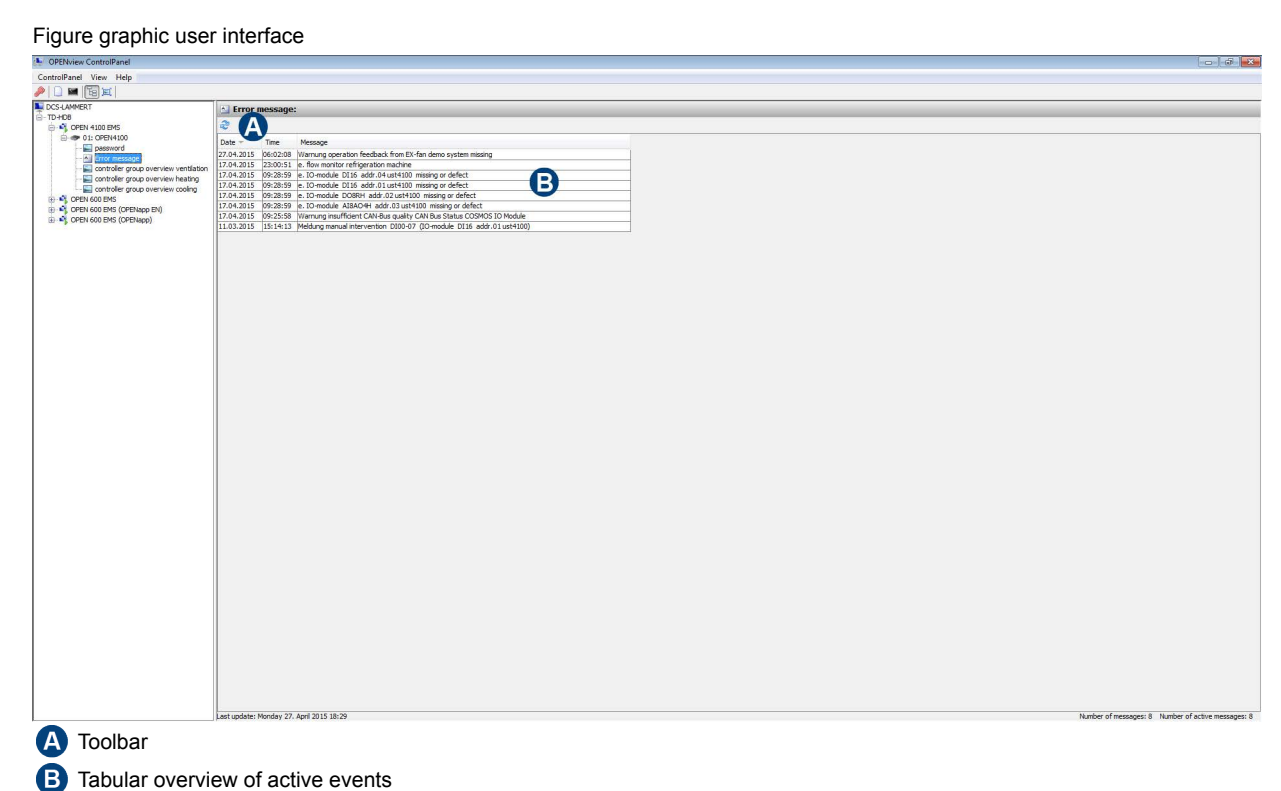

## <span id="page-48-1"></span>**Active event tools**

The "Fault messages" text page features separate tools that can be executed using the following functions (commands):

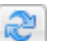

### **Refresh:**

The active events are read out again by the OPEN EMS.

## **DEOS AG**

## <span id="page-49-0"></span>**Text pages**

### **Procedure:**

**1.** Text pages contain text elements that were projected using FUP XL.

Text pages are marked in the tree view by this icon. To open a text page, select the corresponding A element in the tree view. The text page then opens in the application area.

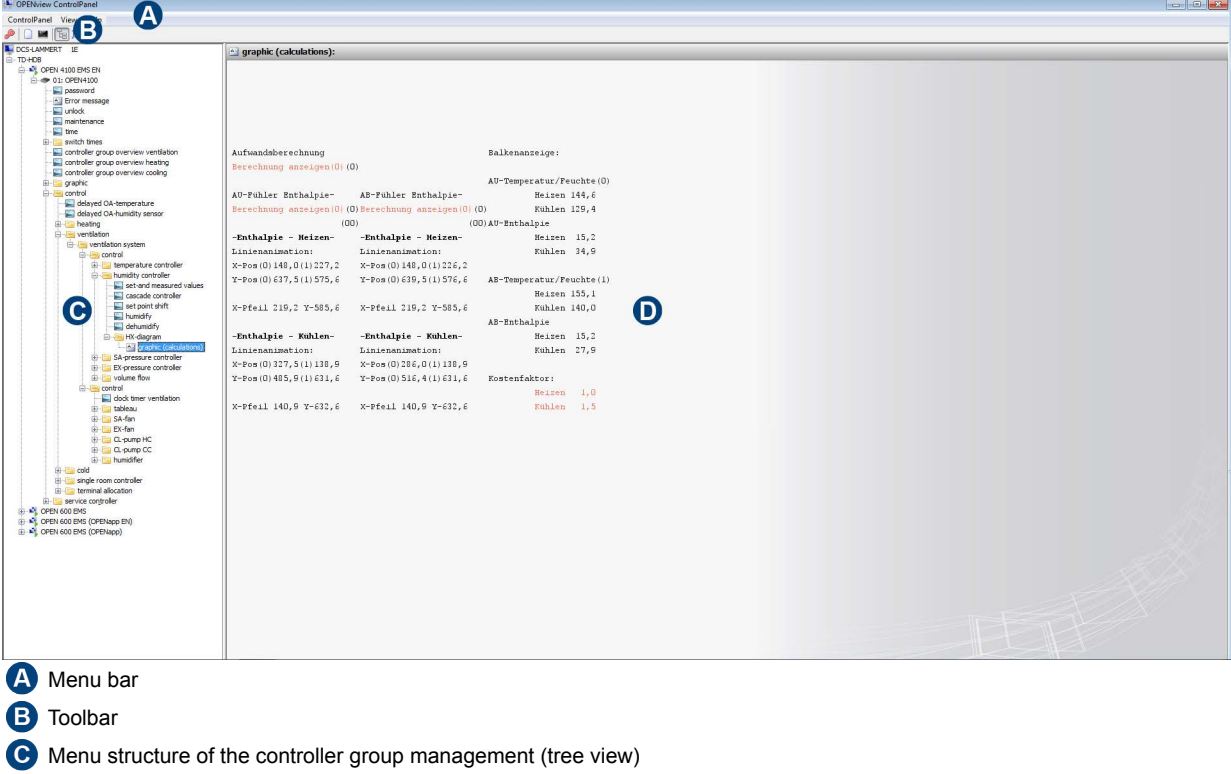

- **D** Application area
- **2.** If text elements of a text page are marked in red, they can be edited. To edit a text element, click the corresponding text. The window for editing the text element opens.
- **3.** Enter the desired values or select if necessary or select a drop-down list and confirm with "Apply". The entries are saved and forwarded to the controller for processing.

 $\mathbf{I}$ To reset values of a text element that have already been changed to the default values, click the "Default values" button. Then confirm the entry with "Apply".

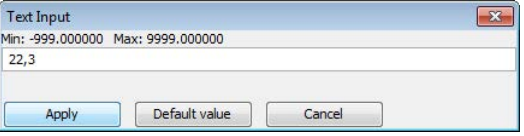

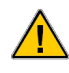

Data can only be transferred to the controller during an active session. If a session expires, the session must be reactivated by entering the password of the access level that was last authenticated.

## <span id="page-50-0"></span>**Graphic pages**

### **Procedure:**

**1.** Graphic pages contain dynamic graphic elements that were projected with FUP XL.

Graphic pages are marked in the tree view by this icon. To open a graphic page, select the corresponding element in the tree view. The graphic page then opens in the application area.

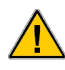

It can take a minute to open a graphic page, depending on the data volume to be processed and/or the connection quality.

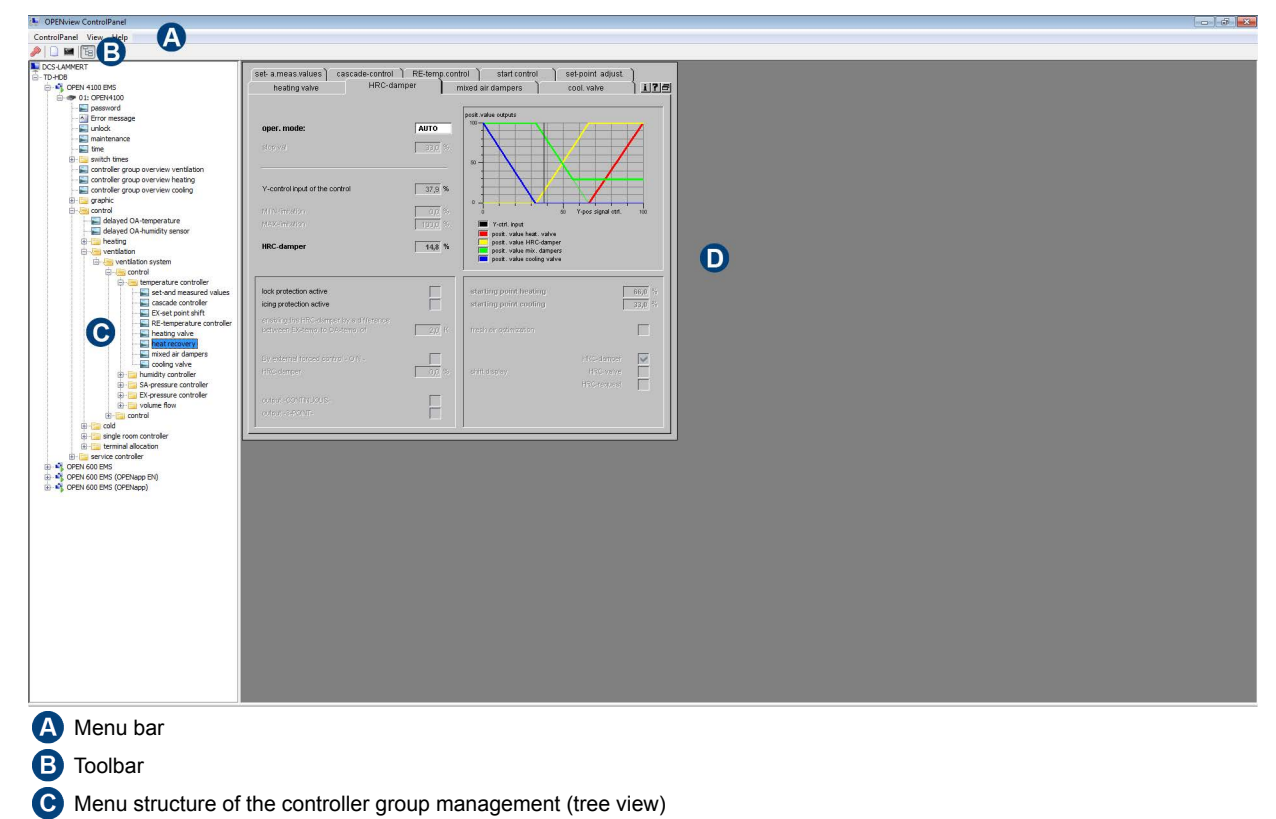

Application area O)

- **2.** The layout of a graphic page and the graphic elements contained therein along with their different functions generally depend on the projection with FUP XL.
- **3.** Graphic elements, for example, can be operated using simple mouse clicks, drop-down lists, option or multiple option fields, input fields, etc. The entries are saved and forwarded to the controller for processing.

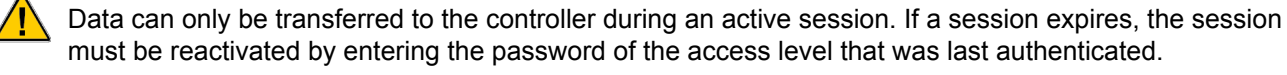

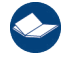

Details about this are provided in the "FUP XL" user manual.

# EOS AG

## <span id="page-51-0"></span>**Trend**

[Data point selection](#page-51-1) [Slot selection](#page-53-0) [Trend parameterization](#page-55-0) [Trend recording](#page-63-0)

All data points of an OPEN EMS linked to the current graphic page can be added, parameterized and shown in a graphic display for the trend recording via the OPENview ControlPanel.

### <span id="page-51-1"></span>**Data point selection**

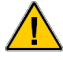

Before the trend can be parameterized, the trend configuration must be completely initialized. When reading out the OPEN EMS, the initialization step is automatically performed and can take a minute, depending on the data volume to be processed and/or the connection quality.

### **Direct data point selection**

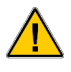

This function is only available if the mouse pointer is positioned over a graphic element, which is linked to a data point.

### **Procedure:**

- **1.** To directly select the data point, move the mouse pointer over the graphic element that was linked to a data point in FUP XL. Then open the context menu and select the "Trend  $\rightarrow$  " context menu item.
- **2.** Depending on the usage status of the selected data point, the following options for directly selecting the data point are available in the context menu:

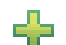

### **Creating a parameterization for the trend recording:**

There is no parameterization for recording trend data available yet for this data point. To create a parameterization for this data point to record trend data, the window to the data point selection opens.

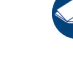

When selecting a data point for which no parameterization is yet available for the trend recording, continue with section *["Trend parameterization" on page 52](#page-55-0)*.

### **Open trend recording of data point:**

Trend data of this data point is already available. To display the recorded trend data, the "Trend recording" window opens.

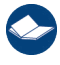

When selecting a data point for which trend data is already available, continue with section *["Trend](#page-63-0)  [recording" on page 60](#page-63-0)*.

### **Indirect data point selection**

All data points of an OPEN EMS linked to the current graphic page can be added, parameterized and shown in a graphic display for the trend recording via the OPENview ControlPanel.

**EOS.AG** 

### **Procedure:**

**1.** To indirectly select a data point, open the context menu and select the "Trend → Data point" context menu item. The window for selecting the data point opens.

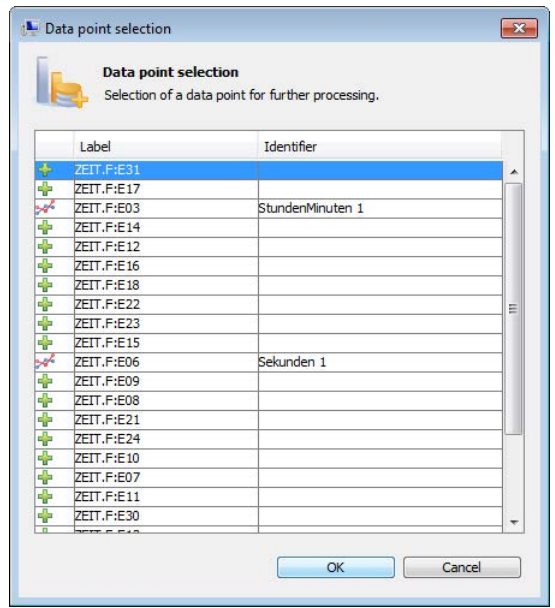

**2.** All the data points linked to the current graphic page are listed in the window for selecting the data point. The usage status of the data points are marked here as follows:

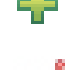

#### **Creating a parameterization for the trend recording:**

There is no parameterization for recording trend data available yet for this data point.

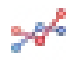

### **Open trend recording of data point:**

Trend data of this data point is already available.

**3.** Select the desired data point and confirm with "OK". Depending on the selection, the window for defining the trend parameterization or the "Trend recording" window opens.

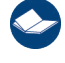

When selecting a data point for which no parameterization is yet available for the trend recording, continue with section ["Trend parameterization" on page 52](#page-55-0).

When selecting a data point for which trend data is already available, continue with section *["Trend](#page-63-0)  [recording" on page 60](#page-63-0)*.

### <span id="page-53-0"></span>**Slot selection**

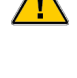

 $\blacktriangle$  Before the trend can be parameterized, the trend configuration must be completely initialized. When reading out the OPEN EMS, the initialization step is automatically performed and can take a minute, depending on the data volume to be processed and/or the connection quality.

This function is only available to logged in users with corresponding access rights. Details about the assignment and/or changing access rights are provided in section *["Changing access rights" on page](#page-10-0)  [7](#page-10-0)*.

### **Procedure:**

- **1.** All slots that are already used for the trend recording of a data point can be selected individually and displayed in a graphic in the trend recording.
- a. Select the desired controller group in the tree view and open the page for parameterizing the controller group.

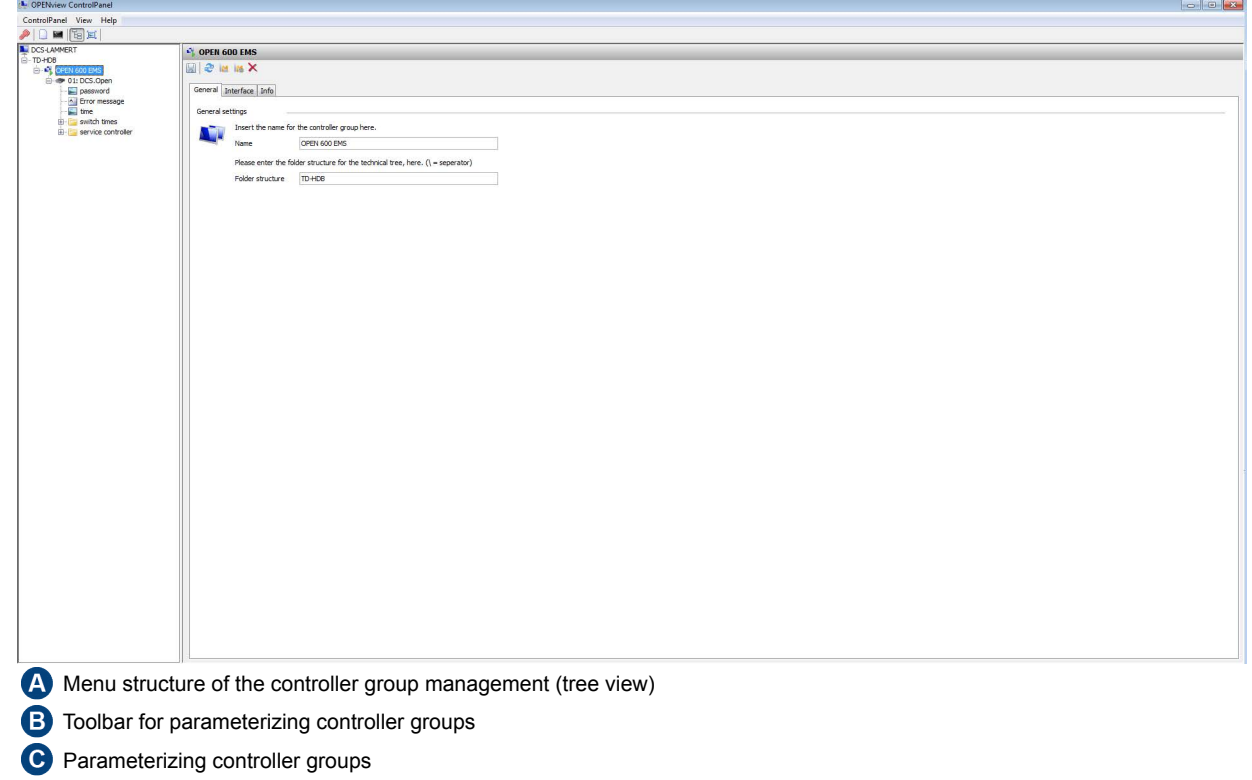

**2.** The page for parameterizing the controller group features separate tools.

To select an available slot that is already used for the trend recording, click the button. The window for **IM** selecting the slot opens.

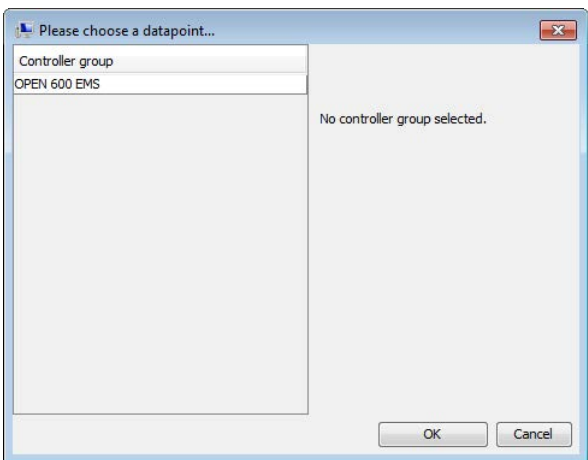

**3.** Select the desired controller group first and then the slot. Confirm the selection with "OK". The "Trend recording" window opens.

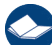

Details on the trend recording are located in section ["Trend recording" on page 60](#page-63-0).

a)

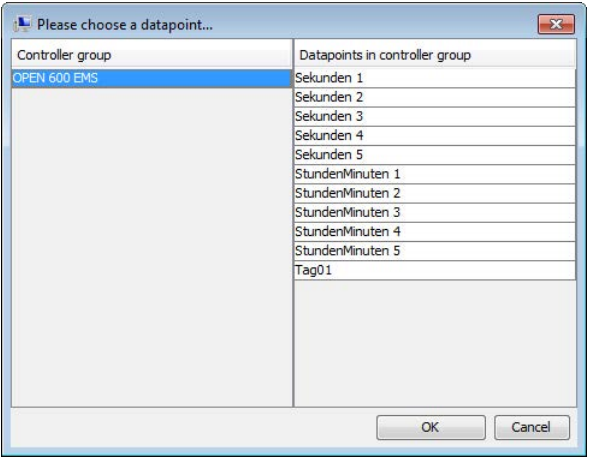

b)

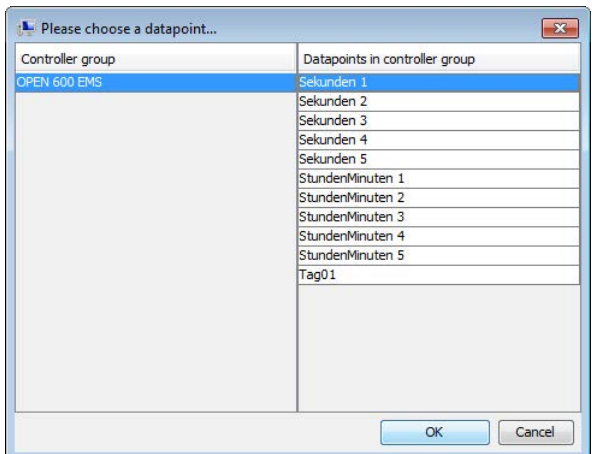

## <span id="page-55-0"></span>**Trend parameterization**

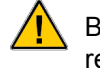

Before the trend can be parameterized, the trend configuration must be completely initialized. When reading out the OPEN EMS, the initialization step is automatically performed and can take a minute, depending on the data volume to be processed and/or the connection quality.

DEOS.AG

This function is only available to logged in users with corresponding access rights. Details about the assignment and/or changing access rights are provided in section *["Changing access rights" on page](#page-10-0)  [7](#page-10-0)*.

### **Procedure:**

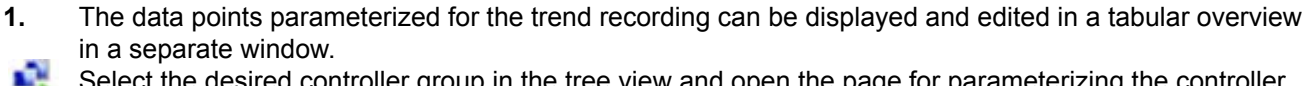

Select the desired controller group in the tree view and open the page for parameterizing the controller group.

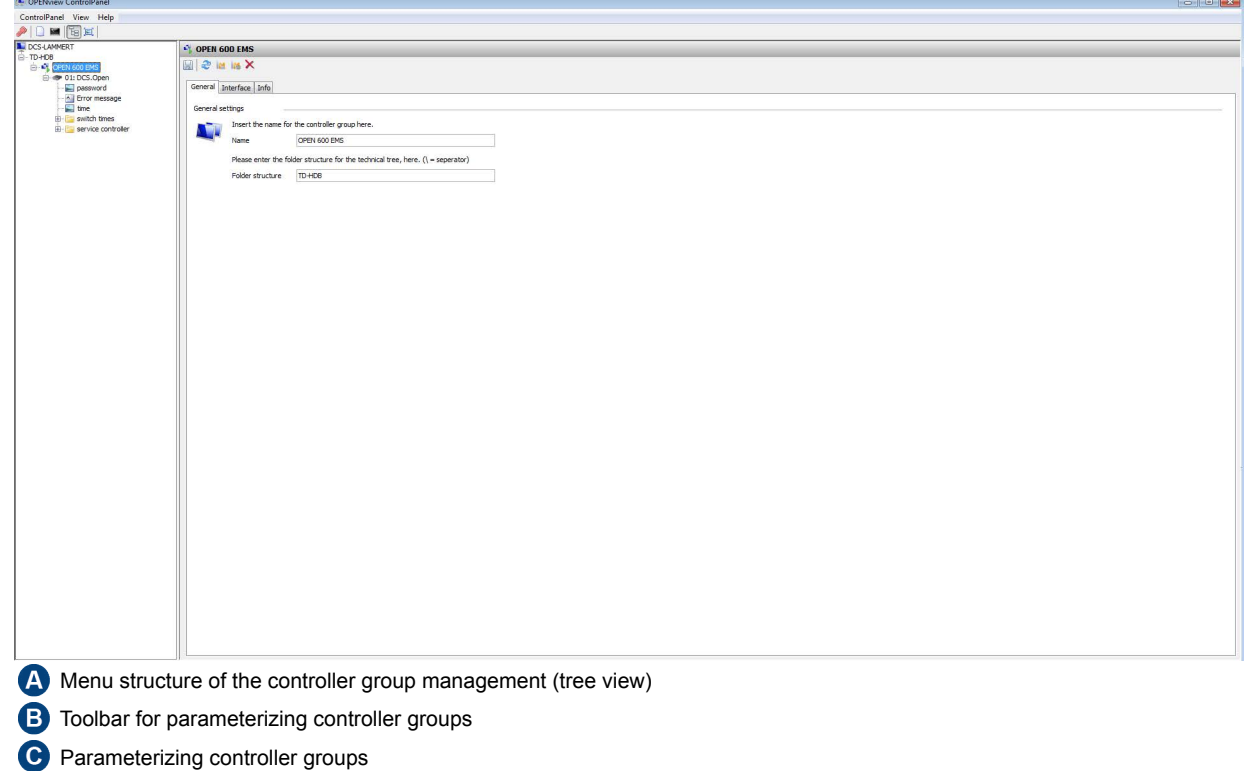

# $-OSAG$

**2.** The page for parameterizing the controller group features separate tools.

To display the available trend parameterization in the tabular overview, click this button. The trend parameterization window opens.

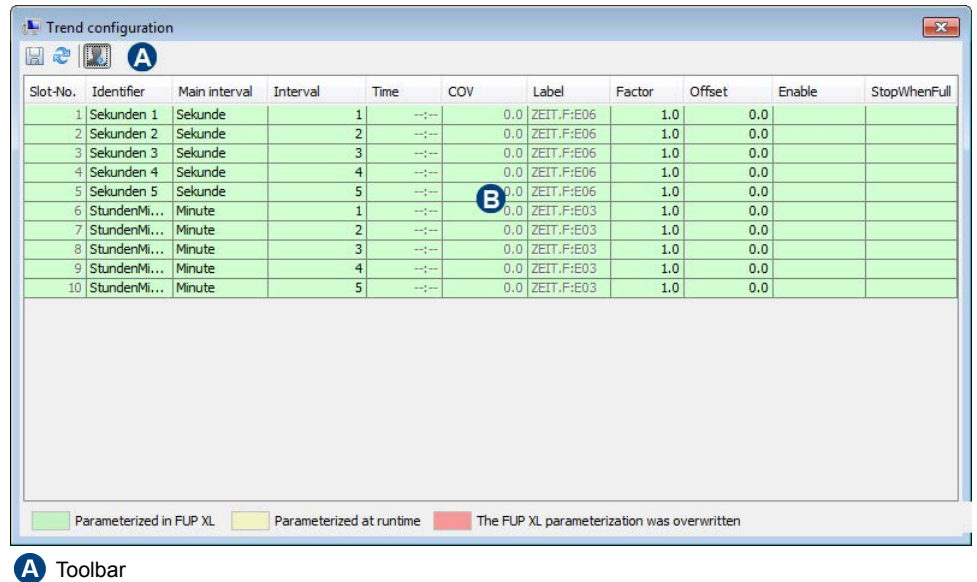

Trend parameterization (tabular overview example in Expert mode)

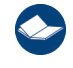

**IN** 

Details about adjusting the trend parameterization are located in section *["Trend parameterization" on](#page-55-0)  [page 52](#page-55-0)*.

### **Trend parameterization tools**

The tabular overview of the available trend parameterization features separate tools that can be executed using the following functions (commands):

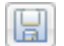

### **Save:**  The current trend parameterization is saved to the controller.

**Refresh:** 

The trend parameterization is refreshed. By using the refresh option, the local available parameters are discarded and read again by the controller.

### **Expert mode:**

Additional columns (label, factor, offset, enable and StopWhenFull) of the tabular overview of the available trend parameterization are displayed.

### **Trend parameterization context menu**

The tabular overview of the available trend parameterization features a separate context menu that is available using the right mouse button.

### **Restoring the FUP XL configuration:**

If a data point that was parameterized for the trend recording in FUP XL has been overwritten by OPENview, the original FUP XL configuration can be restored.

## OS AG

### **Adding data points to the trend recording**

drop-down list. Then confirm this information with "OK".

### **Procedure:**

**1.** To add and parameterize a data point for the trend recording, select the desired data point by selecting the direct or indirect data point selection option so that the window for the trend parameterization opens.

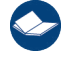

Details about the direct and indirect data point selection are provided in section *["Data point selection" on](#page-51-1)  [page 48](#page-51-1)*.

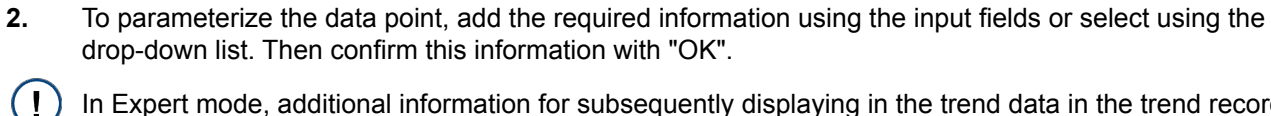

In Expert mode, additional information for subsequently displaying in the trend data in the trend recording can also be added. To activate Expert mode, select the checkbox (see figure e).

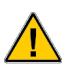

In FUP XL, the slots are assigned in ascending order starting with "1". In the OPENview ControlPanel, the slots are assigned in descending order starting with "250". If necessary, slots already in use can be overwritten.

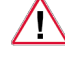

 $\overline{a}$ 

If necessary, the slot information that is relevant for the trend recording can be changed. If the slot information is to be changed, the comments in item 4 and 5 must be observed.

The information depends on the selection of the primary interval (time basis). The display of the window for the trend parameterization may deviate from this documentation.

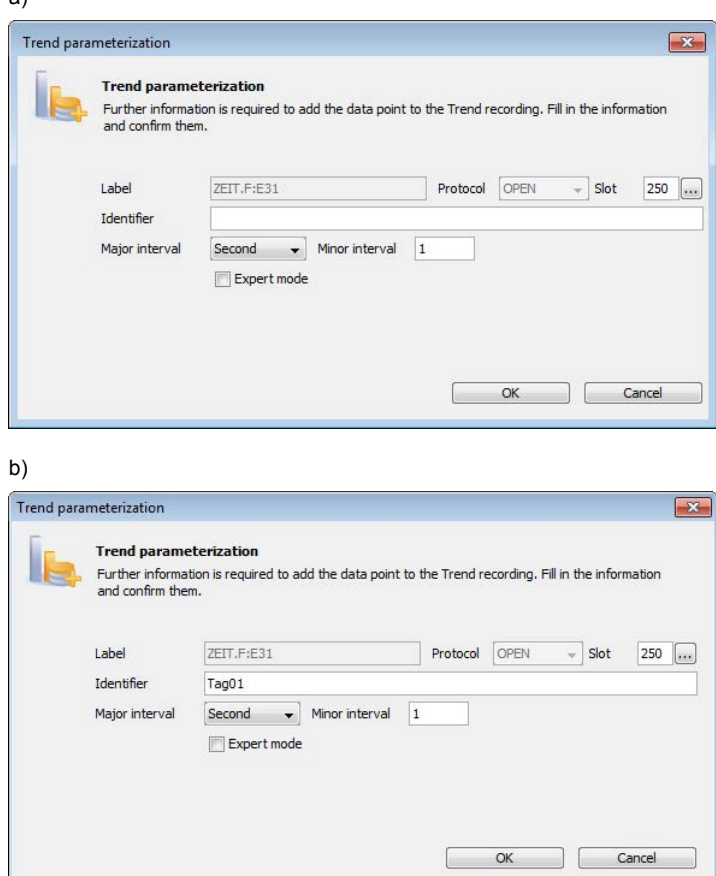

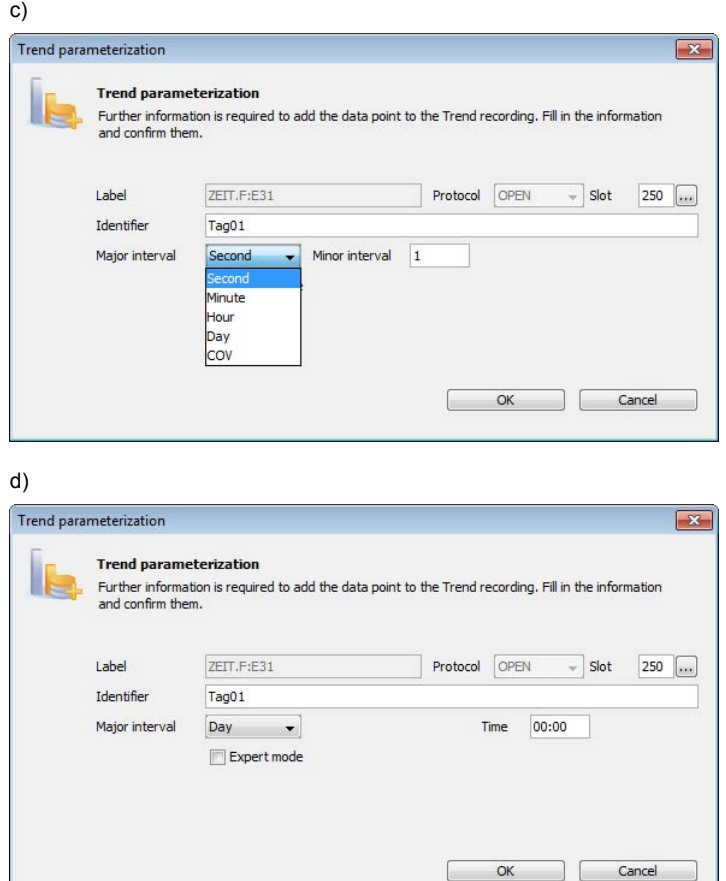

### e)

 $\mathbf{I}$ 

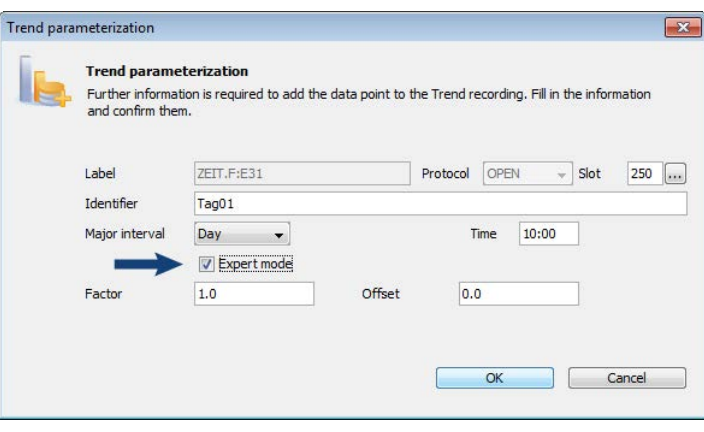

- **4.** If necessary, the slot information that is relevant for the trend recording can be changed. To do this, you should first check whether the desired slot is already being used for recording the trend of a data point.
- $\cdots$ To display the slots that are already in use, click this button. The overview of the slots that are already in use is opened in a separate window.

If the desired slot has not yet been assigned a data point, close the window using the "Cancel" button. Then enter the desired slot number in the "Slot" input field and confirm the trend parameterization settings with "OK".

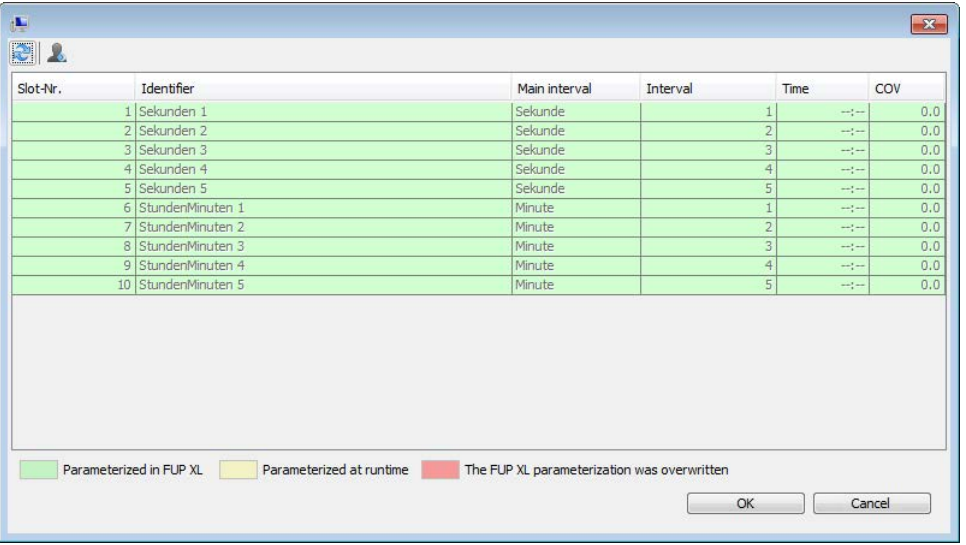

**5.** If necessary, a slot already in use can be overwritten by a new parameterization step.

To display the trend data point, click this button so that the tabular overview of all slots opens in a  $\cdots$ separate window. Select the desired slot and confirm with "OK". The window closes. The previously selected slot number is transferred in the "Slot" input field. Then confirm the trend parameterization settings with "OK".

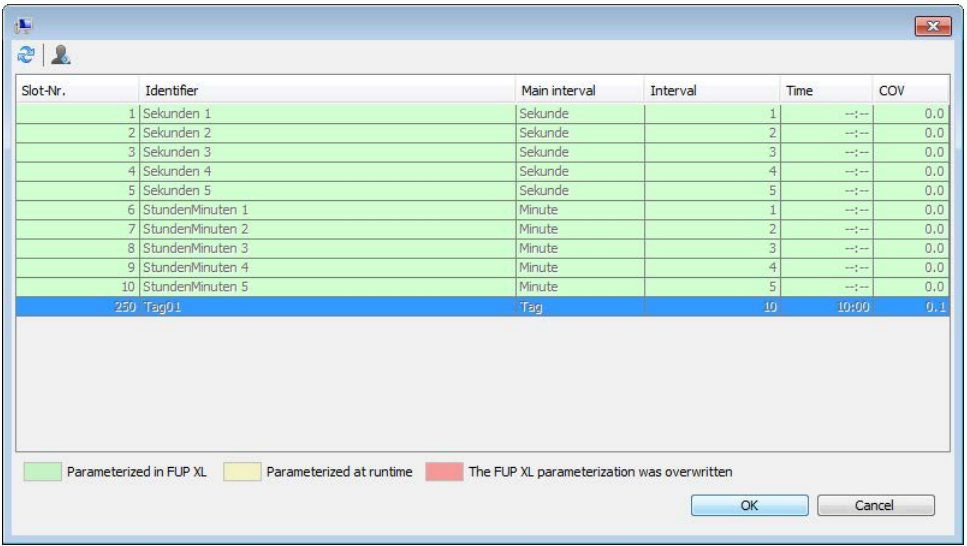

**6.** If the current trend parameterization of a slot is to be overwritten, the security prompt must be confirmed with "Yes".

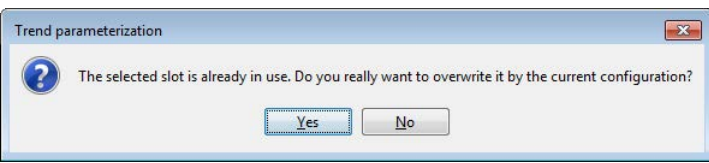

## EOS AG

**7.** The following options are available to save the slot parameterization:

#### Option 1:

If the slot parameterization is to be saved directly in the controller, it must be confirmed with "Yes".

#### Option 2:

If the slot parameterization is not to be saved directly in the controller, it must be confirmed with "No". In this case, the tabular overview of the trend parameterization is displayed and the slot is amended or changed so the parameters can be subsequently checked or edited if necessary.

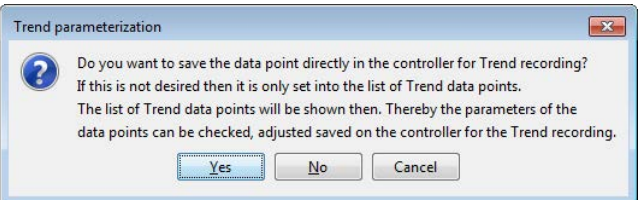

**8.** After all the required information for the slot parameterization has been provided, the slot parameterization is added to the tabular overview and marked in color accordingly (see table below).

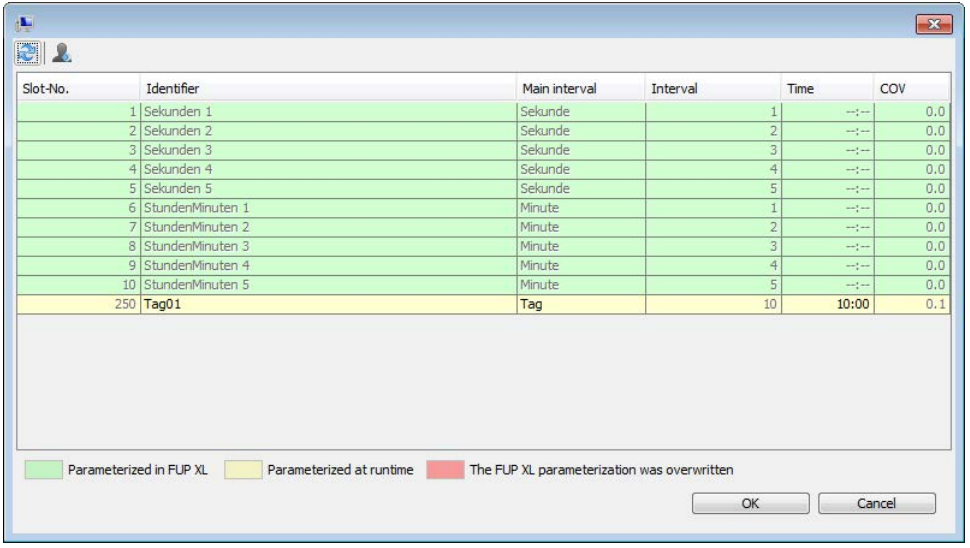

#### **Color slot marking:**

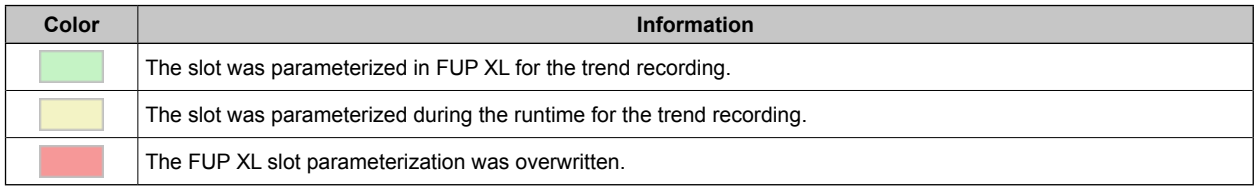

# EOS AG

### **Adjusting the trend parameterization**

### **Procedure:**

**1.** Open the trend parameterization window.

Figure - tabular overview example in Expert mode

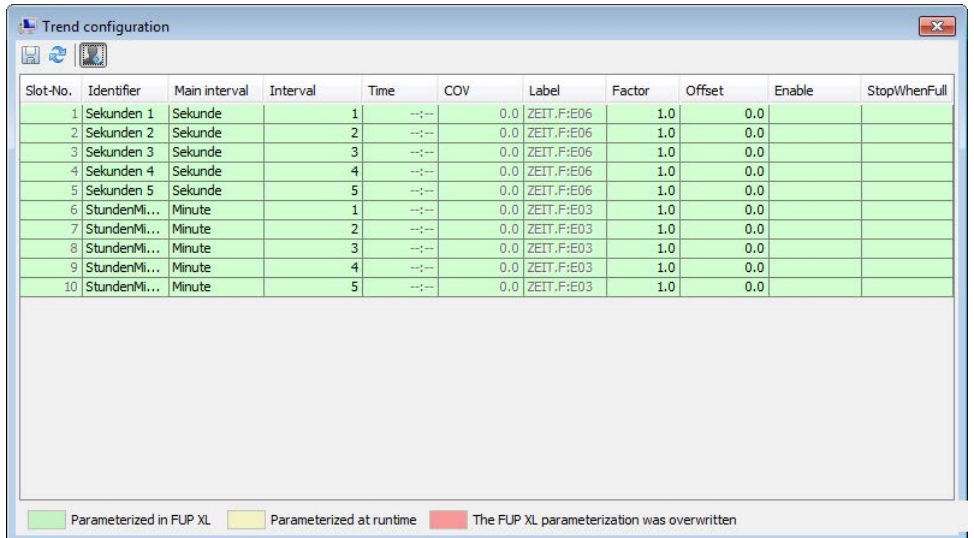

### **Slot no.:**

Displays the slot number. A total of up to 250 slots can be parameterized.

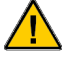

In FUP XL, the slots are assigned in ascending order starting with "1". In the OPENview ControlPanel, the slots are assigned in descending order starting with "250". If necessary, slots already in use can be overwritten.

### **Designation:**

Information on the slot designation.

### **Primary interval:**

Information on the time basis (main interval) for the trend recording of the data point.

### **Secondary interval:**

Information of the interval (scanning rate) for the time basis (primary interval).

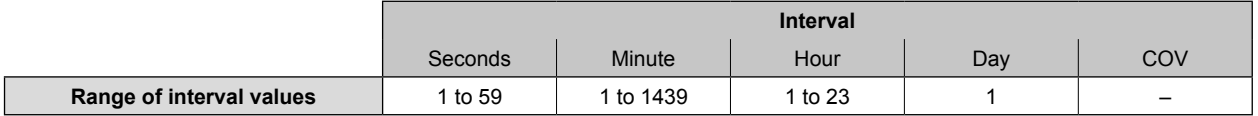

### **Time:**

Time information (format 00:00 to 23:59).

This information is only possible in conjunction with the "day" time basis (primary interval).

### **COV (change of value):**

Recording of a value in case it changes, i.e. if the value of a data point changes by the value specified here.

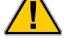

The information is only possible in conjunction with the "COV" primary interval.

### **Label:**

Display of the variable name of the data point in the controller program.

This column is only available in Expert mode.

### **Factor:**

Information of a value that can be interpreted accordingly in the visualization of the data point.

This column is only available in Expert mode.

### **Offset:**

Information of a value that can be interpreted accordingly in the visualization of the data point.

This column is only available in Expert mode.

### **Enable:**

Information of the variables which enable the trend recording. The information of the variables is provided by the variable designation (label).

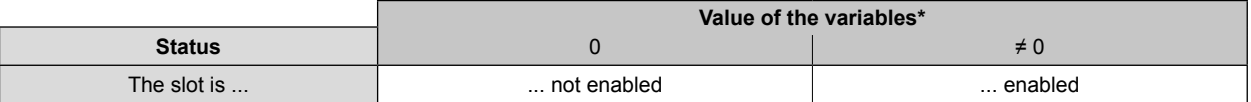

\* If no variable values are to be entered, the trend recording is enabled.

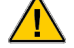

This column is only available in Expert mode.

### **StopWhenFull:**

Information of the variables which controls how the trend recording is saved. The information of the variables is provided by the variable designation (label).

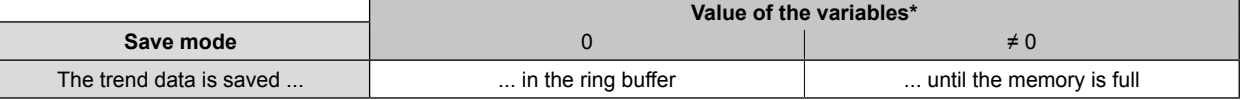

\* If no variable values are to be entered, the trend data is saved in the ring buffer.

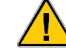

This column is only available in Expert mode.

**2.** To edit the parameters of a slot, click in the corresponding input field and adjust the value manually or if necessary, via a drop-down list.

To save the adjusted slot parameters, click this button.

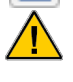

H

The slot number cannot be subsequently changed via the trend parameterization. The enabling of the change process for the other parameters depends on the time basis selection (primary interval).

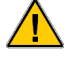

If the slot parameterization is updated before the changes have been saved, the most recently saved slot parameterization is restored.

**3.** If a slot that was parameterized in FUP XL has been overwritten, the original FUP XL parameterization can be restored. To restore the FUP XL parameterization, select the desired slot and open the context menu and select the "Restore FUP XL parameterization" menu item. Confirm the security prompt with "Yes".

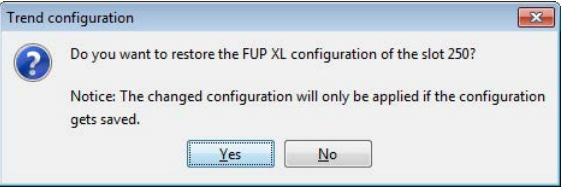

### <span id="page-63-0"></span>**Trend recording**

### **Procedure:**

**1.** The recorded trend data of a slot is displayed in a graphic in the trend recording. The display of this trend data can be customized using elements of the control bar and the data point view. To display the graphic display of the recorded trend data, select the desired slot using the direct or indirect data point selection option. The Trend recording window opens.

Details about the direct and indirect data point selection are provided in section *["Data point selection" on](#page-51-1)  [page 48](#page-51-1)*.

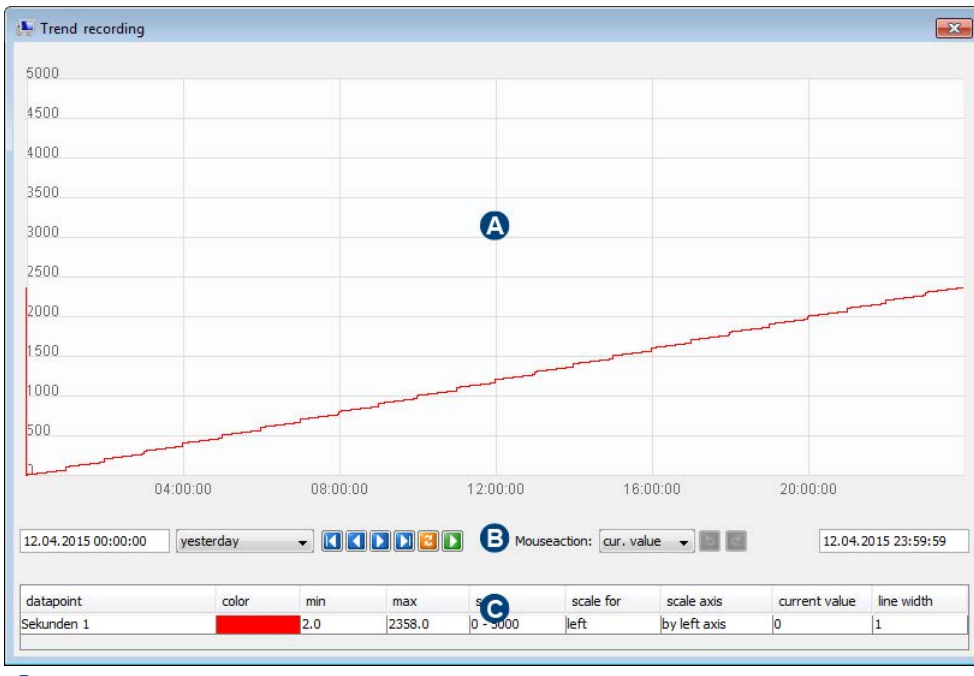

**A** Display range

B Control bar and tools

 $\mathbf C$ Data point view

### **Display range**

The recorded trend data of a slot is displayed as a trend curve in the display range. The display of trend curve can be customized using elements of the control bar and input fields of the data point view.

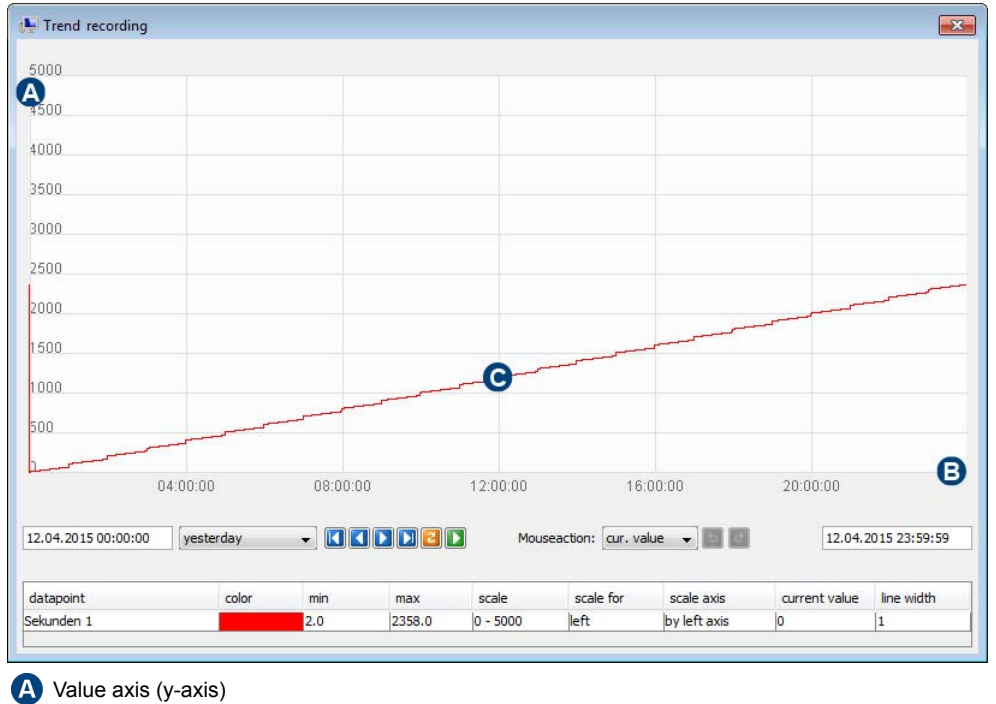

6 Time axis (x-axis)

Q Trend curve

### **Control bar**

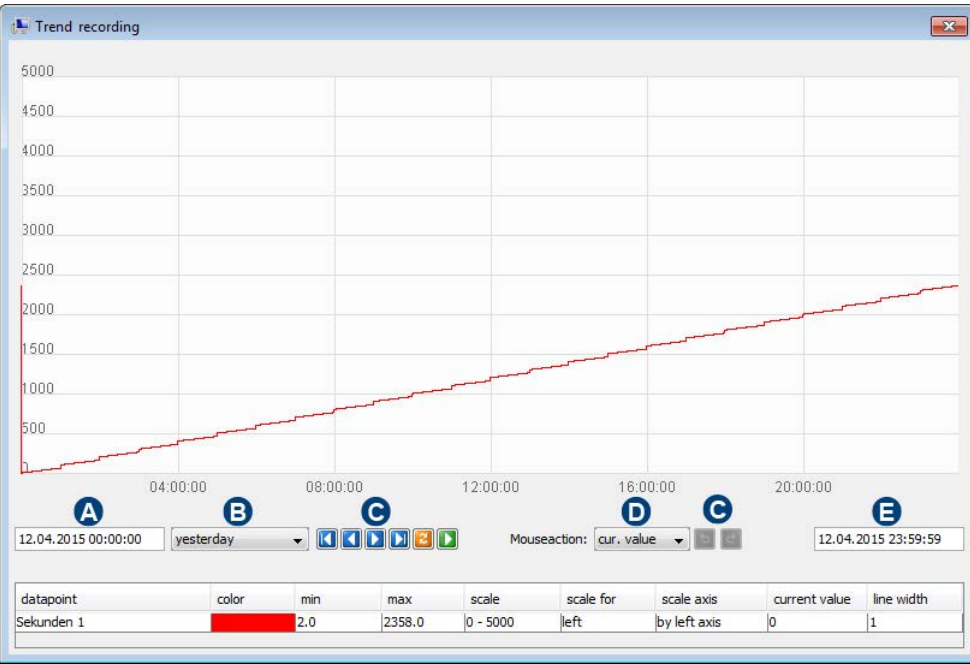

- Absolute time range starting time
- **B** Relative time range
- **C** Tools
- **D** Mouse action
- Absolute time range stopping time

### **Absolute time range:**

Information of the absolute time range of the trend curve (input format "dd.MM.yyyy HH:mm:ss").

Details on this are located in section *["Changing the time range" on page 66](#page-69-0)*.

### **Relative time range:**

Relative time range selection of the trend curve.

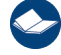

Details on this are located in section *["Changing the time range" on page 66](#page-69-0)*.

### **Tools:**

Tool selection of the control bar.

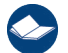

Details on this are located in section *["Control bar tools" on page 63](#page-66-0)*.

### **Mouse action:**

Mouse action selection. The mouse function when clicking the trend curve is set using the drop-down list.

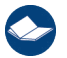

Details on this are located in section *["Changing the mouse action" on page 67](#page-70-0)*.

### <span id="page-66-0"></span>**Control bar tools**

The control bar features separate tools that can be executed using the following functions (commands):

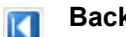

n

### **Back one area:**

The visible area of the trend curve is moved by the value of all visible intervals along the time axis to an earlier time.

**EOS AG** 

#### **Back one section:**  и

The visible area of the trend curve is moved by the value of an interval along the time axis to an earlier time.

### **One section forward:**

The visible area of the trend curve is moved by the value of an interval along the time axis to a later time.

#### **Forward one area:**  TЫ

The visible area of the trend curve is moved by the value of all visible intervals along the time axis to a later time.

#### **Refresh:**

The recorded trend data is reloaded. The trend curve display is updated.

#### **Start progressive trend:**  Б

The cyclic update and the step for moving the visible time range along the time axis to a later time is started.

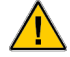

This function is only available when the progressive trend is stopped.

#### **Stop progressive trend:**  о

The cyclic update and the step for moving the visible time range along the time axis to a later time is stopped.

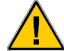

5

This function is only available when the progressive trend is started.

#### **Undo zoom:**

The zoom level previously selected is undone.

If no zoom level was previously selected, this function is disabled.

#### **Repeat zoom:**   $\mathbf{d}$

The zoom level previously selected is restored.

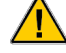

If a previously selected zoom level was not undone, this function is disabled.

### **Data point view**

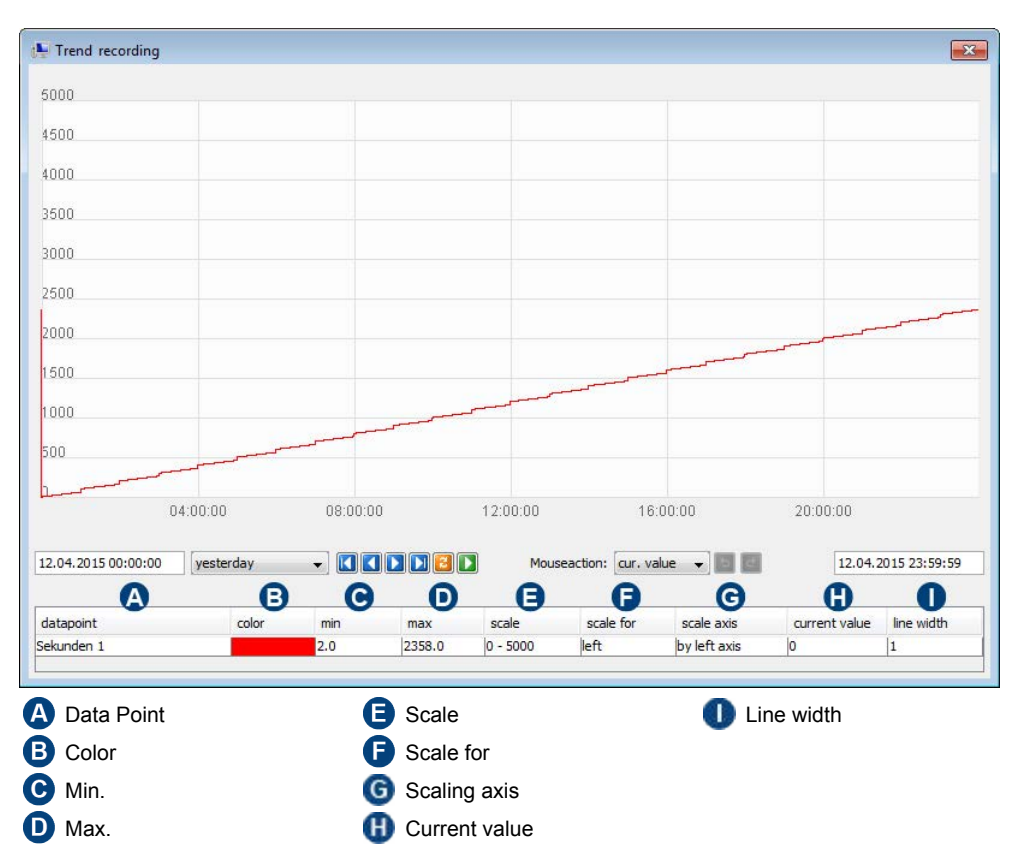

### **Data point:**

 $\mathbf{i}$ 

Display of the slot designation that is used to record the trend data.

### **Color:**

Display of the trend curve color.

Details on this are located in section ["Changing the trend curve color" on page 65](#page-68-0).

### **Min.:**

Specification of the desired minimum value of the value axis (y-axis).

#### **Max.:**

Specification of the desired maximum value of the value axis (y-axis).

### **Scale:**

Display of the scale range of the value axis (y-axis) that is automatically determined from the "min." and "max." specifications.

### **Scale for:**

Display of the position of the value axis (y-axis) in the trend diagram.

### **Scaling axis:**

Display of the axis by which the scale is performed.

### **Current value:**

Display of the value at the selected time.

### **Line width:**

Specification (pixels) of line width of the trend curve.

### **Configuring the display range**

### <span id="page-68-0"></span>**Changing the trend curve color**

#### **Procedure:**

- **1.** The trend curve can be changed to adjust it to individual requirements. To change the trend curve color, click the color field in the "Color" column. The window for selecting the color opens.
- **2.** In the window for selecting the color, various color palettes, e.g. swatches, RGB or CMYK are available. Select or set the color and confirm with "OK".

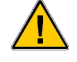

The color most recently saved is restored by clicking "Reset".

#### **Selecting the color using the "Swatches" tab:** Select the predefined color and confirm with "OK".

Color selection figure – example of the "Swatches" tab

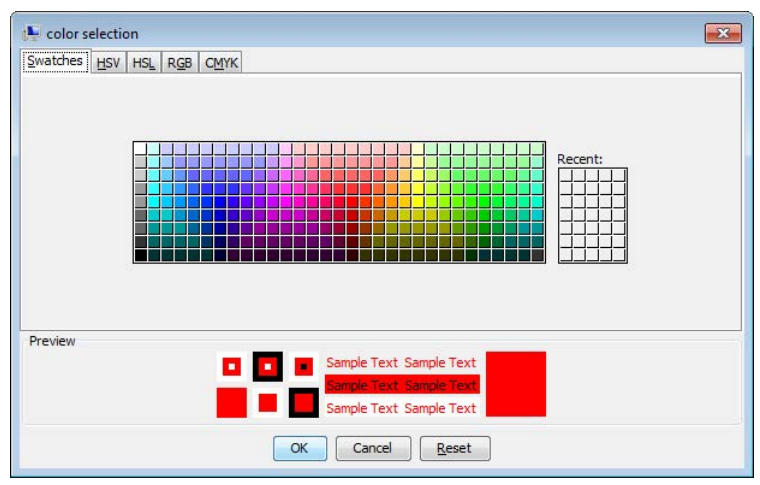

### **Selecting the color using the "HSV", "HSL", "RGB" and "CMYK" tabs:**

The desired color value can be selected using various methods:

- In the color fields, the color currently set is marked by the cross-hair pointer or slider. To adjust the color, click the cross-hair point or the slider and, while keeping the left mouse button pressed down, move over the respective color field until the desired color value is displayed in the preview.
- To adjust the color, click the slider and, while keeping the left mouse button pressed down, move over the color scale until the desired color value is displayed in the preview.
- To adjust the color, click in the input fields and enter the desired color value.

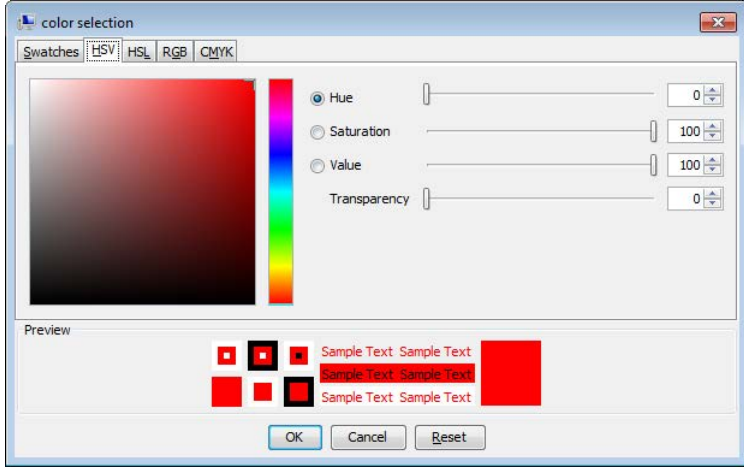

Color selection figure – example of the "HSV" tab

### <span id="page-69-0"></span>**Changing the time range**

### **Procedure:**

**1.** The absolute time range of the trend curve (input format "dd.MM.yyyy HH:mm:ss") can be customized using the "Starting time" and "End time" input fields. Confirm the entry with "Enter". The trend curve is updated.

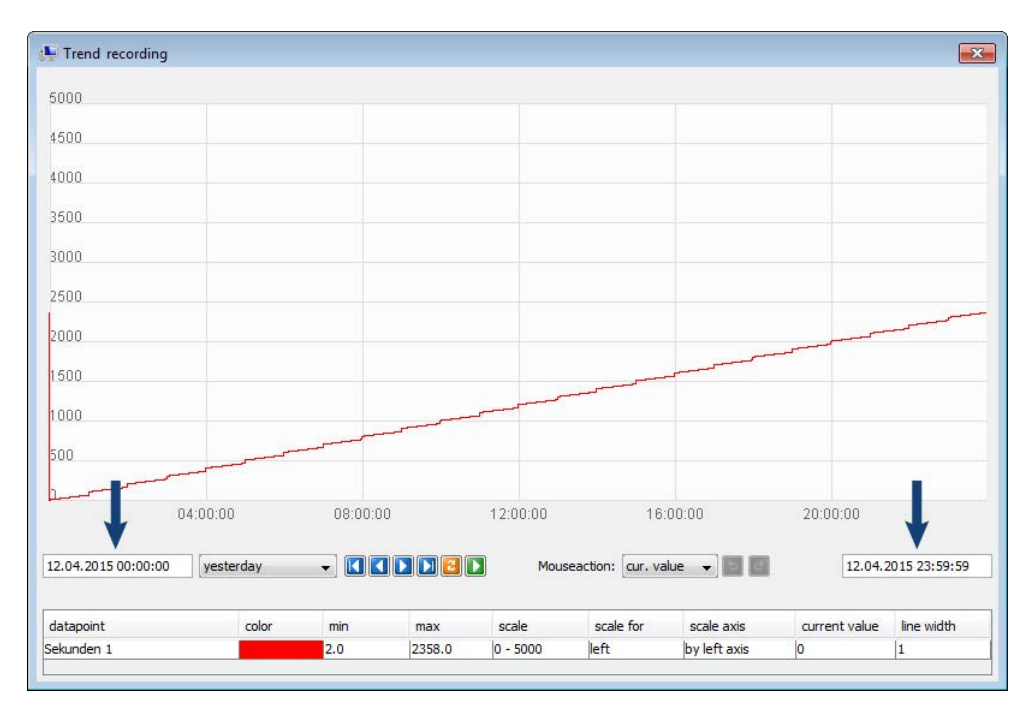

**The time range of the trend curve can also be set using** the drop-down-list with pre-configured "relative" time ranges, e.g. "yesterday". The information in the "Starting time" and "End time" input fields is automatically adjusted. The trend curve is automatically updated.

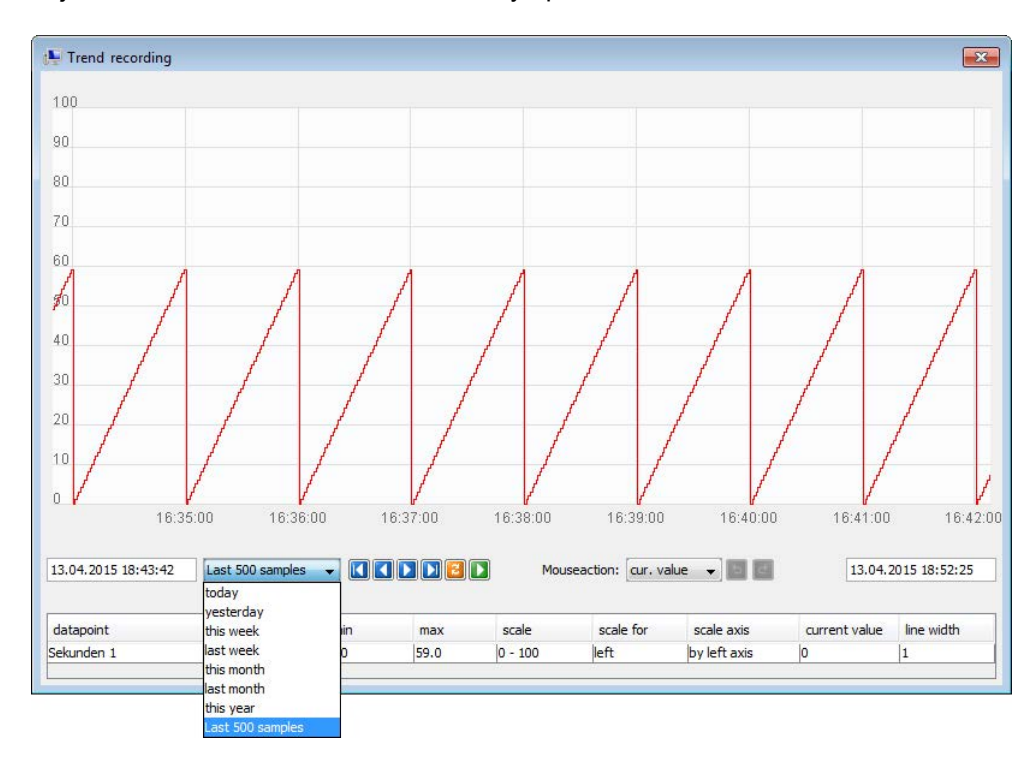

## **DEOS AG**

### <span id="page-70-0"></span>**Changing the mouse action**

### **Procedure:**

**1.** Select the desired mouse action via the drop-down list.

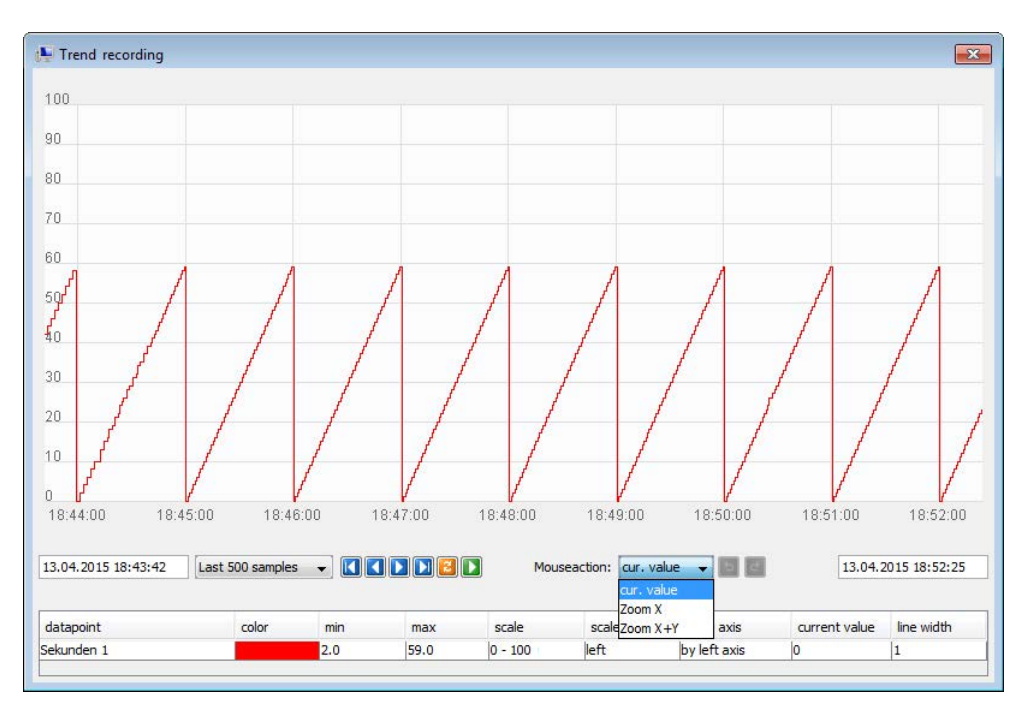

**2.** Depending on the selected mouse action, the representation of the display range can be changed as follows:

#### **Current value:**

By clicking the trend curve, the value of the data point is displayed at the selected time (see figure). If you move the mouse pointer across trend curve while holding the left-button pressed down, this value is continuously updated.

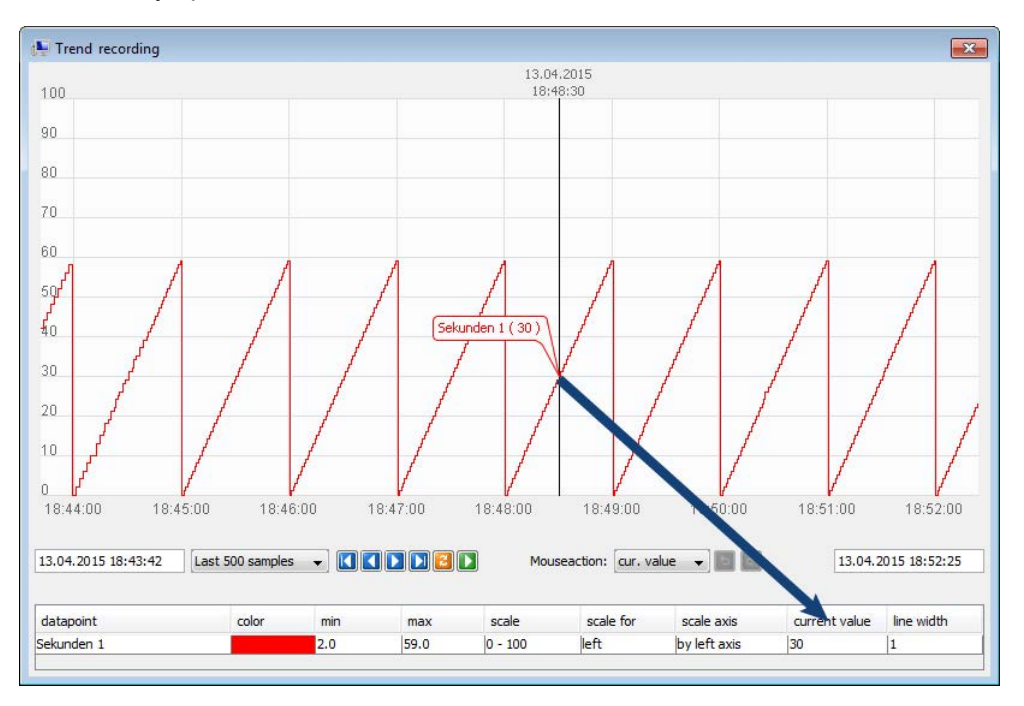

# **EOS AG**

### **Zoom X:**

Selection of zoom area based on the x-axis of the trend curve. To define the zoom area, click the desired starting value and drag the mouse to the desired end value while holding the left button pressed down so that the time range is adjusted accordingly.

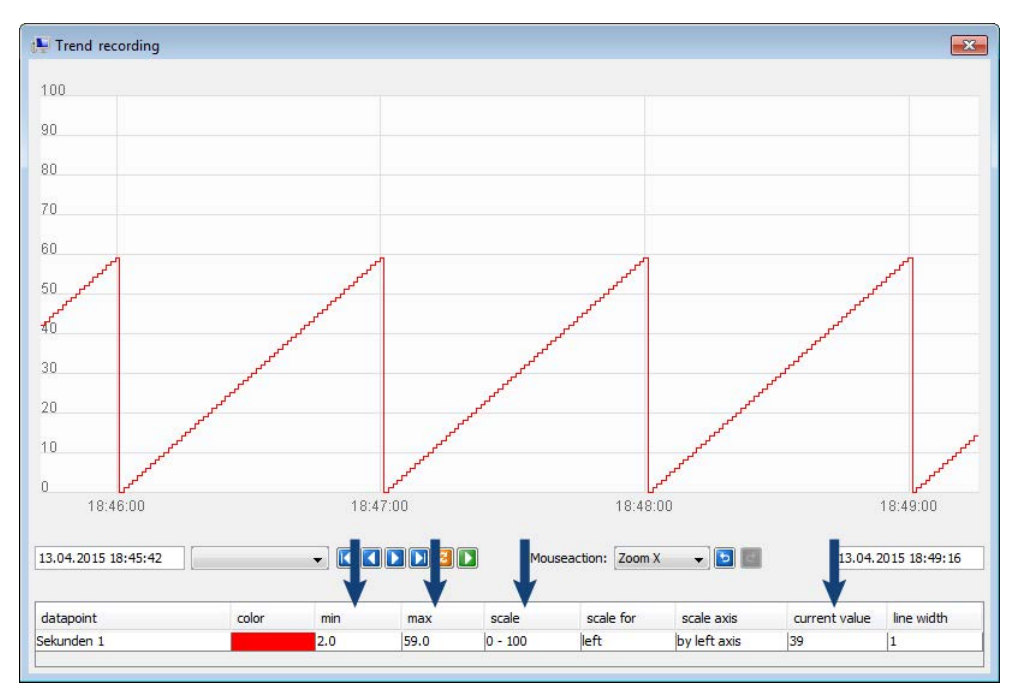

### **Zoom X +Y:**

Selection of zoom area based on the x-axis and y-axis of the trend curve. To define the zoom area, click the desired starting value and drag the mouse to the desired end value while holding the left button pressed down so that the time range and scale are adjusted accordingly.

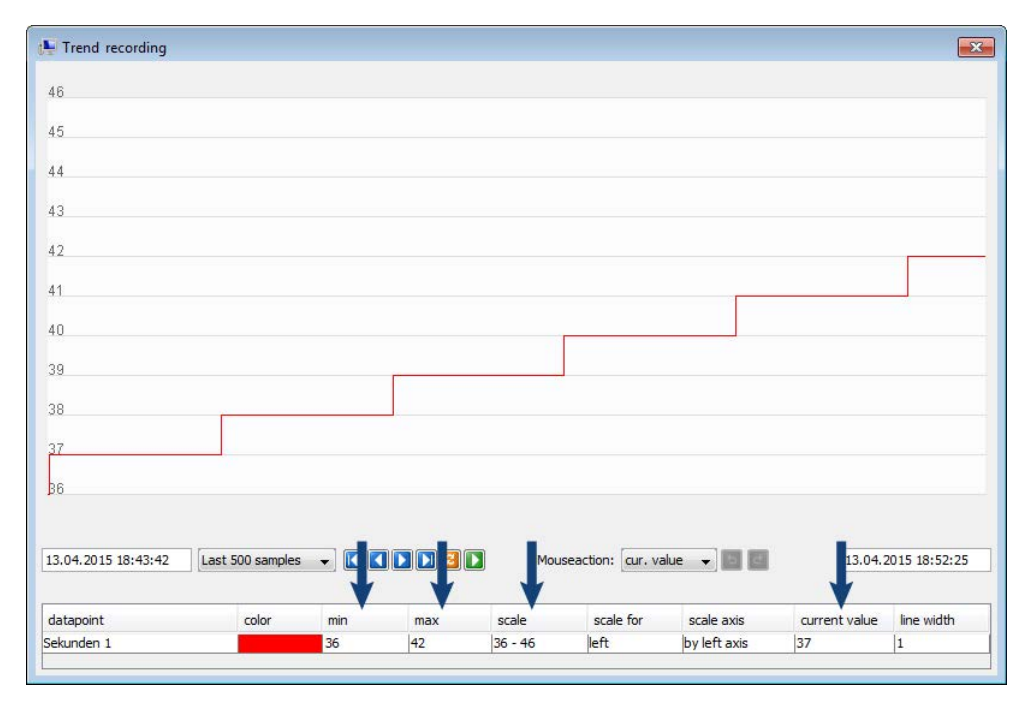
# **Kiosk mode**

When Kiosk mode is activated, the entire area of the screen is used to display the OPENview ControlPanel. At the same time, the OPENview ControlPanel is executed with a limited user menu, i.e. without a menu bar and toolbar. In this case, the operator guidance is performed using a menu in the title bar. We recommend using Kiosk mode for devices that are installed in publicly accessible areas that are not monitored.

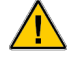

The activation or deactivation as well as the parameterization of Kiosk mode can only be performed via the administrative area of the OPENview ControlPanel.

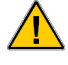

If the OPENview ControlPanel is used in Kiosk mode on a touch screen-capable screen, the "Touch mode" function must also be activated.

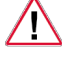

If Kiosk mode is activated, changing settings and closing the OPENview ControlPanel can only be performed via the administrative area.

# **Activating/deactivating and parameterizing KIOSK mode**

#### **Procedure:**

- **1.** To activate Kiosk mode, navigate to the menu bar and select the "ControlPanel → Settings" menu item. The window for setting the OPENview ControlPanel opens.
- **2.** In the "General" tab, select the option field in front of "Start in Kiosk mode". The "Kiosk mode" tab is shown.

Figure – example of "activated Kiosk mode"

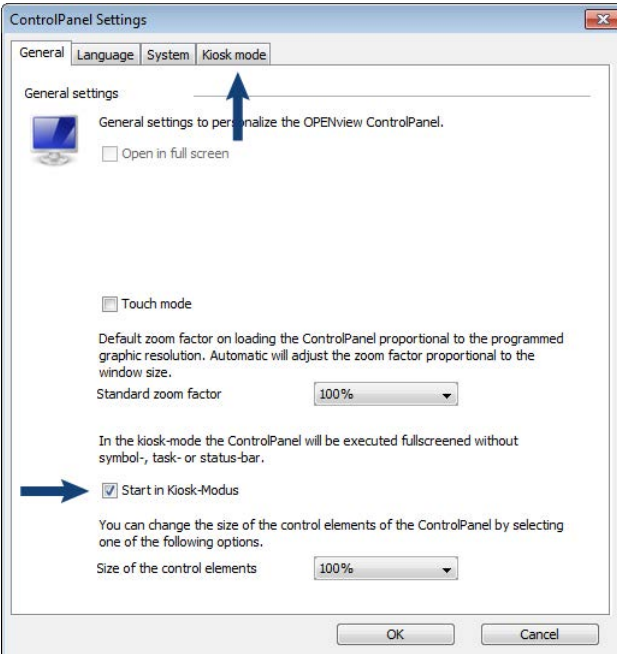

**3.** Options for parameterizing "Kiosk mode" are available in the "Kiosk mode" tab. To activate the desired option, e.g. the trend recording, in Kiosk mode, select the corresponding option field and confirm the settings of the OPENview ControlPanel with "OK".

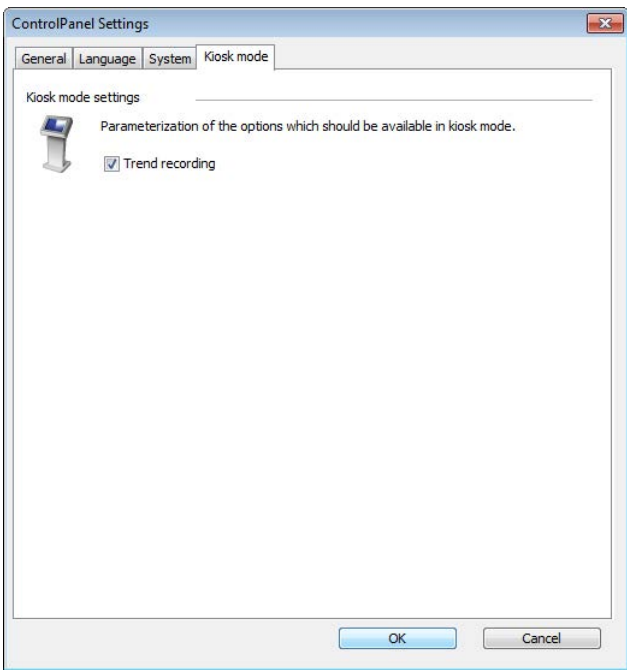

**4.** The OPENview ControlPanel must be restarted to apply the changed settings. Confirm the information with "OK".

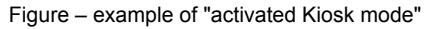

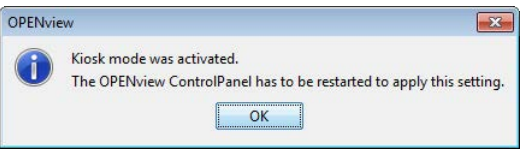

Figure – example of "deactivated Kiosk mode"

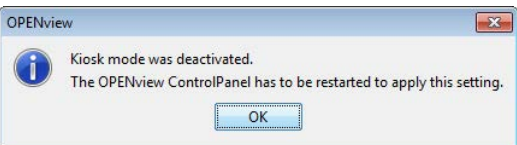

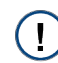

If Kiosk mode parameters are changed when Kiosk mode is activated, it is not necessary to restart the OPENview ControlPanel.

The OPENview ControlPanel is restarted automatically.

**5.** After the program is restarted, the OPENview ControlPanel performs the settings accordingly.

# **DEOS.AG**

# **Kiosk mode screen layout**

When Kiosk mode is activated, the entire area of the screen is used to display the OPENview ControlPanel. At the same time, the OPENview ControlPanel is executed with a limited user menu, i.e. without a menu bar and toolbar. In this case, the operator guidance is performed using a menu in the title bar.

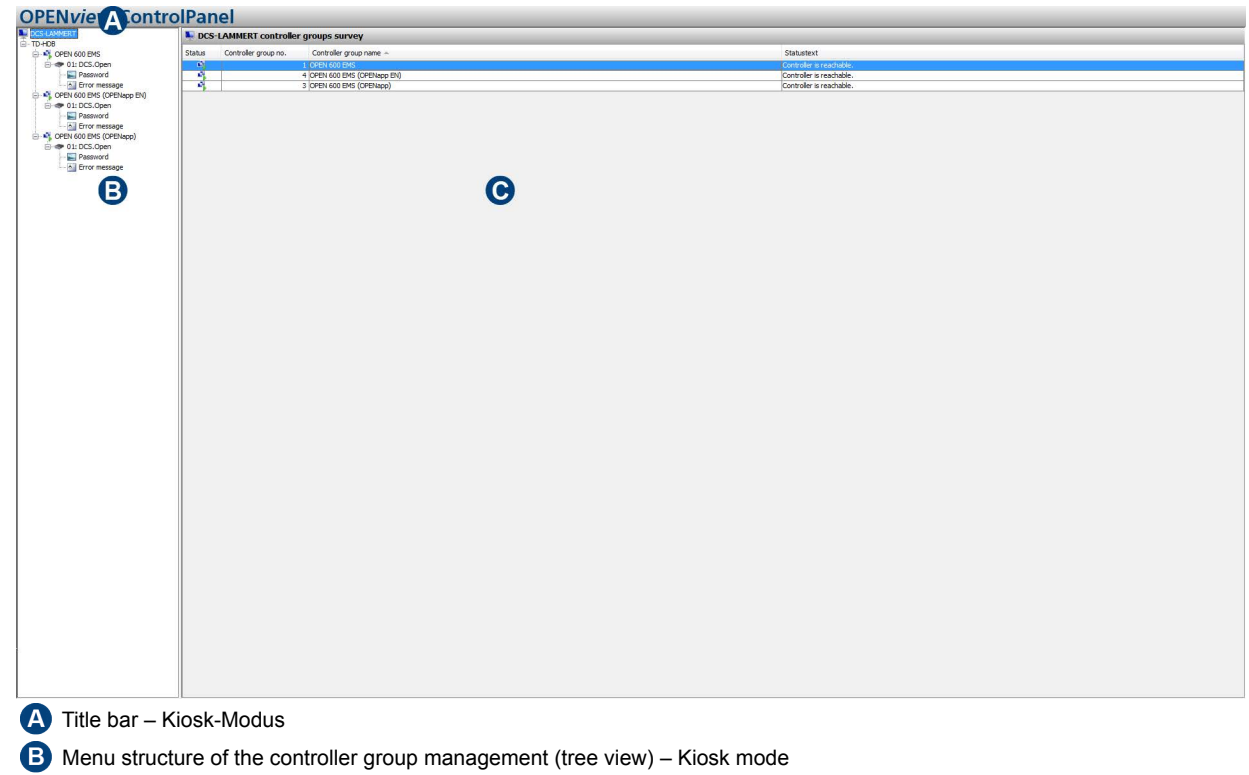

Application area – Kiosk mode

### **Title bar – Kiosk mode**

A "hidden" drop-down menu that can be accessed by left-clicking is provided via the title bar. This drop-down menu contains individual menu items with functions and settings for operating the OPENview ControlPanel in Kiosk mode.

#### **Drop-down menus and menu items**

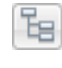

IМ.

#### **Show/hide tree view:**

The menu structure of the controller group management (tree view) is shown and hidden.

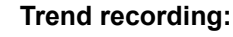

The window for selecting an available slot that is already used for the trend recording opens. Select the desired controller group first and then the slot. Confirm the selection with "OK". The "Trend recording" window opens.

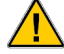

This function is only available if it was activated in the settings of the OPENview ControlPanel and the logged in user simultaneously has the corresponding access rights.

FOS AG

#### **Settings:**

The current OPENview ControlPanel settings are displayed in a new window.

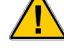

This function is only available in the administrative area of the OPENview ControlPanel.

#### **Close client:**

The OPENview ControlPanel closes.

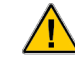

This function is only available in the administrative area of the OPENview ControlPanel.

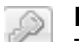

÷Ю

**Login:**  The window for logging into the administrative area opens.

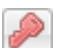

**Logout:** 

The logged in user is logged out.

This function does not affect the active OPEN EMS access level.

#### **Menu structure of the controller group management (tree view) – Kiosk mode**

The menu structure of the controller group management (tree view) – Kiosk mode and in "Normal mode" are identical.

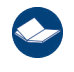

Details on this are located in section "Menu structure of the controller group management (tree view)" on *[page 22](#page-25-0)*.

#### **Application area – Kiosk mode**

The functions of the application area in Kiosk mode and in "Normal mode" are identical.

Details on this are located in section *["Application area" on page 24](#page-27-0)*.